# **MAGIC Audio Codec**

MAGIC DC7 XIP/XIP RM MAGIC AC1 XIP/XIP RM Preliminary

Hardware/Software Manual

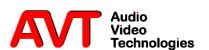

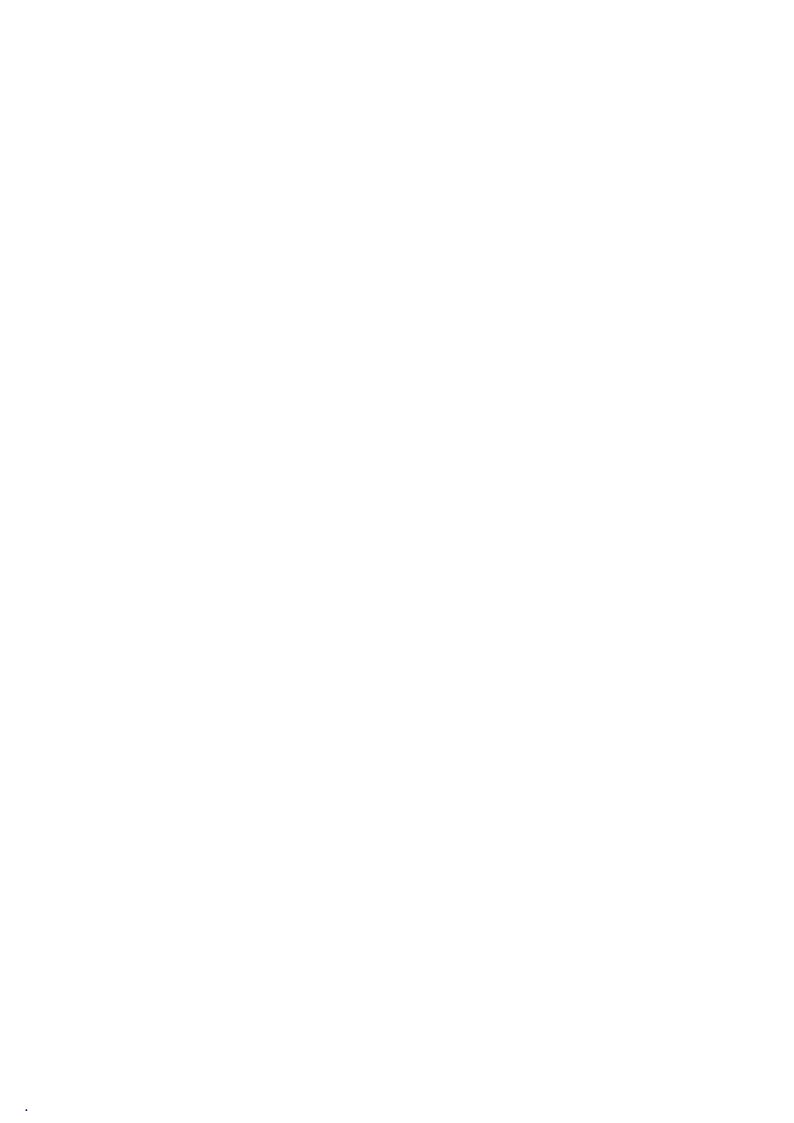

MAGIC Audio Codec

Hardware/Software Manual
MAGIC DC7 XIP/XIP RM
MAGIC AC1 XIP/XIP RM

To get always information on the latest software please register on our Homepage:

# http://www.avt-nbg.de

First click on the menu item **Service** and then select **Software Registration**. Please select as product

## **MAGIC DC7 XIP**

or

## **MAGIC AC1 XIP**

and enter your contact details. You need to indicate a valid **email address** at least.

#### A publication of

AVT Audio Video Technologies GmbH Nordostpark 12 90411 Nuernberg, Germany Phone +49-911-5271-0 Telefax +49-911-5271-100

Printed in Germany, August.2012 © AVT Audio Video Technologies GmbH

All Rights reserved. Reproduction in whole or in parts is prohibited without the written consent of Audio Video Technologies GmbH.

Subject to changes.

Release date: (08.12)

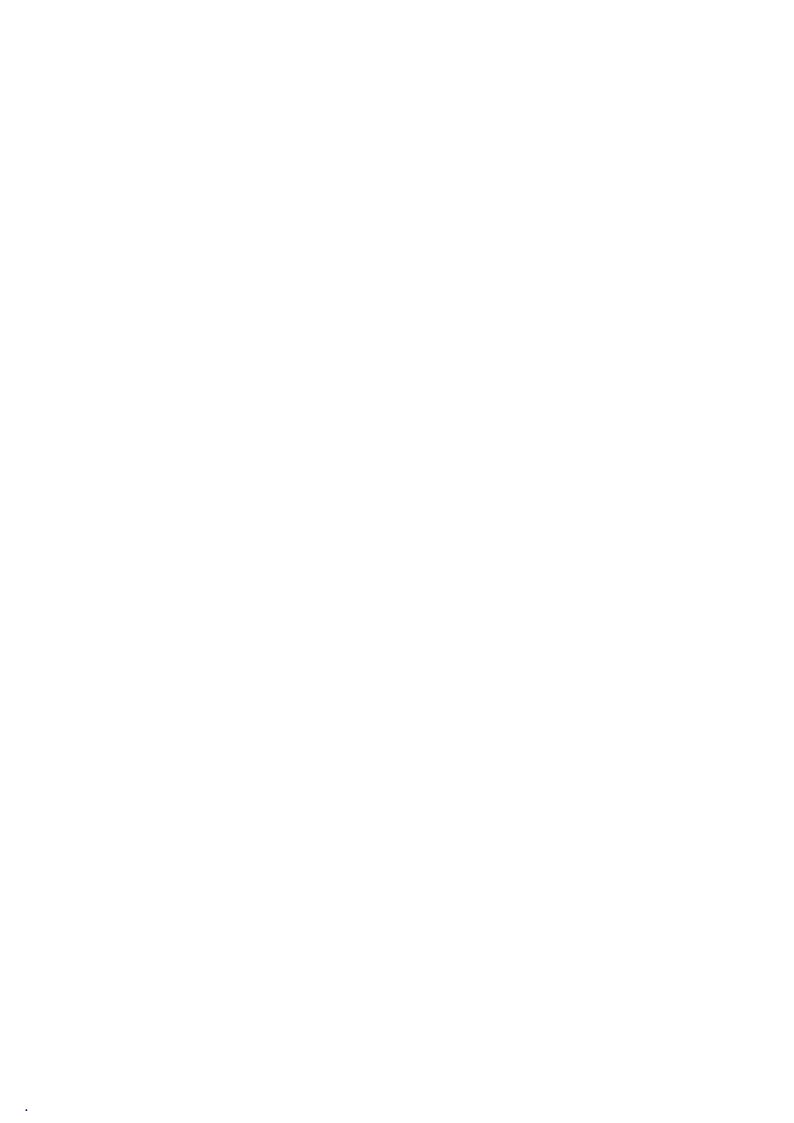

## Content

|         | INTRODUCTION 11                                       |
|---------|-------------------------------------------------------|
|         | SAFETY 13                                             |
|         | Introduction 13                                       |
|         | General saftey requirements 13                        |
|         | Text Conventions 13                                   |
| 1       | CONSTRUCTION 15                                       |
| 2       | SYSTEM DESCRIPTION 17                                 |
| 2.1     | Functionality 17                                      |
| 2.2     | AutoDynamicSync (ADS) 18                              |
| 3       | PUTTING THE MAGIC DC7/AC1 XIP INTO OPERATION 19       |
| 3.1     | Mounting 19                                           |
| 3.2     | Connection to the mains voltage 19                    |
| 3.3     | Earthing of the system 20                             |
| 3.4     | Operational elements on the front side 20             |
| 3.5     | Operating modes of the system 21                      |
| 3.5.1   | ISDN operation 21                                     |
| 4       | WINDOWS PC SOFTWARE 23                                |
| 4.1     | Hardware requirements 23                              |
| 4.2     | User Registration 23                                  |
| 4.3     | Installing the Windows PC Software 23                 |
| 4.4     | Software update from the internet 24                  |
| 4.5     | Operation via the Windows PC Software 25              |
| 4.5.1   | The MAGIC DC7/AC1 XIP main window 25                  |
| 4.5.2   | Connection status 26                                  |
| 4.5.3   | Operating elements 27                                 |
| 4.5.3.1 | Audio mixer to select sources and output equipment 33 |
| 4.5.3.2 | Telephone book 35                                     |
| 4.6     | Menu File 37                                          |
| 4.6.1   | Submenu Phone Book 37                                 |
| 4.6.2   | Submenu Operation Settings Presets 38                 |
| 4.6.3   | Submenu User Transmission Modes 38                    |
| 4.6.4   | Submenu System Settings 38                            |

| 4.6.5                | System Log File 39                                    |
|----------------------|-------------------------------------------------------|
| 4.6.6                | Submenu Exit 40                                       |
| 4.7                  | Menu Configuration 41                                 |
| 4.7.1                | Submenu Control Interface 41                          |
| 4.7.2                | Submenu MAGIC DC/AC1 XIP 44                           |
| 4.7.2.1<br>4.7.2.1.1 | Operation Settings 44 Line Interface 44               |
| 4.7.2.1.2            | SIP Parameters 53                                     |
| 4.7.2.1.3            | Data Interfaces 54                                    |
| 4.7.2.1.4            | Backup 55                                             |
| 4.7.2.1.5            | Functions in the main window with activated backup 57 |
| 4.7.2.1.6            | Security 59                                           |
| 4.7.2.1.7            | ISDN Transmission Modes 59                            |
| 4.7.2.1.8            | X.21 Transmission Modes 59                            |
| 4.7.2.1.9            | LAN Tranmsission Modes 59                             |
| 4.7.2.2<br>4.7.2.2.1 | Transmission 60 Transmission Modes 61                 |
| 4.7.2.2.1            | User Defined 65                                       |
| 4.7.2.3              |                                                       |
| 4.7.2.3.1            | System Settings 69<br>General 69                      |
| 4.7.2.3.2            | Audio Interface 71                                    |
| 4.7.2.3.3            | Headset Interface 73                                  |
| 4.7.2.3.4            | Relay/TTL 75                                          |
| 4.7.2.3.5            | Remote Control 81                                     |
| 4.7.2.3.6            | Quick Dial 83                                         |
| 4.7.2.4              | Date and Time 84                                      |
| 4.7.2.5              | Login 85                                              |
| 4.7.3                | Submenu Presets 87                                    |
| 4.7.3.1              | Save as 87                                            |
| 4.7.3.2              | Manage Presets 87                                     |
| 4.7.3.3              | Activate a Preset 89                                  |
| 4.8                  | Menu Administration 90                                |
| 4.8.1                | Submenu Registration 90                               |
| 4.8.2                | Submenu USB Dongle Information 91                     |
| 4.8.3                | Submenu Remote Control 92                             |
| 4.8.4                | Submenu File System 93                                |
| 4.8.5                | Submenu System Panel 94                               |
| 4.8.6                | Submenu Firmware Download 95                          |
| 4.8.7                | Submennu Create 15-kHz Telephone Mixer Presets 96     |
| 4.8.8                | Submenu Set Factory Settings 97                       |
| 4.9                  | Menu Extras 98                                        |
| 4.9.1                | Submenu System Monitor 98                             |
| 4.9.2                | POP-UP Message History 101                            |
| 4.9.3                | Submenu Audio Mixer 102                               |
| 4.9.4                | Relay/TTL Control Flag 103                            |
|                      |                                                       |

| 4.9.5  | Submenu S <sub>0</sub> Monitor 104                              |
|--------|-----------------------------------------------------------------|
| 4.10   | Menu Help 105                                                   |
| 4.10.1 | Submenu About MAGIC DC7/AC1 XIP 105                             |
| 5      | OPERATION VIA DISPLAY AND KEYPAD 107                            |
| 5.1    | Basic configuration 107                                         |
| 5.1.1  | Keypad lock 107                                                 |
| 5.1.2  | Setting the menu language 107                                   |
| 5.1.3  | Setting the Audio interface: Analogue or digital (optional) 108 |
| 5.2    | Working with the MAGIC DC7/AC1 XIP ISDN 109                     |
| 5.2.1  | Calling a partner 109                                           |
| 5.2.2  | Using both B channels 109                                       |
| 5.2.3  | The Status display - Operation during a connection 110          |
| 5.2.4  | Dropping a connection 111                                       |
| 5.2.5  | Accepting a call 111                                            |
| 5.3    | Comfort Functions 112                                           |
| 5.3.1  | Redailing 112                                                   |
| 5.3.2  | Using the phone book 112                                        |
| 5.3.3  | Working with Presets 113                                        |
| 5.3.4  | Configuration of the Audio sources 114                          |
| 6      | OPTION: MAGIC DC7/AC1 KEYPAD 117                                |
| 6.1    | MAGIC DC7/AC1 Keypad Basic 117                                  |
| 6.2    | Functions of the Keypad 118                                     |
| 6.3    | MAGIC DC7/AC1 Keypad Advanced 120                               |
| 6.4    | Functions of the Keypad 121                                     |
| 6.5    | ISDN alarm messages in the display 124                          |
| 7      | OPTION: MIXER TOOL PLUG-IN 125                                  |
| 8      | OPTION: REMOTE CONTROL SOFTWARE & ISDN MONITOR PLUG<br>IN 127   |
| 8.1    | Remote configuration of a MAGIC DC7/AC1 XIP System 127          |
| 8.2    | The integrated S0 Monitor 130                                   |
| 9      | OPTION: MAGIC DC7/AC1 XIP LAN 133                               |
| 10     | OPTION: SECURITY 135                                            |
| A1     | THE AUTODYNAMICSYNC PROCEDURE 137                               |
| A2     | LIST OF THE TRANSMISSION MODES 139                              |
| A3     | TROUBLE SHOOTING 141                                            |

| A4         | INTERFACES 143                                          |
|------------|---------------------------------------------------------|
| A4.1       | MAGIC DC7/AC1 XIP 143                                   |
| A4.2       | Network interfaces 144                                  |
| A4.2.1     | S0 interface 144                                        |
| A4.2.2     | LAN interface 144                                       |
| A4.3       | Control and data interfaces 146                         |
| A4.3.1     | CTRL/DATA/TTL/RELAY interface 146                       |
| A4.3.2     | Assignment of the CTRL/DATA/TTL/RELAY adapter cable 147 |
| A4.4       | Audio interfaces 148                                    |
| A4.4.1     | Analogue Audio interface 148                            |
| A4.4.2     | Digital AES/EBU Audio interface 148                     |
| A4.5       | Headset/Micro Audio interface 149                       |
| A4.6       | Power supply interface 150                              |
| A4.7       | MAGIC DC7/AC1 XIP RM 151                                |
| A4.7.1     | DATA/CONTROL & DATA/PAD interface 151                   |
| <b>A</b> 5 | TECHNICAL DATA MAGIC DC/AC1 XIP 153                     |
| <b>A</b> 6 | TECHNICAL DATA MAGIC DC7/AC1 KEYPAD 157                 |
| A6.1       | Keypad 157                                              |
| A6.2       | LCD Display 157                                         |
| A6.3       | Connecting cable 157                                    |
| A6.4       | Connection to power supply (1) 158                      |
| A6.5       | Connection to MAGIC DC7/AC1 (2) 158                     |
| A6.6       | Data connection to Keypad (3) 158                       |
| A6.7       | External power supply 159                               |
| <b>A</b> 7 | GENERAL 161                                             |
| A7.1       | Order numbers 161                                       |
| A7.2       | Scope of delivery 163                                   |
| A7.3       | Declaration of conformity 163                           |
| <b>A</b> 8 | SERVICE INFORMATION 165                                 |
| A8.1       | Software Updates 165                                    |
| A8.2       | Support 165                                             |
| A8.3       | Repairs 165                                             |
|            | INDEX 167                                               |

**DECLARATION OF CONFORMITY** 175

#### INTRODUCTION

The MAGIC DC7/AC1 XIP system is implemented as portable audio codec with an external power supply plug and has analogue and optional digital AES/EBU Audio interfaces.

The variation *MAGIC DC7/AC1 XIP RM* however is realised as 19" system and has an integrated power supply.

Available as a special version is the unit *MAGIC AC1 XIP TI* (allthough as RM-Version). In contrary to the standard systems this unit has a special signal processing module, that makes the usage of the highly efficient **HE-AAC-V2** algorithm possible. But with that system an ISO/MPEG Layer 2/3 encoding is no longer possible. However, an ISO/MPEG Layer 2/3 Decoding will still be supported continues. A typical practise case for that system is the transmission of highquality audio signals over for example UMTS-networks.

All systems have an ISDN, an X.21 and a LAN interface, which can be used for the upcoming standard *Audio over IP* as well as for system control.

The configuration of the systems can be carried out via the Windows application software included in delivery or via the front keypad of the unit. Optionally there are two variations of *MAGIC DC7/AC1 Keypad* with different functional ranges for separate operation without PC available.

#### Introduction

The unit described has been designed to the latest technical parameters and complies with all current national and international safety requirements. It operates on a high level of reliability because of long-term experience in development and constant and strict quality control in our company.

In normal operation the unit is safe.

However - especially if daily routine and technichal errors coincide - some potential sources of danger for person, material and optimal operation remain.

This manual therefore contains basic safety instructions that must be observed during configuration and operation. It is essential that the user reads this manual before the system is used and that a current version of the manual is always kept close to the equipment.

#### General saftey requirements

To keep the technically unavoidable residual risk to a minimum, it is absolutely necessary to observe the following rules:

- Transport, storage and operation of the unit must be under the permissible conditions only.
- Installation, configuration and disassembly must be carried out only by trained personal on the basis of the respective manual.
- The unit must be operated by competent and authorised users only.
- The unit must be operated in good working order only.
- Any conversions or alterations to the unit or to parts of the unit (including software) must be carried out by trained personnel authorised by the manufacturer. Any conversions or alterations carried out by other persons lead to a complete exemption of liability.
- Only specially qualified personnel is authorised to remove and override safety measures, and to carry out the maintenance of the system.
- External software is used at one's own risk. Use of external softwarecan affect the operation of the system.
- Use only tested and virus-free date carriers.

#### **Text Conventions**

In this manual the followin conventions are used as text markers:

Accentuation: productnames or important terms

**LCD TEXT**: Labelling on the front display of the system

**PC Text**: Labelling in the PC Software

### OPERATING MODE

Chosen main operating mode

# **TIP**

The symbol TIP marks information which facilitates the operation of the system in its daily use.

## **NOTE**

The symbol **Note** marks general notes to observe.

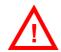

**ATTENTION** The symbol **Attention** marks very important advice that is absolutely top observe. In case of non-observance malfunctions and even system errors are possible.

#### CONSTRUCTION

1

The functions of the *MAGIC DC7 XIP* are implemented in a single unit. The *MAGIC AC1 XIP* is additionally equipped with a module for MPEG Coding. The system is designed for mounting in a half 19" rack (1 U).

Optionally, a *MAGIC Audio Codec DUAL 19" Mounting Kit* (ID: 800212) is available for the installation of two *MAGIC DC7/AC1 XIP* systems next to each other.

The  $MAGIC\ AC1\ XIP\ RM$  version is carried out as 19" x 1 U unit and has an integrated power supply.

#### FIG. 1 FRONT SIDE: MAGIC AC1 XIP

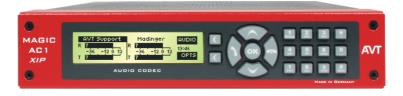

FIG. 2 FRONT SIDE: MAGIC AC1 XIP RM

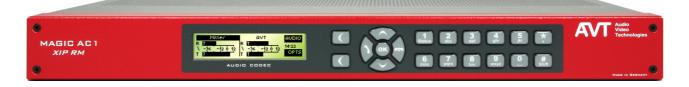

2

The functional elements of the system are pictures in Fig. 3.

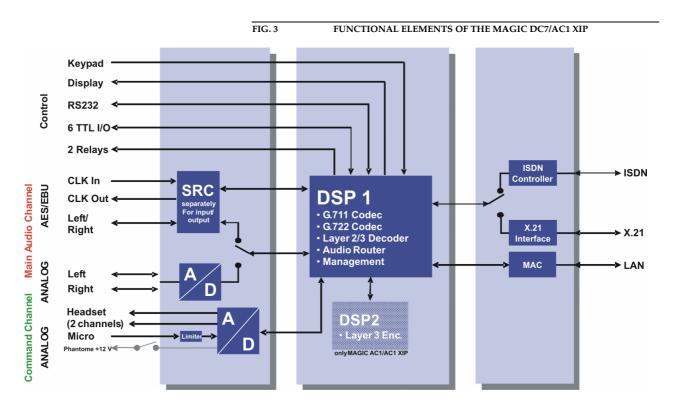

#### **Functionality** 2.1

The MAGIC DC7/AC1 XIP system incorporates an ISDN telephone interface as well as an X.21 network interface and an additional LAN interface. The operating mode can be configured by software. If the ISDN interface is used, depending on the operating mode two independent channels are available that can be used independently from each other.

The complete signal processing is taken over by two digital signal processors. In this way the following functions are realized.

#### DSP1:

- G.711 Audio encoding and decoding
- G.722 Audio encoding and decoding
- ISO/MPEG Layer II/III Decoder
- digital Audio router, digital Audio mixer (optional)
- Signalling management (J.52, proprietary modes)
- Control of the complete system (Keypad, display, relays, TTL, RS232)

#### DSP2:

- ISO/MPEG Layer III encoder (only for MAGIC AC1 XIP)
- ISO/MPEG Layer II encoder (only for MAGIC AC1 XIP)
- standard

Via the main Audio channel the high quality Stereo or Mono Audio signal is inserted or output analogue or digitally. At the same time, the command channel can be used in parallel. If the optionally digital AES/EBU Audio interface is used, two seperate Sample Rate Converters are available for automatic clock synchronisation. For external clocking a clock input and a clock output are available.

Additionally, the Audio Codec incorporates a Headset interface for stereo tone or Dual Channel tone with a microphone input, Limiter and 12 V phantom power which can be switched off.

By the integrated Audio router all input and output signals can be configured freely. If you use the optional Software Plug In *MAGIC DC7/AC1 Mixer Tool*, all signals can be mixed in a flexible way.

The configuration and operation can be carried out via the *front keypad* and the illuminated *display*.

Configuration and control is especially comfortable with the *MAGIC DC7/AC1 XIP Windows PC software* which is included in delivery and which communicates with the system via the RS232/LAN interface.

The basic operating functions like accepting a call, dropping a connection and establishing a connection with a pre-programmed number can be carried out via six programmable *TTL* contacts. Two *relays* are available for status indication.

Optionally, the system can also be operated seperatly via the *MAGIC DC7/AC1 Keypad* that can be connected to the RS232 interface instead of the *PC Software*.

## 2.2 AutoDynamicSync (ADS)

The systems *MAGIC DC7 XIP* and *MAGIC AC1 XIP* actively support the user in the synchronisation of the Audio signal, even when it is unknown which Audio Codec is used at the remote station.

With the new function *AutoDynamicSync (ADS)* the system can synchronize itself to most Audio codecs from all kind of producers. For further details have a look CHAPTER A1, Page 137.

#### PUTTING THE MAGIC DC7/AC1 XIP INTO 3 **OPERATION**

#### **Mounting** 3.1

With its dimensions (W  $\times$  H  $\times$  D) of 220 mm  $\times$  44,5 mm (1 U)  $\times$  220 mm the MAGIC DC7/AC1 XIP System can be used either as desktop device or mounted in 19 inch racks. Corresponding 19" mounting brackets are included in delivery. Optionally, a mounting kit (order number 800212) to install two MA-GIC DC7/AC1 XIP next to each other 1 is available.

Dimensions of the RM variation are  $(W \times H \times D)$  440 mm  $\times$  44,5 mm  $(1 \text{ U}) \times$ 220 mm. For that system 19" mounting brackets are included in delivery too.

When mounting the unit please keep in mind that the bending radius of the connected cables is always greater than the minimum allowed value.

When the MAGIC DC7/AC1 XIP Audio Codec is installed, please make sure that there is sufficient ventilation: it is recommended to keep a spacing of ca. 3 cm from the openings. In general, the ambient temperature of the system should be within the range of +5°C and +45°C. These threshold are especially to observe if the system is inserted in a rack. The system works without ventilation.

# TIP

The temperature of the system can be indicated on the display (**MENU STATUS INFORMATION**)

During operation humidity must range between 5% and 85%.

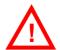

# ATTENTION Incorrect ambient temperature and humidity can cause functional de-

Operation outside the threshold values indicated above leads to a loss of warranty claim.

#### 3.2 Connection to the mains voltage

The system can be operated with mains voltage in the range from 90 V to 253 V via the external power supply included in delivery respectively with the internal power supply. The line frequency can vary from 45 Hz to 65 Hz. The maximum power consumption is 15W. The rack must be earthed according to the VDE regulations. The earthing can be carried out via the earthing screw on the back side of the unit.

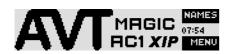

The unit does not have a circuit closer and a circuit breaker. After plugging in the external power supply the system boots within a few seconds. In stand-by mode the AVT logo is shown on the display $^2$ .

Likewise the MAGIC DC7/AC1 XIP can be combined with the product MAGIC TH2/MAGIC

#### 3.3 Earthing of the system

For EMC reasons an earthing via the earthing screw must be carried out in either case.

### ATTENTION Earthing

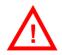

A lacking earthing can cause functional deficiencies within the unit. Because of the "pending" potential, unlike the protective earth conductor potential, slight electric shocks can occur by touching the rack. These are absolutely not dangerous, however they can be avoided totally by earthing.

#### 3.4 Operational elements on the front side

The system has an illuminated graphical display with a resolution of 160 x 32 pixel and 19 operating buttons.

On the right next to the display there are two softkeys whose current functions are indicated on the display. In the middle there are two cursor buttons (upwards/downwards), two buttons for accepting/dropping calls as well as an **OK** button. The numerical pad supports in addition to the numerical characters **0...9**, the '\*- and '#'-key. For text entries the numerical pad can also be used as a normal keypad.

During a connection additional functions are possible that are explained in chapter 5 - "Operation via display and keypad".

The operation is similar to standard mobile telephones.

FIG. 4 OPERATIONAL ELEMANTES ON THE FRONT SIDE

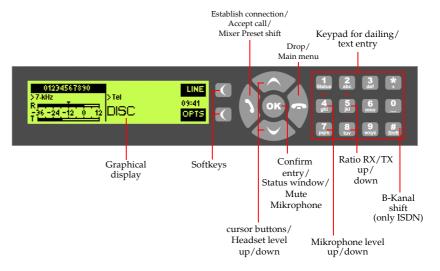

Depending on the delivery status all menus are possibly displayed in German. The configuration of the menu language is described in CHAPTER 5.1.2.

#### 3.5 Operating modes of the system

The figures below show the systems in different operating modes and their wiring.

#### 3.5.1 ISDN operation

In the ISDN operating mode two independent B channels are available which can be used seperately for mono transmissions or in combination for a stereo transmission.

For live reports a professional Headset can be connected.

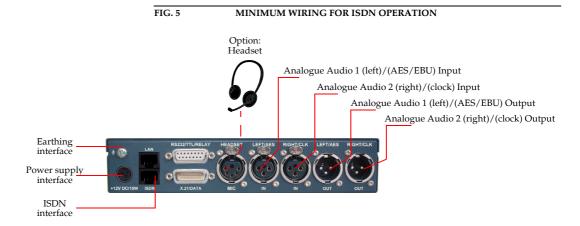

The maximum wiring with all options is shown in Fig. 6. Via the RS232 control interface a PC with *MAGIC DC7/AC1 XIP Software* or a *MAGIC DC7/AC1 Keypad* can be connected as alternative to the operation by the front keypad and display.

## TIP

If the PC software and the keypad are used simultaneously, the LAN interface can be used for PC control.

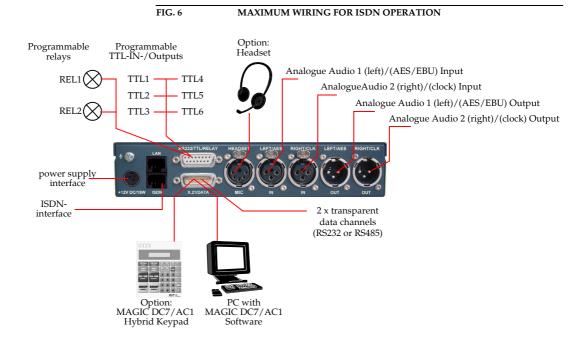

#### 4 WINDOWS PC SOFTWARE

The configuration of the system is especially comfortable with the Windows PC Software included in delivery.

#### 4.1 Hardware requirements

The PC must meet the following minimum requirements:

- IBM PC AT, IBM PS/2 or 100% compatible
- Pentium Prozessor (> 1GHz) recommended
- Windows 2000/XP
- 12 MB available hard disc space
- Screen resolution with 800 x 600 Pixels
- LAN interface for configuration (alternatively also possible with RS232)
- Microsoft, IBM PS/2 or 100% software compatible mouse

## 4.2 User Registration

To get information about the latest software always automatically, please register on our homepage:

#### http://www.avt-nbg.de

First select the menu item **Service** and then choose **Software Registration**. Select as product

### MAGIC DC7/DC7 XIP

or

#### MAGIC AC1/AC1 XIP

and enter your contact details. You need to indicate a valid e-mail adress at any rate.

## 4.3 Installing the Windows PC Software

Please insert the CD (430227) included in delivery in your CD-ROM drive. The software automatically starts your internet browser. Possible safety warnings can be ignored for the moment.

Please note also the **Release Letter** that will inform you about the latest functions and about the corrected bugs.

Please press under **Software Updates** the **MAGIC DC7 & AC1/XIP**<sup>1</sup>button. Subsequently the setup programm is executed.

Alternatively, you can install the software directly from the CD. You will find the installation file **setup.exe** in the folder **Software\MAGIC DC7 & AC1 - XIP** on the CD.

Please follow the instructions of the installation routine.

After the installation the software can be started by clicking on the *MAGIC DC7*, *AC1 & AC1 XIP* symbol on the desktop.

Connect the system via the LAN interface with your network. If you do not have a network you can also connect the unit to your PC directly via a so called cross over network cable.

Alternatively, you have also the possibility to connect your PC with the system via a serial 1:1 cable (only PIN 2 and PIN 3 are used, PIN 5=ground) by the adapter cable (plug data 1/use PC).

Setting a LAN or a COM interface is discribed below (see CHAPTER4.7.1, Page 41).

#### 4.4 Software update from the internet

Software updates can be downloaded from our homepage

### http://www.avt-nbg.de

free of charge. Please go to our **Service** section on our webpage and select **Software Download**. Under **MAGIC Audio Codecs** please download the file with the order number **490196**. When the download is completed, execute setup and follow the instructions.

In addition to the PC Software, the setup also includes the **Firmware** for the-system. If it also has to be updated, the **MAGIC DC7 & AC1 XIP** Software displays an error message when it is started. The instructions for a Firmware update are described in CHAPTER 4.8.6, Page 95.

If you have the optional MAGIC DC7 & AC1/XIP LAN license (Id-Nr. 430260), please install the MAGIC DC7 & AC1/XIP LAN version.

#### 4.5 Operation via the Windows PC Software

In the following chapter all functions of the PC Software are described in detail.

#### 4.5.1 The MAGIC DC7/AC1 XIP main window

After starting the *MAGIC DC7/AC1 XIP Software* the main window (in the ISDN mode) is automatically displayed.

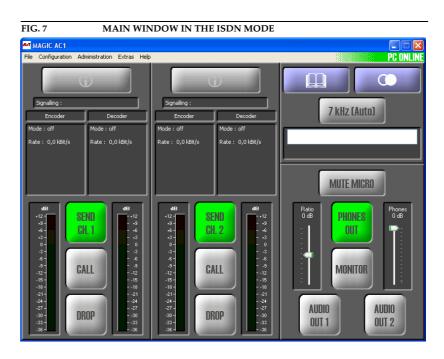

The connection status between the PC and the system is displayed in the upper right corner of the window:

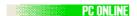

**PC ONLINE**: Connection to the PC is ok

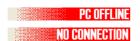

**PC OFFLINE** or **NO CONNECTION**: Connection to the PC is faulty

The following status messages are also possible:

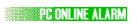

**PC ONLINE ALARM**: An alarm has occured (see **System Monitor**, blinking green-darkgreen)

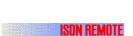

**ISDN REMOTE**: A remote connection is established (blinking red-white))

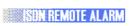

**ISDN REMOTE ALARM**: An alarm in the remote system has occured (blinking blue-darkblue)

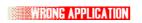

**WRONG APPLICATION**: You are using the software with the wrong unit (e.g. *MAGIC TH2*)

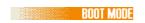

**BOOT MODE**: No valid firmware on the system (orange). Please download the latest software (see CHAPTER 4.8.6).

**TIP** 

If you click on the status message, the **System Monitor** is displayed which shows the system status in detail (see CHAPTER 4.9.1).

#### HINWEIS

If the connection is faulty, please check the following points:

- external power supply of the system is plugged in (display is available)
- network cable or serial 1:1 connecting cable is connected to the PC and the system
- right IP address and right Control Port or COM Port and right baud rate are selected in the software (*Configuration* → *Control Interface*, see Page 41)

#### 4.5.2 Connection status

Via the connection status you get detailed information about the current transmission seperately for transmit and receive direction.

FIG. 8 DISPLAY OF THE CONNECTION STATUS

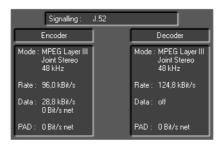

#### Displayed are:

- the signalling mode (**Signalling**)
  - Telephone
  - SRT (Statistical Recovered Timing)
  - MPEG 64 kBit/s unframed
  - J.52
  - Bonding
  - CCS-L2
  - Fixed Multiplex
- the operating mode (*Mode*)
  - Coding algorithm (G.711, G.722, ISO/MPEG Layer 2/3, Standard/Enhanced apt-X, AAC-LD)
  - Coding mode (Mono, Dual Channel, Stereo, Joint Stereo)
  - Sampling frequency (16 kHz, 24 kHz, 32 kHz, 48 kHz)
- the bit rate (*Rate*) for the Audio transmission
- the data (Data) for J.52 transmissions
  - Gross data rate
  - Net data rate
- the PAD data rate (Program Associated Data) within the MPEG data stream
  - Net data rate
- in the **LAN** or **LAN/SIP** operating mode
  - Jitter

#### 4.5.3 Operating elements

#### Info button

The *Info* button can signalize three situations:

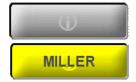

- grey: There is no connection
- yellow: Incoming or outgoing call. If a telephone book entry exists for the
  caller, the corresponding name is displayed. If you click on the *Info* button
  details of the connection information are displayed (*Connection Information*).
- **green**: Existing connection. If you click on the *Info* button details of the connection information are displayed (*Connection Information*).

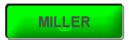

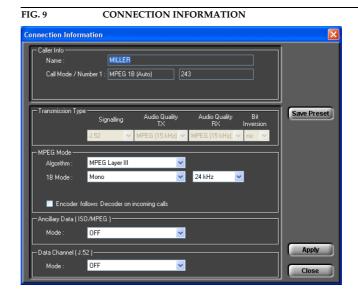

- Under *Caller Info* the telephone book entry if available for that caller is displayed. Otherwise you only can see the calling number if it is transmitted.
- The type of the current transmission is displayed under *Transmission Type* (further details you will find from page 80 onwards). Parameters which cannot be changed for this connection are displayed dimmed.
- If the transmission is an ISO/MPEG connention, the Audio parameters are
  additionally displayed under *MPEG Mode*. These parameters can also be
  changed during a connection. Changeable settings are displayed. Additionally you can select if the encoder should work with the same parameters
  as the decoder. In this case, please activate the option *Encoder follows Decoder on incoming calls*.
- ISO/MPEG connections and/or J.52 connections allow additionally the transmission of transparant data channels in parallel, which can be configured under *Ancillary Data (ISO/MPEG)* respectively *Data Channel* (*J.52*) (for further details please see from page 77 onwards).

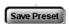

You can save changes as new transmission modes. Please press the button
 Save Preset. The new mode can be found under Configuration → MA GIC DC7/AC1 XIP → Transmission → User Defined, where you can

also check or change settings. When you want to establish a connection, you can select the new transmission mode directly from the front keypad of the system or in the PC software.

- Changes are applied by pressing the Apply button.
- Close the window with *Close*.

#### Selection of the Audio sources for the transmit direction

By pressing the button **SEND CH.1** respectively **SEND CH.2** the window, in which the Audio sources (**Audio Source**) for the transmit direction can be selected, is opened.

Depending on the configuration of the Audio mixer, the **SEND CH.** button can have the following colours:

*grey*: No Audio source is selected for the transmit direction. The remote side would hear nothing.

green: At least one Audio source is activated.

**blinking in red**: The **Mute** function is enables for the selected channel. The remote side would hear nothing.

**yellow**: The **Auto-Ducking** function (see PAGE 74) is enabled.

Depending on the transmission procedure, the available levels are displayed. Details for the operation of the Audio mixer can be found under CHAPTER 4.5.3.1.

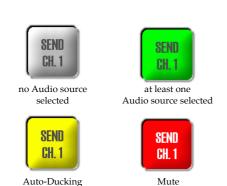

activated

Close

activated

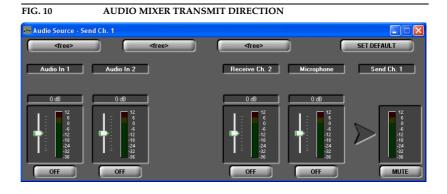

# CALL/ACCEPT/CONNECT button

**grey**: With the **CALL** button, the connection can be established after the calling number has been entered and the mode has been selected.

**blinking in yellow**: An incoming call can be accepted with the **ACCEPT** button if the auto answer is disabled.

**green**: The connection is established. If you click on the **CONNECT** button and the **Security** option is enabled, a control panel is diplayed (see CHAPTER 10).

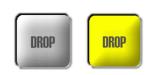

#### **DROP** button

grey: With the **DROP** button you can disconnect a connection.

blinking in yellow: Incoming or outgoing call can be rejected or stopped.

#### Telephone book

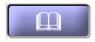

By clicking on the *Telephone book* button, the phone book is opened. Details can be found in CHAPTER 4.5.3.2 from Page 35.

#### Redailling

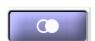

Via the *Redailling* function, the ten most recently dialled calling numbers are available. After pressing the key, a context menu is displayed with all existing entries. Together with the calling number, the transmission mode (*Transmission Mode*) which was used is also saved. If you want to call a displayed number with a different transmission mode, you must re-enter the calling number and the desired transmission mode.

With **Cancel** you can close the context menu without making a call.

#### Transmission mode

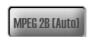

With the *Transmission mode* button you select the desired transmission parameters for your connection, which you can set under *Transmission Modes* in the software (see CHAPTER4.7.2.2.1, Page 61).

Basically in the delivery status the following modes are displayed:

- Telephone
- 7-kHz (Auto)
- MPEG 1B (Auto)
- MPEG 2B (Auto)

If you configured your own transmission modes (see *User Defined Transmission Modes*, CHAPTER 4.7.2.2.2, Page 65), these modes are also displayed if you click on the transmission mode button.

With *Cancel* you can close the context menu without changing the transmission mode.

#### **NOTE**

Further details about the transmission modes can be found in the chapter "The AutoDynamicSync procedure" from Page 137.

When a connection is dropped, the system is automatically reset to the default transmission mode, if you have set a default transmission mode under **Configuration**  $\rightarrow$  **MAGIC DC7/AC1**  $\rightarrow$  **Transmission Modes**  $\rightarrow$  **Default Audio Mode**  $\rightarrow$  **Mode**. If you have selected the option **Off**, the last selected mode is activated.

## TIP

You should select one of the **Auto** Modes as default transmission mode, since only in this way you can be sure that the automatic syncronisation procedure (**ADS**) is used when there is an incoming call.

#### **Manual Dialling**

Via the entry fields for the calling number, you can dial manually instead of using the telephone book. Depending on the operating mode, one or two fields are available.

FIG. 11 MANUAL DIALLING

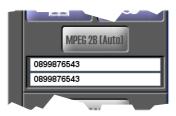

TIP

You can copy a phone number with  $\langle CTRL \rangle + \langle c \rangle$  and paste it with  $\langle CTRL \rangle + \langle v \rangle$ .

For the entry field, all numeric characters '0'...'9' as well as the characters '\* and '#' are allowed. The length of the calling number must not be more than 20 characters.

With a '-' (e.g. "-123") placed in front of the calling number you can temporarily suppress the prefix number for getting an outside line (see also Page 49, Prefix Number)

#### Mute microphone

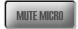

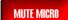

By clicking on the *MUTE MICRO* button, the microphone connected to the headset interface is muted.

grey: Mute function is not active

**blinking red**: Mute function is active. Additionally in the Audio mixer **MU-TED** is displayed at the microphone level.

#### **Headphones Output (Phones Out)**

Via the button **PHONES OUT** you select the Audio signals which you want to hear at the headphones if connected.

**NOTE** 

If the fee-based option *Mixer Tool Plug-In* (order number 430201) is not enabled to your system, you can select only one signal from the sources.

Depending on the configuration of the Audio mixer, the **PHONES OUT** button can be displayed in the following colours:

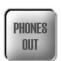

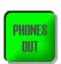

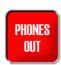

*grey*: No Audio source is activated. In that case nothing could be heard at the headphones output.

green: At least one Ausio source is activated.

**blinking in red**: The **Mute** function is enabled. In that case nothing could be heard at the headphones output.

Please consider also the configuration possibilities of the headphones interface Page 73, which allow an allocation of the left and right channel.

# 

#### **Monitor**

By pressing the **MONITOR** button the window **Headset Monitor** is opened with which you can monitor all Audio inputs and outputs.

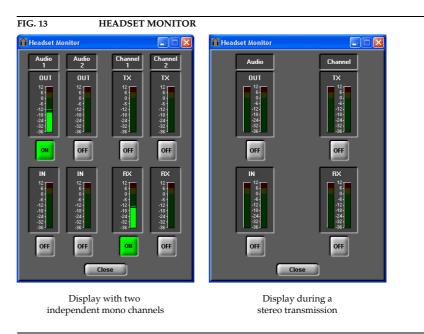

NOTE

If the fee-based option *Mixer Tool Plug-In* (order number 430201) is not enabled for your system, you can only monitor one signal at a time.

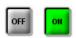

Depending on the selected transmission mode the display is adjusted (see Fig. 13). With the **ON/OFF** button you can activate/deactivate monitoring for a signal.

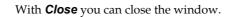

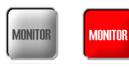

When the *Headset Monitor* window is opened, the *MONITOR* button is displayed in *red* to indicate that currently you are not listening to the Audio signal which you have selected for the headphones under *PHONES OUT* (see PAGE 30) If the window is closed the button is displayed in *grey*.

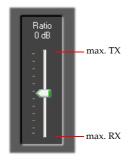

#### Transmit-receive level/ratio for the headphones

Via the *Ratio* level meter you can set the *level ratio* for the headphone output between the transmitted and the received Audio signal.

The ratio can be adjusted within the range 0...+16 dB. If you select TX+16 dB your trnsmitted signal is amplified to the maximum and if you select RX+16 **dB** the received signal is amplified to the maximum.

Especially for live reporting, in this way you can adjust the levels as you like.

#### Headphones volume

With the *Phones* level meter the volume of the headphones is seleted.

The level can be adjusted within the range of **0...-40 dB**.

#### Selection of the Audio sources for the Audio output

By pressing the **AUDIO OUT 1** respectively **AUDIO OUT 2** button the window for the selection of the **Audio Source** for the Audio output is opened.

#### **NOTE**

If the fee-based option Mixer Tool Plug-In (order number 430201) is not enabled for your system, you can only select one Audio source for the Audio output.

Depending on the configuration of the Audio mixer, the **AUDIO OUT** button can be displayed in the following colours:

grey: No Audio source is activated. In that case, nothing can be heard.

**green**: At least one Audio source is activated.

**blinking in red**: The **Mute** function is activated for the selected channel. In that case, nothing can be heard at the remote side.

Depending on the transmission procedure, the available level meters are displayed. Details about the configuration of the Audio mixer can be found in CHAPTER 4.5.3.1.

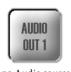

no Audio source selected

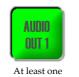

Audio source selected

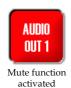

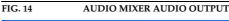

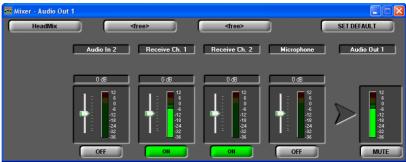

### 4.5.3.1 Audio mixer to select sources and output equipment

*MAGIC DC7/AC1* provides an integrated Audio mixer which allows you to configure Audio sources and output devices according to your requirements.

#### **NOTE**

If the fee-based option *Mixer Tool Plug-In* (order number 430201) is not enabled, you can always select only one signal for an output device at a time.

The Audio mixer can be configured either via the overview matrix which opens via *Extras*  $\rightarrow$  *Audio Mixer* (see CHAPTER4.9.3, Page 102) or via the respective Audio output device:

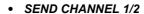

- AUDIO OUT 1/2
- PHONES OUT

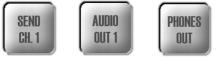

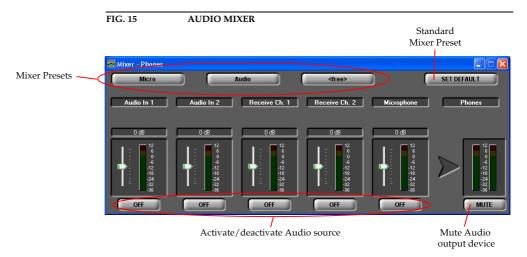

Depending on the selected transmission mode, the following **Audio sources** are available:

- Audio In 1/2
- Receive Channel 1/2 (received signal)
- Microphone

Each of these Audio sources has a digital level setting which allows an increasing or decreasing of the level of 16 dB.

With the button **ON/OFF** you can activate or deactivate each Audio source for the Audio output device.

For the Audio output device **SEND CHANNEL 1/2** it is possible to activate the Auto-Ducking functionality for the Audio source **Audio In 1/2** if the *Mixer Tool Plug-In* option is enabled.

Each Audio output device can be switched off by pressing the *MUTE* button.

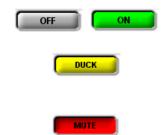

#### **Mixer Presets**

In the system, up to three *Mixer Presets* can be saved and reloaded by a keypress.

#### **NOTE**

The loading of a Mixer Preset applies to **all** Audio sources and devices, even if they are currently not displayed.

Please follow the instructions below:

- Adjust the Audio mixer for all Audio sources and output devices according to your requirements.
- Press one of the *Mixer Preset* buttons for about two seconds. The dialog for the entry of a Preset Name is displayed. The length of the names must not exceed 8 characters.

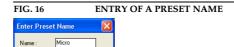

OK Cancel

After the **OK** button is pressed a confirmation is displayed that the **Mixer** *Preset* has been saved successfully.

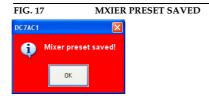

- To reload a mixer configuration, please click on the *Mixer Preset* button for a second.
- To reset the system to the default setting, please click on the SET DE-FAULT button. The mixer is configured in the following way:
  - All levels to 0 dB
  - Receive Channel 1 → Audio Out 1
  - Recieve Channel 2 → Audio Out 2
  - Audio In 1 → Send Channel 1
  - Audio In 2 → Send Channel 2

That means, the received signal is available at the Audio output and the signal from the Audio input is transmitted to the remote side.

#### 4.5.3.2 Telephone book

By pressing the telephone book button the telephone book dialogue is opened.

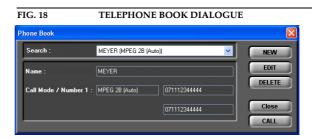

You can search for an already existing entry via the DropDown list **Search** or you simply enter the first characters of the name you are looking for. A search for calling numbers is not possible.

In the detailed view below, the *Name*, the *Call Mode* (transmission mode) and the calling numbers (*Number 1/2*) are displayed.

A new entry can be created with **NEW**.

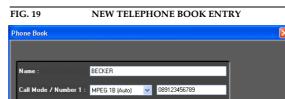

At first enter the **name** of the caller you want to add. The length of the name is limited to 20 characters.

Under *Call Mode/Number 1* you need to select the transmission mode at first which is to be used when dialling and then enter the calling number.

If you select a 1 B transmission mode you can configure a second completely independent connection for the second channel (*Call Mode/Number 2*). However as transmission mode you can only select *Telephone* or *7-kHz* (*Auto*). In this way you have the possibility to call two participants at the same time via one telephone book entry.

TIP

You can copy a calling number with  $\langle CTRL \rangle + \langle c \rangle$  and paste it with  $\langle CRTL \rangle + \langle v \rangle$ .

For the entry field, all numeric characters 0'...'9' as well as the characters '\* and '#' are allowed. The length of the calling number must not exceed 20 characters.

With a '-' placed in front off the calling number (e.g. "-123") you can suppress the prefix number for getting an outside line temporarily (see also Page 49, Prefix Number).

With **OK** the entry is saved, with **Cancel** you can cancel the entry at any time.

#### **NOTE**

Please notice that the telephone book entries are stored in the system and not on the PC. Via the menu  $File \rightarrow Phone Book \rightarrow Import/Export$  you can also load a telephone book from your PC or save a phone book on your PC.

EDIT

An already existing entry can be edited with the **EDIT** button.

DELETE

To delete a telephone book entry, please press the **DELETE** button. To avoid that entries are deleted by accident, you have to confirm your selection.

FIG. 20 CONFIRMATION TO DELETE AN ENTRY

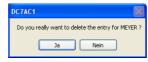

Close

With *Close* you can close the dialogue without any further action.

CALL

To establish a connection with a telephone book entry directly, please press *CALL*.

#### 4.6 Menu File

Under the Menu File you can find all functions for the import/export of system files.

#### Submenu Phone Book 4.6.1

To import a telephone book from the PC please select  $File \rightarrow Phone Book$  $\rightarrow$  Import.

With Browse you can search for the telephone book which you want to import. The file extension for a telephone book is '.csv'. Such a file can be edited with e.g. MS® EXCEL.

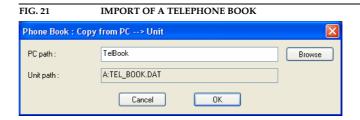

File format (example):

DC7AC1;3;2 Name; Call Mode 1; Call Mode 2; Config File; Number 1; Number 2 JERRY LEE;8;0;;160; ULRIKE LAUTERBACH;2;0;;141; AVT SUPPORT;0;0;MUSICTAX;123456; **DIANA EL-TATTAN;1;0;;123;** WOLFGANG PETERS;0;0;DEMO;130;131 :Presets

1; MUSICTAX; 17; 0201031F016800670069006C007A82980C

1;DEMO;17;0201031F016800670069006C007A829108

Attention: The first two lines form the header and must not be missing. The lines "Presets" are only available, if you work with *Transmission Mo*des.

Possible values for Call Mode 1/2:

| Wert | Call Mode 1             | Call Mode 2   |
|------|-------------------------|---------------|
| 0    | configuration file used | no connection |
| 1    | Telephone               | Telephone     |
| 2    | 7 kHz                   | 7 kHz         |
| 8    | MPEG 1B                 | •             |
| 9    | MPEG 2B                 | -             |

To export a telephone book please go to  $File \rightarrow Phone \ Book \rightarrow Export$ . The file is saved with the extension '.csv'. The desired directory path can be selected via Browse.

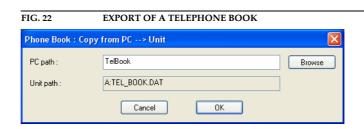

## 4.6.2 Submenu Operation Settings Presets

Via the selection *Import*, the import of a *Presets* from a data carrier (disk, USB stick etc.) is possible. The file extension of the configuration file is always '.pst'. After clicking on the button the file browser is opened, by which the desired file can be selected.

With *Export All* you save all already existing preset configurations in a directory of your choice. For each preset, a file with the extension '.pst' is generated.

The functions are identical with the *Import* and *Export All* functions under  $Configuration \rightarrow Presets \rightarrow Manage Presets (see CHAPTER 4.7.3.2).$ 

#### 4.6.3 Submenu User Transmission Modes

The option *Import* allows you to import a *User Transmission Modes* from a data carrier (disk, USB stick etc.). The file extension is always '.*tmm*'. After clicking on the button the file browser is opened by which the desired file can be selected.

With *Export All* all already existing *User Transmission Modes* are saved in a directory of your choice. For each mode a file with the extension '.tmm' is generated.

# 4.6.4 Submenu System Settings

With the selection File o System Settings o Import you can import the complete system configuration from a data carrier. The file extension of the system configuration file is always '.tcg'.

The following settings are imported:

- **System Settings** (see CHAPTER 4.7.2.3)
- All *Operation Settings* (see CHAPTER 4.7.2.1)
- All user-defined *Transmission Modes* (see CHAPTER 4.7.2.2.2)
- All Mixer Presets (see CHAPTER)

Correspondingly, via *File*  $\rightarrow$  *System Configuration*  $\rightarrow$  *Export* the complete system configuration can be saved. The storage location and position can be chosen by yourself.

#### **NOTE**

Please note that the telephone book is **not** saved with the system configuration.

# 4.6.5 System Log File

With the selection File o System Log File o Export you save the internal ISDN Log file of the  $MAGIC\ DC7/AC1$  system. The file is saved with the extension '.log'. The desired directory path can be selected with Browse.

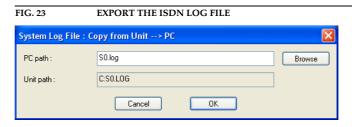

### **NOTE**

A Log file is only generated in the system, if the function **System Logfile** (CHAPTER 4.9.1, Page 99) has been activated in the **System Monitor**.

Afterwards the file can be opened and analysed with the optional *ISDN*  $S_0$  *Monitor* (see CHAPTER8.2, Page 130).

# 4.6.6 Submenu Exit

Via the submenu  $\textit{\textbf{Exit}}$  you can close the MAGIC DC7/AC1 software.

### 4.7 Menu Configuration

#### 4.7.1 Submenu Control Interface

Preferably, the system is configured and operated via the LAN interface. Alternatively you can use the RS232 interface.

Select under Configuration o Control Interface the option Configuration.

#### **RS232**

If you want to use the RS232 interface, connect the serial RS232 interface (via enclosed adapting cable DATA1/PC) with a 1:1 connecting cable with your PC.

Please select now under *Interface*  $\rightarrow$  *RS232*. Under *Parameter*  $\rightarrow$  *Port* the *COM-Port* of your PC, which is connected with the system and under *Mode* the desired baud rate (standard: *38400 Baud*).

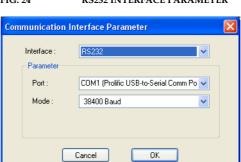

#### FIG. 24 RS232 INTERFACE PARAMETER

### **NOTE**

Instead of the PC you can connect the optional *MAGIC Keypad Basic/Advanced* to the serial interface of the system. Only by using the LAN interface the PC software and the keypad can be used at the same time.

#### LAN/UDP

For controlling the system via the LAN interface please select  $Interface \rightarrow LAN/UDP$ .

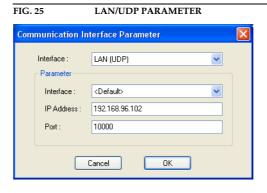

Under *Parameter* → *Interface* edit <*Default*>. If there should be more than one network interface card in your PC, select the desired one.

The standard *IP Address* of the system is **192.168.96.102** and the standard contol **Port 10000**.

To enable a connection with your PC, you have to be in the same **subnet**: Enter an IP address at your system from your subnet<sup>1</sup> appropriately or activate - to get the correct settings automatically - **DHCP** (Dynamic Host Configuration Protocol), if a DHCP server<sup>2</sup> is available.

To change the IP address manually at the system<sup>3</sup>, press the softkey  $MENU \rightarrow SYSTEM SETTINGS \rightarrow LAN SETTINGS \rightarrow IP ADDRESS.$  Enter now the desired IP address. When entering manually you have to be sure that the IP address is not already used by another unit<sup>4</sup>.

#### **NOTE**

Maybe further settings are necessary (e.g. sub-net mask, standard: 255.255.255.000). In that case please contact your network administrator, who can tell you the correct settings or you use DHCP.

You can activate DHCP at system via **MENU**  $\rightarrow$  **SYSTEM SETTINGS**  $\rightarrow$  **LAN SETTINGS**  $\rightarrow$  **DHCP**.

# TIP

You can identify the assigned or manually set IP address - if there is actually no Audio connection - by pressing the phone key \( \bigcap \). The current IP address is displayed.

Set the assigned or set IP address under IP Address.

#### **Control Interface List**

If you want to manage multiple units via the PC software, you can enter all systems by selecting **Parameter**  $\rightarrow$  **Control Interface List**. There you can enter systems that are connected via the LAN interface as well as via the RS232 interface. These are comfortable selectable via **Configuration**  $\rightarrow$  **Control Interface**.

#### **NOTE**

Please consider that at the same time there is always only one PC connection to one system possible.

To create a new list entry press **New**. The settings for the RS232 respectively LAN parameter can be made as per description above. Additionally you can give the list entry a **Name**.

You can identify your own subnet as follows: Under Windows XP click Start → Execute .... In the commandline enter cmd and in the next input window enter ipconfig. Your IP address is displayed (e.g. 192.168.12.35). According to that your subnet would be 192.168.12.xxx.

 $<sup>^2\,\,</sup>$  Generally you can activate DHCP (like e.g. the AVM Fritz!Box) even with a normal router.

 $<sup>^3</sup>$  To set the menu language into German, please follow the instructions on Page 107, Setting the menu language.

Whether the IP address is already used in the network, you can control as follows: Under Windows XP click Start → Execute .... In the commandline enter cmd and in the next input window enter ping xxx.xxx.xxx.xxx. The xxx stands for the IP address that has to be checked.

FIG. 26 CONTROL INTERFACE LIST PARAMETER

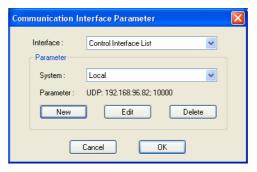

By the key Edit you can edit the currently selected entry. With Delete you can cancel the list entry.

#### 4.7.2 Submenu MAGIC DC/AC1 XIP

Via the submenu **MAGIC DC7/AC1 XIP** the system can be configured completely.

After the configuration has been changed, the following options are available:

- With **OK** the configuration dialogue is closed and all settings are saved and applied to the system.
- The function **Apply Now** allows you to save the current settings without closing the configuration dialogue.
- Cancel cancels all settings made.

The configuration differentiates between **System Settings**, which usually do not have to be changed during th operation and the actual **Operation Settings** for the current operational case. The Operation Settings also include the **Transmission Modes**. The System Settings cannot be saved as **Preset** (see CHAPTER 4.7.3) - whereas Operation Settings can be saved as Preset.

For clarification:

A *Preset* includes all settings under *Operation Settings* and *Transmission Modes*. Various *Presets* can be saved in the system and loaded by the user.

#### 4.7.2.1 Operation Settings

All settings made under **Operation Settings** can be saved as **Preset**.

#### 4.7.2.1.1 Line Interface

The menu item *Line Interface* allows a configuration of the ISDN, X.21 and LAN interface.

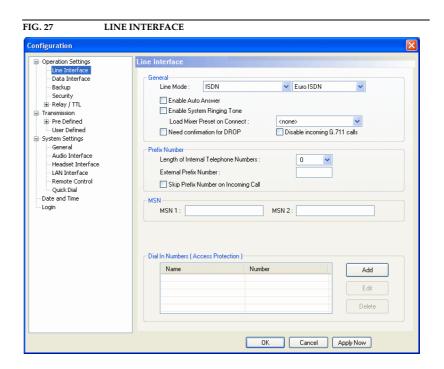

#### General

- Under *Line Mode* you select the line interface which you want to use. The following options are possible:
  - ISDN: The system is connected to the ISDN network and two independent channels are available. Up to two independent Audio signals can be transmitted simultaneously.
    - The following ISDN protocols are available:

#### **EURO ISDN**

USA ISDN (N-1)

#### Japanese ISDN

Therewith you can use the unit at almost every ISDN connection worldwide. Merely older ISDN or special private branch exchange protocols are not supported.

# **NOTE**

For the configuration of the Audio coding parameters please look under *Transmission* (see CHAPTER4.7.2.2, Page 60).

ISDN leased line: The system is connected to the ISDN network and two independent channels are available. In contrast to the dial up ISDN mode, in the ISDN leased line mode no dialling information is transmitted. As soon as you connect the system to an ISDN leased line and press the Call key (on both sides), a connection is established.

# **NOTE**

Please consider that no calling numbers can be entered in this mode. For the configuration of the Audio coding parameters please look under *ISDN Transmission Modes* (see CHAPTER4.7.2.1.7, Page 59).

# FIG. 28 MAIN WINDOW IN THE ISDN LEASED LINE MODE

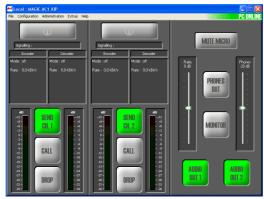

 ISDN leased line (B1/B2 only): Same functionality as above, except that only B channel 1 (B1) or B channel 2 (B2) is analysed.

#### **NOTE**

Please notice that only one channel is displayed in the main window. Additionally, no calling numers can be entered in this mode For the configuration of the Audio code parameters please look under *ISDN Transmission Modes* (see CHAPTER4.7.2.1.7, Page 59).

FIG. 29 MAIN WINDOW IN THE ISDN LEASED LINE B1/B2 MODE

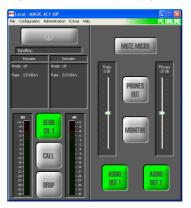

X.21 (8...384 kbit/s): The system is connected to a X.21 leased line. The clock is delivered from the transmission system. The data rate is identified automatically.

For a connection you have to press the *Call* key on both sides.

**NOTE** 

Please notice, that no calling numbers can be entered in this mode. No further settings are needed for establishing a connection. For the configuration of the Audio coding parameters please look under **X.21 Transmission Modes** (see CHAPTER4.7.2.1.8, Page 59).

# FIG. 30 MAIN WINDOW IN THE X.21 MODE

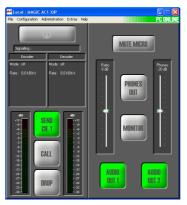

LAN: The Audio transmission is realised via a non-switched LAN line, wherefor only the IP address has to be entered at the remote station.
 For a connection you have to press the Call key on both sides.

**NOTE** 

Please notice that a variable IP address can be entered. Therefore configure the LAN/SIP mode. For the configuration of the Audio coding parameters please look under *LAN Tranmsission Modes* (see CHAPTER4.7.2.1.9, Page 59).

FIG. 31 MAIN WINDOW IN THE LAN MODE

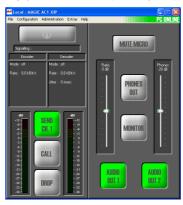

- LAN/SIP: The Audio transmission is realised according to the new N/ACIP Audio over IP Standard of the EBU. The operation is almost identical to the ISDN operating mode. For establishing a connection you have to enter the calling number (if using a SIP server) or the IP address of the remote station. Operationally the system performs over a non-switched LAN connection, for that the IP address of the remote station needs to be entered only.

**NOTE** 

Please notice that currently only one simultaneous Audio connection - in contrary to ISDN - is possible.

For the configuration of the Audio coding parameters please look under *Transmission* (see CHAPTER4.7.2.2, Page 60).

For the settings of the required connection parameters please look under **SIP Parameters** (see CHAPTER4.7.2.1.2, Page 53).

FIG. 32 MAIN WINDOW IN THE LAN/SIP MODE

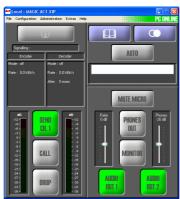

The following configuration possibilities depend on the chosen line operation mode:

ISDN, LAN/SIP

• With the function **Enable Auto Answer** you can enable the system to accept the calls automatically.

ISDN LEASED LINE, X.21, LAN

• **Auto Connect on Power On**: If it is enabled, the connection is established automatically when switching on the power supply. If the option is disabled, press the **Call** button to establish a connection.

ISDN, LAN/SIP

If the automatic answer is enabled, an answering delay of 0 ... 31 seconds
can be set up via the scroll bar Delay. The standard value is 0 s.

ISDN, LAN/SIP

An acoustical call signal at the system can be enabled by the function **Enable System Ringing Tone**.

ISDN, LAN/SIP

Via Load Mixer Preset on Connect you can load a previously saved mixer setting automatically as soon as the connection is established.
 If you do not want to use that function please choose <none>.
 Please also consider the remarks in CHAPTER 4.8.7, Submennu Create 15-kHz Telephone Mixer Presets.

ISDN, ISDN LEASED LINE, X.21, LAN, LAN/SIP

• With the option **Need confirmation for DROP** a confirmation query is displayed at first before you can drop. The query is displayed on the unit as well as on the PC software.

ISDN

- The function *Disable incoming G.711 calls* avoids that the system can be called with a normal phone.

  The enabling is especially reasonable with an automatic ISDN backup (see
  - CHAPTER 4.7.2.1.4), because missdirected calls from partners (e.g. because of a wrong dialling), which could block the system, can be avoided.

ISDN

#### **Prefix Number**

# **NOTE**

The following settings are only necessary, if the system is operated with a PABX.

• Under Length of Internal Telephone Numbers you indicate the length of your internal telephone numbers. In this way the prefix number is dialled automatically, if the length of the calling number exceeds the length of internal telephone numbers you indicated here.

If you do not want to use this function or if you use the system with a main connection, please enter a **0** into the respective field.

Examples: Length of internal telephone numbers: 3

Entered calling number: 130

It is dialled: 130

Length of internal telephone numbers: 3 Entered calling number: 5271130

It is dialled: 0 5271130

# TIP

To skip the automatic prefix number temporarily, you can place a "-" in front of the calling number (e.g. "-130").

• Under *External Prefix Number* you enter the external prefix number which you must dial to get an outside line. In most cases it is **0**.

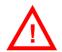

ATTENTION You must enter the external prefix number at any case if you operate the system with a PABX since only in this case the system waits for a dial tone. Without an external prefix number, the calling number is transmitted too fast and the connection cannot be established.

> Some PABXs transmit the calling number with prefix number to the sysstem. If you want to transfer the displayed calling number without the prefix number directly into the telephone book, you can enable the function Skip prefix number on incoming call.

#### ISDN

# MSN (Multiple Subscriber Number)

Usually the entry of a MSN is not necessary. However, if several systems are operated with one ISDN interface, you can allocate a certain calling number to a certain system by entering a MSN. If you order an ISDN connection in Germany, in general you will get three MSN, which you can use for your connected units.

Example: A telephone, an ISDN PC card and a *MAGIC DC7/AC1 XIP* system unit are operated with one ISDN interface. From your network provider you got the following MSN: 5271011, 5271012, 5271013.

Without a MSN entry, all three units respond to the incoming call - no matter which of the three calling numbers was dialled. However, if a different MSN is allocated to each unit , the system only responds if exactly this MSN was dialled by the caller. If you enter e.g. the MSN '5271013' for the *MAGIC DC7/AC1 XIP system*, the system will only signal the call, if the caller dialled '5271013'. However, precondition for this example is that you enter the same MSN for *MSN 1* and *MSN 2*.

Enter the desired MSN under **MSN 1** respectively **MSN 2**. Of course, the same MSN can be allocated for both B channels. Please notice that a MSN is always entered **without** an area code.

#### **NOTE**

Some PABX require the entry of a **MSN** since otherwise no operation is possible.

If you cannot establish a connection between *MAGIC DC7/AC1 XIP system* and a partner system, but you are sure that the ISDN line is working, you should try whether it works after entering a MSN.

# Dial In Numbers (Access Protection)

Via the **Dial In Numbers** function an access protection for the system can be activated. All calling numbers which are entered in the list can establish a connection with the system. Please enter **Name** and **Number** for each list entry.

# **NOTE**

Please consider that only numeric characters which are actually entered are analyzed, i.e. if you only enter "130", all participants with a calling number which ends with "130" are allowed to call the system.

The total character length of all entered telephone numbers must not be higher than 127. With an average length of a telephone number of 12 characters about 10 calling numbers can be entered.

For this functionality the calling numbers of the participants in the list needs to be transmitted (CLIP<sup>a</sup> function).

- <sup>a</sup> Calling Line Identification Presentation
- With Add you can create a new entry.

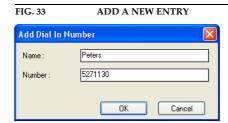

- The button *Edit* allows to edit already existing entries.
- With *Delete* an entry can be deleted. For safety reasons you must confirm that you really want to delete the entry.

#### **LAN Parameter**

LAN, LAN/SIP

**Decoder Buffer Mode:** The Audio transmission via IP networks with UDP<sup>1</sup> requires a buffer in the decoder because of different delays (jitter) of the individual IP packages in the network. The buffer administration should be set by default to Automatic mode. For safety reasons, the buffer at the automatic buffer administration is bigger than possibly necessary. If you know the parameters from your network provider and a delaying time is guarateed to you, you can set the buffer administration to *Fixed*. Thereby the total delay of the Audio transmission can be optimized.

LAN, LAN/SIP

**Decoder Buffer Size:** If the **Decoder Buffer Mode** is set to **Fixed**, you can set the buffer size in a range of 20 ... 2000 ms.

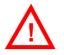

**ATTENTION** If a loss of packages should occur (see CHAPTER4.9.1, Page 98), please try at first whether it can be avoided with a bigger buffer.

LAN. LAN/SIP

• Encoder Packet Size: For an optimization of the total delay the size of the packages can be adapted in the encoder. Whereby with bigger packages the IP overhead will be minimized. However, therefore the total delay increases and with a loss of a big package the interference can be heard much more clearly. You can set the package sizes in a range of 5 ... 50 ms. The standard value is 20 ms.

# **NOTE**

If you are using the ISO/MPEG Layer 2/3 algorithm the package size is set by default internally always fix to 24 ms.

LAN

**Remote IP Address:** In the LAN operation mode you can enter the IP address of the remote station here (z.B. 192.168.12.15).

<sup>&</sup>lt;sup>1</sup> UDP = User Data Protocol: minimum, connectionless network protocol

# 4.7.2.1.2 SIP Parameters

#### 4.7.2.1.3 Data Interfaces

Under **Data Interfaces** you can configure the available data interface which allows a transmission of transparent data in parallel to the Audio signal.

#### **NOTE**

It depends on the selected Audio *Transmission Mode* (see CHAPTER Fig. 38) if a data transmission is possible.

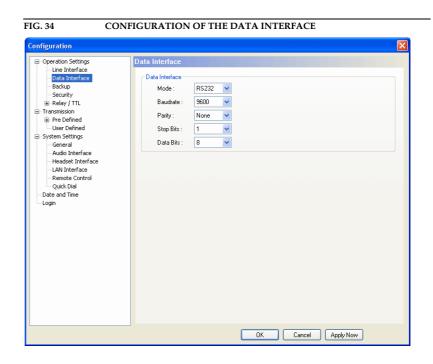

The configuration options for the **Data Interface** must match with the settings of the corresponding data source.

Via the drop down list *Mode* you can select the interface type *RS232* or *RS485*.

The **RS232** interface can be used with a maximum cable length of 15 m and is available at many data end devices. The transmission is unsymmetrical, i.e. only one wire is used for the transmit and one for the receive channel. The procedure is more interference-prone and limits the maximum cable length.

In contrast to this, the **RS485** works with symmetrical transmission (one pair of wires each for transmit and receive direction), whereby the transmission is less interference-prone and cable length of maximum 100m are possible.

- As baud rates the values 300, 1200, 2400, 4800, 9600, 19200 and 38400 can be adjusted.
- Under *Parity* you select the desired parity *None*, *Even* and *Odd*.
- The number of the **Stop Bits** can be set to **1** or **2**.
- The number of the **Data Bits** can be set to **8** or **9**.

#### 4.7.2.1.4 Backup

MAGIC AC1 offers the possibility to use the sytem as ISDN backup Audio codes

Under **Backup** you find a variety of parameters to adjust the backup functionality to your requirements.

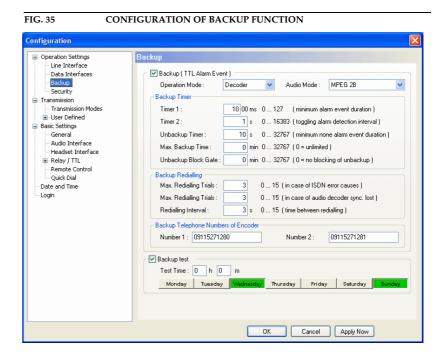

- To activate the backup function, please enable the checkbox *Backup (TTL Alarm Event)*. The backup is triggered by a TTL Pin (e.g. error output of an external system) (see CHAPTER 4.7.2.3.4, configuration of a TTL signal: *Backup Alarm Signal*).
- Under *Operation Mode* you decide if the system works as *Encoder* or *Decoder*. In the backup mode, the system works with a fixed multiplexing scheme without *Capability Exchange* of the J.52 to guarantee that the connection is established as fast as possible. The backup is always triggered by the decoder side (e.g. at the transmission side).

With the selection *Encoder* you simply switch on the fixed multiplexing scheme. Except the *Audio Mode*, no further parameters can be configured. This operating mode should be selected, if the system is installed e.g. in the studio.

With the selection **Decoder** all available parameters can be configured. This operating mode should be selected, if the system is installed e.g. at a transmission side.

- Under Audio Mode you set the number of the B channels for the backup connection and the signalling.
  - **MPEG 1B**: Fixed multiplexing scheme according to J.52 with one B channel. The Audio data rate is 62,4-kbit/s.
  - MPEG 2B: Fixed multiplexing scheme according to J.52 with two B channels. The Audio data rate is 124,8-kbit/s.
  - MPEG 1B Unframed: The transmission is made without J.52 signalling with one B channel. The Audio data rate is 64-kbit/s.

#### **Backup Timer**

The timing of the backup can be adjusted with the following timers:

• **Timer 1** (Minimum alarm event duration) in milliseconds: Under this setting you can select the minimum duration of a TTL alarm to trigger a backup. This is to avoid that a backup is established because of very short disturbances.

The timer can be configured within the range of  $0 \dots 12700$  ms in steps of 100 ms.

• **Timer 2** (Toggling alarm detection interval) in seconds: This timer ensures that a backup is also triggered when the alarm signal is "toggling". If the alarm signal is detected for a second time within the selected interval, the backup connection is established in any case.

The timer can be configured within the range of  $0 \dots 16383$  sec in steps of 1 second.

- Unbackup Timer (Minimum none alarm event duration) in seconds: With
  this timer you can configure the maximum time during which no alarm
  must occur before the backup connection is released.
  - The timer can be configured within the range of  $\mathbf{0}$  ...  $\mathbf{32767}$  sec in steps of 1 second.
- **Maximum Backup Time** in minutes: Via this timer the maximum backup time can be selected. The backup connection is dropped after this time, even if the alarm signal still exists.

The timer can be configured within the range of **0** ... **32767** min in steps fo 1 minute. If you select the setting **0**, the backup time is unlimited.

Unbackup Block Gate in minutes: If a second backup connection is established within the selected time interval, the backup connection is not disconnected automatically anymore. In this case, the backup connection has to be dropped manually (by pressing the DROP button) or it is dropped after the maximum backup time the latest. In this way, we want to make sure that a connection which is sporadically disturbed does not trigger a backup connection and backup disconnection permanently.

The timer can be configured within the range of **0** ... **32767** min in steps of 1 minute. If you select the setting **0**, this function is deactivated and the backup connection is dropped automatically as soon as all criteria are met.

## **Backup Redialling**

Different redialling options are available:

• **Maximum Redialling Trials** (in case of ISDN error causes): Under this setting you can adjust how often the decoder tries to redial, if the connection could not be established because of an ISDN error, such as e.g. "Busy" or "No route", etc.

The number of redialling trials can be adjusted within the range of 0 ... 15.

 Maximum Redialling Trials (in case of audio decoder synchronisation lost): Under this setting you can adjust how often the decoder tries to redial, if the connection can be established but the decoder does not synchronize.

The number of redialling trials can be adjusted within the range of 0 ... 15.

The pause between two redialling attempts can be configured with the parameter **Redialling Interval**.

The timer can be adjusted within the range of  $\boldsymbol{0}$  ...  $\boldsymbol{15}$  sec in steps of 1 seconds.

#### **Backup Telephone Numbers of Encoder**

The calling number of the backup encoder (e.g. in the studio) you enter under *Number 1* and *Number 2* (at the setting *MPEG 2B*).

## **Backup Test**

To ensure that the ISDN connection and the Audio Codec work correctly, a *Backup Test* can be done. Please activate the relevant option for this.

- Under **Test Time** you enter the time when the backup test shall be done. The entry has to be made in the 24h notation (e.g. 19h 25m).
- The weekdays (*Monday* ... *Sunday*) on which the test shall be done can be selected by clicking on the relevant weekday button.

#### 4.7.2.1.5 Functions in the main window with activated backup

The main window is adjusted according to your configuration if the backup is activated.

In the operating mode *Encoder*, only the operating elements for the calling number entry and the selection of the transmission type is displayed. The info field indicates the backup encoder configuration.

In the operating mode **Decoder**, the same operating elements do not apply.

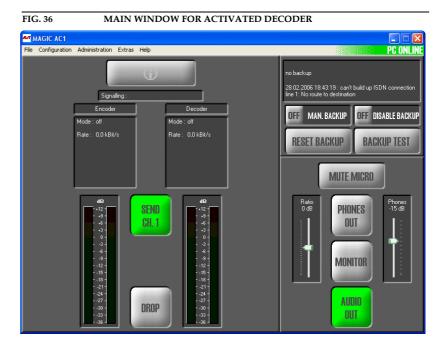

Additionally, an information window is displayed which informs you about the backup status. Further operating elements are available:

• *Man. Backup ON/OFF*: Via this button, a backup can be triggered manually e.g. for maintenance.

- **Disable Backup ON/OFF**: This button allows you to switch off the backup function temporarily.
- **Reset Backup**: By clicking on this button, all backup timers are reset and if a connection exists, it is dropped.
- **Backup Test**: Via this button, a backup test can be done. The result is displayed in the information field.

| 4.7.2.1.6 | Security                                                                                                    |
|-----------|----------------------------------------------------------------------------------------------------|
| NOTE      | This configuration dialogue is only available, if the fee-based option <i>Security</i> (order number 430240) is enabled. Details concerning this option can be found under CHAPTER 10, Page 135. |
| 4.7.2.1.7 | ISDN Transmission Modes                                                                                                    |
| 4.7.2.1.8 | X.21 Transmission Modes                                                                                                    |
| 4.7.2.1.9 | LAN Tranmsission Modes                                                                                                    |

#### 4.7.2.2 Transmission

Under **Transmission** all Audio and data parameters concerning the transmission can be configured.

In delivery status, four standard *Transmission Modes* are available:

- **Telephone**: Audio transmission with 3,1-kHz (G.711). On the second B channel an independent telephone or 7-kHz connection can be established.
- 7-kHz (Auto): Audio transmission with 7-kHz (G.722). The two standard signalling procedures ITU-T J.52 (often also named H.221) and SRT (Statistical Recovered Timing) are supported. On the second B channel an independent telephone or 7- kHz connection can be established.
- MPEG 1B (Auto): Audio transmission with ISO/MPEG Layer III or optionally Layer II (order number 450305) and a data rate of 64-kbit/s (1 B). For the signalling, the most important procedures are available. On the second B channel an independent telephone or 7- kHz connection can be established. However, a second MPEG connection cannot be established.
- MPEG 2B (Auto): Audio transmission with ISO/MPEG Layer III or optionally Layer II (order number 450305) and a data rate of 128-kbit/s (2 B). For the signalling, the most important procedures are available.

#### **NOTE**

The standard transmission modes work with *AutoDynamicSync (ADS)*, which guarantees an automatic synchronisation - also with systems from other manufacturers. Further details can be found in CHAPTER A1, Page 137.

You can create further user defined transmission modes according to your requirements under **User Defined**. These transmission modes are also available when the system is controlles via the front keypad and display.

#### 4.7.2.2.1 Transmission Modes

Via the configuration menu *Transmission Modes* you can configure all parameters for the Audio transmission and the transparent data transmission.

# TIP

In contrary to *AutoDynamicSync (ADS)* (see CHAPTERA1, Page 137), you enforce the transmission mode. If you know which system and which transmission procedure is used at the remote side, you should work with a defined *Transmission Mode* to avoid missynchronisations.

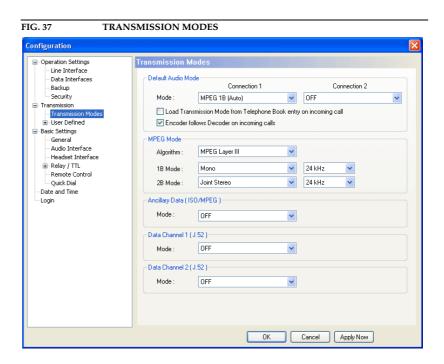

# **Default Audio Mode**

With *Default Audio Mode* you define the transmission mode for each B channel which is to be displayed by default. Under *Mode* the four standard modes (*Telephone*, *7-kHz* (*Auto*), *MPEG 1B* (*Auto*), *MPEG 2B* (*Auto*)) as well as all user defined modes for *Connection 1* are available. If you select *OFF*, the most recently used mode is always displayed first.

# **NOTE** Restrictions **Connection 2**:

If you have selected the B mode **MPEG 2B** for **Connection 1**, it is not possible to select a mode for **Connection 2**.

If you have selected a 1 B channel MPEG mode for **Connection 1**, only the **Telephone** and **7-kHz** modes can be selected for **Connection 2**.

 If the option Load Transmission Mode from Telephone Book entry on incomig call is enabled, the transmission mode which is saved together with the caller number of the incoming call in the telephone book is loaded automatically (see CHAPTER, Page 29).  With the option *Encoder follows Decoder on incoming calls* you make sure that the encoder works with the same settings (such as e.g. Audio codec algorithm and sampling frequency) as the decoder.

# TIP

Since some codecs only allow the same parameters in transmit and receive direction, this setting should be always enabled to guarantee maximum compatibility.

This setting only refers to incoming calls. If you establish a connection yourself, you can select different parameters for Encoder and Decoder if the called end support this configuration.

#### **MPEG Mode**

Under *MPEG Mode*, you configure the transmission parameters for the ISO/MPEG Layer III or Layer II (option) Audio coding algorithm.

• Algorithm: Please select the desired coding algorithm Layer III or Layer II.

#### **NOTE**

Layer II is only available, if the fee-based option *ISO/MPEG Layer II Upgrade* (order number 450305) is enabled.

We recommend - if possible - to use Layer III, since at data rates of maximum 128-kbit/s this algorithm provides much better quality as Layer II does. Layer II should only be selected if the remote side can only decode Layer II signals.

- 1 B Mode: Under this setting you can configure the Audio mode (Stereo, Joint Stereo, Dual Channel, Mono) and the sampling frequency (16-kHz, 24-kHz, 32-kHz, 48-kHz), if only one B channel (64-kbit/s) is used for an MPEG connection.
- 2 B Mode: Under this setting you can configure the Audio mode (Stereo, Joint Stereo, Dual Channel, Mono) and the sampling frequency<sup>1</sup> (16-kHz, 24-kHz, 32-kHz, 48-kHz), if two B channels (64-kbit/s) are used for an MPEG connection.

If Layer II is used, depending on the signalling not all sampling frequencies are available.

#### **Ancillary Data (ISO/MPEG)**

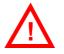

**ATTENTION** In the following, all available transparent data channels are described. Two physically independent interfaces can be configured according to your requirements.

> Since the implementation of the data channels is not completely defined, they usually work only between systems from the same manufacturer.

> The usage of an ISO/MPEG Audio coding algorithm<sup>1</sup> allows a transmission of a transparent inband data channel (Ancillary Data). The data is included in the MPEG data stream.

#### **NOTE**

Please consider that in this way the full bit rate is no longer available for the Audio signal. The Audio quality is reduced depending on the ancillary data rate. Special attention should be paid to the fact that the size of the data channel is dynamic: If data is available, a channel with the needed band width is opened. If no data is to be transmitted, all availabla bits are used for the Audio coding.

The maximum data rate can be selected under **Configuration** → **Data Inter**faces (see CHAPTER4.7.2.1.2, Page 53).

In maximum 15% of the gross MPEG data rate can be used for ancillary data. (e.g. at 128-kbit/s  $\rightarrow$  maximum ancillary data rate: 19,2-kbit/s)

Under **Mode** you decide which physical interface **ON - using Data Inter**face 1 or ON - Using Data Interface 2 is used for the ancillary data. Please select **OFF**, if you do not want to transmit ancillary data.

# Data Channel 1/2 (J.52)

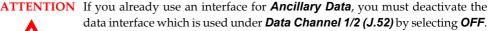

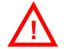

In addition to the transmission of **Ancillary Data** in the MPEG data stream, a further transparent data channel (LSD Low Speed Data) can be used when the ITU-T Standards J.52 is used. For transmitting LSD, a channel with fixed band width is opened in parallel to the Audio signal.

# NOTE

If you selected **7-kHz** as Audio mode, you can use one transparent data channel for each B channel independently from each other.

The transmission of Ancillary Data is currently only possible with ISO/MPEG Layer III.

• The actual available data rate depends on the number of the B channels used and the **Mode** setting. Please select **OFF**, if you do not want to use the data channel.

| TAB. 1 BIT RATE IN THE J.52 DATA CHANNEL |                       |                        |                          |  |
|------------------------------------------|-----------------------|------------------------|--------------------------|--|
| Mode<br>Data Channel 1/2                 | Number of<br>B-Kanäle | Bit Rate<br>MPEG Audio | Bit Rate<br>Data channel |  |
| LOW                                      | 1                     | 56-kbit/s              | 6,4-kbit/s               |  |
| LOW                                      | 2                     | 112-kbit/s             | 12,8-kbit/s              |  |
| HIGH                                     | 1                     | 48-kbit/s              | 14,4-kbit/s              |  |
| nign                                     | 2                     | 96-kbit/s              | 28,8-kbit/s              |  |

The actual bit rates are displayes in the main window:

- Rate: actual Audio data rate

Data: band width J.52 data channel and actual net bit rate (x kbit/s net)

- **PAD**: actual net bit rate (**x kbit/s net**) Ancillary Data

# FIG. 38 DISPLAY OF THE BIT RATES IN THE MAIN WINDOW

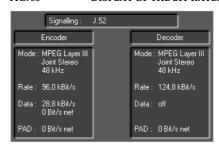

#### 4.7.2.2.2 User Defined

The configuration *User Defined* allows you to generate your own transmission modes. These user defined modes are displayed when a call is established via the front keypad and display (see CHAPTER5.2.1, Page 109) as well as in the main window of the PC software.

FIG. 39 USER DEFINED TRANSMISSION MODES Configuration User Defined User Transm Data Interfaces Backup Show Add CCSL2 Transmission **>** Edit Transmission Modes MUSICTAX -CC5L2 Delete MPEG64 - MUSTCTAX Rename Basic Settings General Audio Interface Import Headset Interface

Relay / TTL Export Remote Control Quick Dial Export All Date and Time Login OK Cancel Apply Now

# **User Transmission Modes**

In the list *User Transmission Modes*, all already created transmission modes are displayed.

# **NOTE** Up to 20 different modes can be saved.

- Via the checkbox **Show** you can decide if the selected transmission mode is to be displayed in the PC software or/and in the front display of the system. If you display too many entries, the selection of the transmission mode becomes very unclear for the user especially when using the front display therefore you should not display modes that are not required.
- Under *Name*, the name of the transmission mode is displayed. The length of the name must not exceed eight characters.
- With **Add** a new transmission mode can be created. After entering the name, the configuration dialogue (see PAGE 66) is displayed.

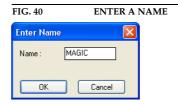

• The *Edit* button allows you to edit the selected transmission mode.

- With **Delete** you can delete a mode which is not required anymore. You have to confirm if you really want to delete the mode.
- To change the name of a transmission mode, you have to press the button *Rename*. The length of the name must not exceed eight characters.
- Via the function *Import* you can load a transmission mode from a data carrier.

#### **NOTE**

During the installation common transmission modes for a variety of Audio codecs from other manufacturers are saved in the directory

#### <Installation directory>\transmissionmodes

Further details concerning the transmission modes can be found in CHAPTER A2, Page 139.

Via the file browser you select the file which you want to import. Transmission mode files have the extension .tmm.

- With *Export* you can store individual modes on a data carrier. Via *Browse* you select the storage location.
- To store all modes on a data carrier, please use the function *Export All*. Afterwards select the desired target directory. Each mode is saved in a separate file.

If you create a new transmission mode or if you edit an existing one, the configuration dialogue is displayed.

Configuration Operation Settings Data Interfaces Audio Quality TX Audio Quality RX Backup Security Connection 1: J.52 ✓ MPEG (15 kHz) ✓ MPEG (15 kHz) ✓ no ✓ 2 ✓ ■ User Defined ☑ Encoder follows Decoder on incoming calls ΔS64-L2 MPEG Mode CDQ1-7K Algorithm: MPEG Layer III CD02-L2 ~ 48 kHz 1B Mode : DEMO1 2B Mode: Joint Stereo ▼ 48 kHz MAGIC -MCJ52-L3 -MT064-L3 Encoder uses parameter received from Decoder on incoming calls Ancillary Data ( ISO/MPEG ) MT128-L3 MUSICTAX TZ64-L3 OFF Mode: YR64-L2 - Data Channel 1 (J.52)-Basic Settings OFF Mode: Audio Interface Headset Interface Relay / TTL Remote Control Ouick Dial Login OK Cancel Apply Now

FIG. 41 CONFIGURATION DIALOGUE USER DEFINED TRANSMISSION MO-DES

# **Transmission Type**

First select the transmission type for **Connection 1**:

• Under **Signalling** the following procedures are available:

- Telephone: Normal telephone connection with 3,1-kHz band width in transmit and receive transmission.
- J.52: IUT-T Standard, which allows a so-called Capability Exchange<sup>1</sup> and a permanent delay compensation<sup>2</sup> when 2 B channels are used. Depending on the implementation, transparent data channels can be also transmitted. An unsymmetrical Audio transmission (e.g. MPEG with 2 B in transmit direction, 7-kHz in receive direction) is also possible. This procedure is supported by several manufacturers (e.g. MAYAH Centauri). For MAGIC DC7/AC1 this procedure is set by default.
- OFF: No signalling is used. The encoded Audio data is transmitted without any further framing. With this way of signalling only one B channel can be used. The procedure is possible with almost every Audio codec on the market.
  - If **G722** (**7-kHz**) is selected as Audio quality (see below), the so-called *SRT* procedure (*Statistical Recovered Timing*) is used when no signalling is selected.
- MusicTaxi: This proprietary signalling is used by Audio codecs from the company Orban (former Dialog4) and has been also implemented by some other manufacturers for compatibility reasons. 2 B channels can be transmitted. The Audio transmission is symmetrical, i.e. the same coding algorithm must be used in transmit and receive direction.
- CCS-L2: A further proprietary signalling from the company Musicam USA (in Europa formerly CCS). The procedure supports only a symmetrical Audio transmission with ISO/MPEG Layer II with up to 2 B channels. Therefore, the fee-based option ISO/MPEG Layer II Upgrade (order number 450305) is required to use this signalling.
- Under Audio Quality TX you select the Audio quality for the transmit direction. Depending on the selected Transmission Type the following settings are available:
  - G.722 (7-kHz)
  - MPEG (15-kHz)
- The Audio quality in receive direction (*Audio Quality RX*) can only be selected for the transmission type *J.52*, since all other procedures only allow a symmetrical Audio transmission. The following options are available<sup>3</sup>:
  - G.722 (7-kHz)
  - MPEG (15-kHz)
- The setting *Bit Inversion* allows an inversion of the encoded Audio signal and is only available when *OFF* is selected as signalling type.

#### **NOTE**

If you defined only a 1B connection for **Connection 1**, you can define additionally a **Telephone** or **7-kHz (Auto)** connection for the second B channel. So you can establish connections with two different algorithms to two different partners at the same time.

Capability Exchange: At the beginning of the connection, the systems exchange information about how many B channels are possible, which Audio coding algorithms and specific codec parameters are available etc. After this exchange, the best possible transmission mode is set automatically. However, you have also the possibility to force a certain procedure, e.g. when you only need a 7-kHz connection.

<sup>&</sup>lt;sup>2</sup> B channels are routed separately in the ISDN network. When Audio signals are transmitted with 128-kbit/s, the two B channels have to be set together at the same time at the receiver which is done by delay compensation. This procedure is called Inverse Multiplexing. If B channels are rerouted in the network because of line errors during the connection, an Audio transmission with a static delay compensation, which was measured at the beginning of the connection, would not work any longer. J.52 adapts the delay compensation dynamically and is protected from delay variations.

• With the option *Encoder follows Decoder on incoming calls* you ensure that the Encoder always works with the same settings (such as e.g. Audio coding algorithm and sampling frequency) as the Decoder does.

# TIP

Since some Audio Codecs only allow the same parameters in transmit and receive direction, this setting should be always enabled to guarantee maximum compatibility.

This setting only refers to incoming calls. If you establish a connection yourself, you can select different parameters for Encoder and Decoder if the called end supports the configuration.

#### **MPEG Mode**

Identical settings as under *Transmission Modes*  $\rightarrow$  *MPEG Mode* (see PAGE 62).

# **Ancillary Data (ISO/MPEG)**

Identical settings as under **Transmission Modes**  $\rightarrow$  **Ancillary Data (ISO/MPEG)** (see PAGE 63).

#### Data Channel 1/2 (J.52)

Identical settings as under *Transmission Modes*  $\rightarrow$  *Data Channel 1/2 (J.52)* (see PAGE 63).

<sup>&</sup>lt;sup>3</sup> If you select G.722 (7-kHz), the system signals to the remote side that only a 7-kHz Decoder is available, also you have an MPEG Decoder with MAGIC AC1. In this way, the remote side is forced to encode with 7-kHz.

# 4.7.2.3 System Settings

# **NOTE** All settings made under **System Settings** cannot be saved as **Preset** (see CHAPTER 4.7.3.3).

# 4.7.2.3.1 General

FIG. 42 GENERAL SETTINGS Configuration Line Interface - Display Language Data Interfaces English Security Key Tone ✓ Enabled User Defined ■ Basic Settings
 General
 Audio Interface - Display Contrast: Backlight: Auto Off Headset Interface Relay / TTL
 Remote Control Switch Off Display on Password Key Lock Quick Dial Activate Password Key Lock on Password Logout Date and Time RS232 Interface Mode: PC ( 38400,None) Sustem Name Toggle Mixer Presets on Call/Accept Button Use Mixer Preset to Toggle OK Cancel Apply Now

#### **Display Language**

• Currently **English** and **German** are supported as display languages.

### **Key Tone**

To activate the key tone for the system, please select the check box *Enabled*.

# Display

The *Display* has a backlight. Under *Backlight* you can set it on permanently if you select *On*. If *Auto off* is selected, the backlight is automatically turned off 60 seconds after the last keystroke. The backlight can be activated again by pressing any key (e.g. *OK*).

# **NOTE** Please notice that if the key lock is enabled (see CHAPTER 5.1.1), the backlight is not activated before you press the key sequence **MENU** ★.

• With the slide controller *Contrast* you can set the desired contrast for the display within the range of *-16* ... *15*. The default setting is 0.

# **NOTE** A user or administrator password must be entered under **Login** (see CHAPTER 4.7.2.5) to use the following functions.

- If the option Switch Off Display on Password Key Lock is selected, the
  display is automatically switched off after 60 seconds after logging out.
  Any key stroke activates the display. A dialling is possible.
- If the function Activate Password Key Lock on Password Logout is enabled, the key lock is automatically activated 60 seconds after logging out.
  Next to the clock a key symbol is displayed. In addition to the configuration lock by entering a password under Login, dialling via the numerical keypad is no longer possible.

#### **RS232 Interface**

If you want to operate the system with a PC or with a MAGIC DC7/AC1 Keypad, you need to configure the data rate of the interface. The following five baud rates are available: PC & Keypad (9600, None), PC (19200, None), PC (38400, None), PC (57600, None), PC (115200, None). The default setting is PC (38400, None).

#### **NOTE**

The *MAGIC DC7/AC1 Keypad* supports only a baud rate of 9600 Baud. Therefore, if you use the keypads, always select *PC & Keypad (9600, None)*. This baud rate can also be selected if a PC is used.

If a PC is connected via the RS232 interface, the selected baud rate must be identical with the baud rate of the COM interface. (see CHAPTER 4.7.1).

#### **System Name**

Under **System Name** you can enter a name for the system. The name is displayed in the headline of the PC software as well as in the optional software plug-in *MAGIC DC7/AC1 LAN* (see CHAPTER 9) which allows a simultaneous control of up to 10 systems.

# Toggle Mixer Presets on Call/Accept Button

The function *Toggle Mixer Presets on Call/Accept Button* allows a fast switching between maximum three Mixer Presets by pressing the **\** button on the front key pad.

All already existing Mixer Presets are displayed in the list.

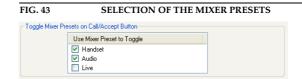

By activating the checkbox you select which Mixer Presets are loaded when the \( \bigc\) button is pressed.

# **NOTE**

Please consider also the function for the emulation of the 15-kHz/PKI 7-kHz ISDN Telephone (see CHAPTER 4.8.7).

#### 4.7.2.3.2 Audio Interface

MAGIC DC7/AC1 supports analogue as well as optional digital AES/EBU-Audio interfaces (order number 430230). If the digital interface is used, separate Sample Rate Converters for input and output are available which supersedes external adjustments for different digital sources.

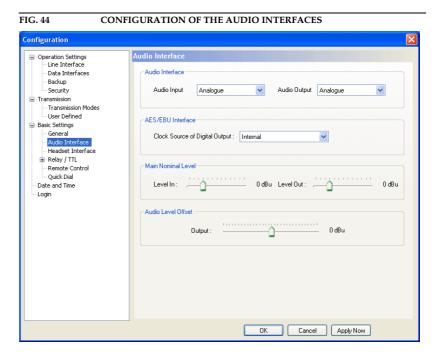

# **Audio Interface**

• The operating modes **analogue** or **digital** can be individually adjusted for the **Audio Input** and **the Audio Output**.

#### **AES/EBU Interface**

- If you select the option digital for the output, the configuration for the
   AES/EBU Interface is displayed. Under Clock Source of digital output
   the following settings are available:
  - Internal: The AES/EBU output clock is adapted to the internal system clock.
  - External: The AES/EBU output clock is adapted to the external clock which is supplied by the Audio 2/CLK IN interface. The clock frequency of the supplied clock needs to be 48-kHz.
  - **Recovered**: The AES/EBU output clock is recovered from the digital input signal of the *Audio 1/AES IN* interface. This configuration should be selected if you use the digital input of the system. In this way, a synchronous working of the transmission chain is ensured.

# **NOTE**

An AES/EBU input always works with recovered clock. Therefore, only a configuration of the output is required.

For clock synchronisation with other systems, you can use the clock output *Audio 2/CLK OUT*. The clock frequency of the output clock is 48-kHz.

#### Main Nominal Level

• If you select the analogue mode for input or output, the corresponding slide controller is displayed to set the nominal Audio level of the XLR Audio interfaces (*Main Nominal Level*). The main nominal level can be adjusted separately for the input (*Level In*) and for the output (*Level Out*) withion a range of -3 ... +9 *dBu* in steps of 1-dB. The headroom is 6 dB. If you want to have the maximum level of 15 dBu for the system, you need to set 9 dBu as main nominal level. The default setting is 0 dBu.

#### **Audio Level Offset**

• Via the scroll bar **Audio Level Offset** you can adjust the Audio **Output** signal within the range of **-16** ... **+15 dBu** digitally in 1-dB steps. The default setting is 0 dBu.

# **NOTE**

Changing the **Audio Level Offset** is only seldom required if e.g. the signal of the remote side is always much too loud or much too low. Please note that if the Audio level Offset is increased, the headroom is decreased correspondingly.

#### 4.7.2.3.3 Headset Interface

*MAGIC DC7/AC1* provides a headset interface to connect a standard professional headset (e.g. beyerdynamic DT291 PV).

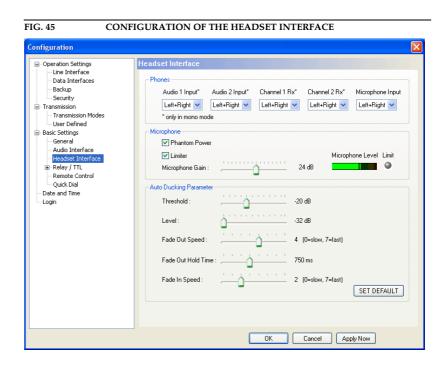

#### **Phones**

Via the setting **Phones** you configure the Audio signal assignment of the headphones.

For all available signal sources Audio 1 Input, Audio 2 Input, Channel 1
Rx, Channel 2 Rx and Microphone Input you can decide if you want to
hear the signal - as soon as it is activated - either on both channels
(Left+Right) of the phones or only on the Left or Right channel of the phones.

Reasonable application are Live reports of commentators or translations of interpreters: For example, the original signal of the speaker (e.g. via *Audio 1 Input* or *Channel 1 Rx*) is available on the left channel and the interpreter's own translated signal (e.g. via *Microphone Input*) is available on the right channel for checking purposes.

### **NOTE**

The settings for the different signal sources apply only for transmissions in mono. During a stereo transmission, the left channel is always available on the left earphone and the right channel is always available on the right earphone. The microphone signal is generally only available in Mono.

### Microphone

Under *Mirophone* you configure the microphone input of the headset interface.

 If your microphone requires phantom power, you can activate it via the option *Phantom Power*. A voltage of 12V is applied to the microphone wires.

- To avoid an overdrive of the system, the microphone input has a switchable *Limiter*.
- Via *Microphone Gain* you can adapt the sensitivity of your microphone to the limiter. The gain can be set within the range of *0* ... +45 dB in 1-dB steps. For a simple adaption you should use the *Microphone Level*. When the setting is optimal, the *Limiter* LED should never be illuminated or only for a short time. The setting *Limiter* is not relevant for the level setting.

#### **Auto Ducking Parameter**

#### **NOTE**

This function is only available if the fee-based option *Mixer Tool Plug-In* (order number 430201) is enabled.

For the two Audio inputs, the Auto ducking function can be activated if the microphone is used. As soon as you talk into the microphone, the level of the Audio inputs is turned down automatically.

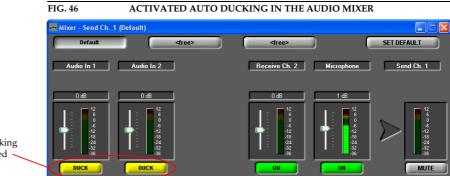

Auto ducking activated

The following parameters can be changed to adjust the Auto ducking behaviour:

- Threshold: Via this setting you select the threshold value at which the reducing of the Audio input level starts. Available range: -32... 0 dB in 1-dB steps. Default setting: -20 dB.
- **Level**: This setting defines the level to which the Audio input level is to be reduced. Available range: **-32...** 0 **dB** in 1-dB steps. Default setting: -32 dB.
- Fade Out Speed: Here you select the speed with which the Audio input signal is turned down. Available range: 0 (slow) ... 7 (fast). Default setting: 4.
- **Fade Out Hold Time**: This value defines the minimum time during which the Audio input signal is faded out. If nobody talks into the microphone any longer, the signal is faded in again after the time you set here. Available range: **0** ... **1750** ms. Default setting: 750 ms.
- Fade In Speed: Here you select the speed with which the Audio input signal is faded in. Available range: 0 (slow) ... 7 (fast). Default setting: 2.
- The button **Set Default** resets all parameters to the default settings.

### 4.7.2.3.4 Relay/TTL

The *MAGIC DC/AC1 System* has *three GPIO Pins* (TTL) which can be programmed individually as input or output. Additionally, two *relays* are available.

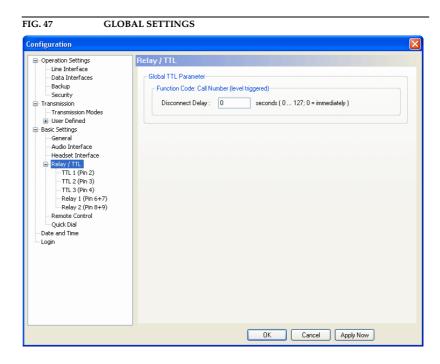

Under *Relay/TTL*, general parameters for the GPIO contacts can be configured.

#### **Global TTL Parameter**

• For the function *Function Code: Call Number (level triggered)* (see PAGE 77) you can program a delay for the disconnection within the range of *0...127* seconds. If you select *0*, the connection is dropped immediately. This setting is helpful, e.g. if you realized an automatic dialling via VOX control. If nobody is speaking, the connection would be dropped immediately by default. If you have set a delay, short breaks in the speech/Audio signal do not result in an immediate disconnection.

The functionality of a TTL Pin - *Input* or *Output* - can be selected with the option *Direction*.

The following description applies to all three configuration windows *TTL1* (*Pin 2*), *TTL2* (*Pin 3*) and *TTL3* (*Pin 4*).

#### **TTL Pin as Input**

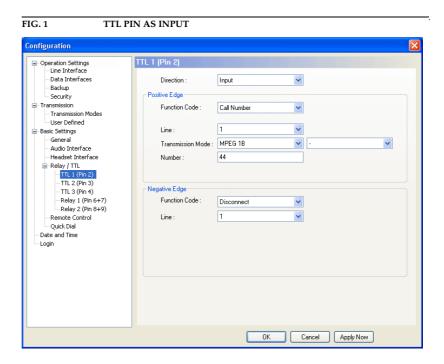

If you use a TTL Pin as *Input*, you can program two different functions when the edges change:

- **Positive edge**: The event is triggered when the voltage at the TTL Pin canges from 0V to +5V.
- **Negative edge**: The event is triggered when the voltage at the TTL Pin canges from +5V to 0V.
- The following *Function Codes* are programmable:
  - ( Not used): No function, the PIN is not used. This option is to be selected for remote control via the function *Output* → *Remote TTL Input* (see PAGE 79).
  - Call Number:

With this function you can establish an connection with a certain calling *Number*. With *Line* you select the line (1 or 2) on which the connection is to be established (only in the *ISDN* operating mode). Under *Transmission Mode* you select the desired mode for the transmission.

#### Call Number (level triggered):

Same function as above, however, except that here the level is analyzed and not the edge.

# TIP

With this function, you can configure an automatic redialling to ensure that the partner is automatically re-dialled if there is an unexpected disconnection. Please configure this function under *Positive edge*. Since the TTL Pin has a 5V level by default, a connection to the given number is established immediately.

Attention: This function can only be ended by setting the Pin to the 0V level or switching off this function via the configuration.

- Disconnect: By enabling this function a connection on the indicated line (1 or 2) can be disconnected.
- Load Preset: Via this function you can load a Preset which you must indicate under Preset.
- Backup Alarm Signal: With this function it is possible to feed in an external TTL alarm signal whereby an ISDN backup (see CHAPTER4.7.2.1.4, Page 55) is established.
- Backup Disable: Via this external control signal you can avoid that an ISDN backup is established although the Backup Alarm Signal is active (see CHAPTER4.7.2.1.4, Page 55).
- **Set Information Base Entry**: Spezial function for projects.
- **String Command**: Spezial function for projects.

#### Example:

With **TTL1** a call is to be accepted on line 1. The system is to be configured automatically to the **MPEG 1B** Mode. After the conversation is over, the connection is to be dropped also with **TTL1**.

#### Programming:

#### Positive egde:

Funktion Code: Call Number

Line: 1

Transmission Mode: MPEG 1B

Phone Number: -

# Negative egde:

Function Code: Disconnect

Line: 1

## FIG. 49 FUNCTION SEQUENCE OF THE EXAMPLE

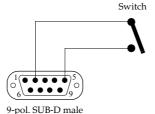

to MAGIC DC7/AC1 (TTL/RELAY) Switch is closed:

Switch is open: Pin 2 = TTL 1 lies at +5 V (via internal 10 KOhm series resistor)

Pin 2 =TTL 1 is set to 0V (Pin 5): existing connection is dropped

Switch is opened: Pin 2 =TTL 1 is set to+5V:

Incoming call is accepted and connection is established

#### TT Pin as Output

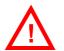

**ATTENTION** Please note that the maximum switching current is 10 mA and the maximum switching voltage is 5Vper TTL output.

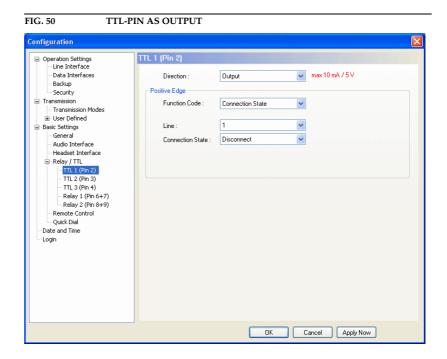

If an TTL Pin is configured as an Output, the event is signalled when the voltage at the TTL Pin changes from 0V to +5V.

Under **Positive edge** you can select the following **Function Codes**:

- **Fixed Low (0V)**: The TTL Pin is fixed to 0V.
- *Fixed High (5V)*: The TTL Pin is fixed to +5V.
- **PC Controlled**: Special function for projects.
- **Connection State**: Via this function you can signal the connection state of a line. Please select the desired connection state under Connection State. The following options are available:
  - Disconnect
  - Call Out
  - Call In
  - Connect
  - Call Setup

Under *Line* (only in the operation mode *ISDN*) you can select the line which connection state you want to signal. Besides line 1 and line 2 you can monitor the connection status of both lines if you select **All**. As soon as one of the two lines meets the criteria, the signal is triggered at the TTL Pin.

Information Base Entry: Special function for projects.

- **System Alarm Pending**: This function signals a pending system alarm (see CHAPTER 4.9.1).
- Remote TTL Input: If this function is selected, you can signal the TTL status of the selected Remote TTL input Pin (1, 2, 3) of the remote system. In this way remote systems can be controlled remotely or information about the hardware status can be transmitted. On the remote side the function Input → (not used) must be programmed for the corresponding TTL Pin to enable remote control. If the TTL Pin of the remote side is configured as output, the status of the Pin is transmitted.
- Inverted Remote TTL Input: Same function as above, except that here the inverted signal is transmitted.
- **Remote PC Controlled**: Special function for projects.
- MPEG Decoder synced: If the ISO/MPEG Audio decoder is synchronized, the TTL Pin is set.
- Backup Established: If you activated the backup function of the system (see CHAPTER4.7.2.1.4, Page 55), you can signal the backup status (Bakkup established yes/no) via this function.
- Backup Error: If you activated the backup function of the system (see CHAPTER4.7.2.1.4, Page 55) and the backup could not be established for some reason, the TTL Pin is set. The Pin is also set when the Backup Test failed (see PAGE 57).

## Relay

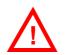

**ATTENTION** Please note the maximum switching current is 200 mA and the maximum switching voltage is 48V per relay output.

> The following description is valid for both configuration windows Relay 1 (Pin 6+7) and Relay 2 (Pin 8+9).

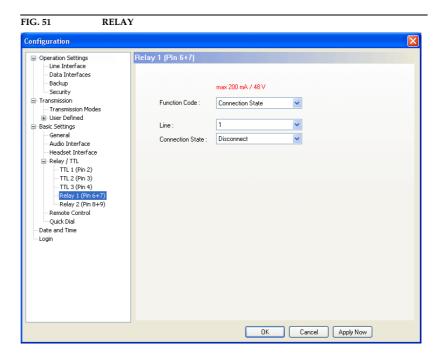

The functions for programming the relays are identical with the function codes for the TTL output. The following options (*Function Code*) are available:

- **Always open**: The relay contacts are always open.
- **Always closed**: The relay contacts are always closed.

All further function codes are explained under TT Pin as Output (Page 78).

#### 4.7.2.3.5 Remote Control

#### General

To allow remote control for the system (see CHAPTER8, Page 127), you must activate the function **Enable Remote Control**.

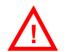

ATTENTION Without any further security measures, anybody who knows the calling number of the system and has the fee-based Option: Remote Control Software & ISDN Monitor Plug-In can control the system remotely.

Therefore, please activate the security system described below at any rate.

FIG. 52 REMOTE CONTROL Configuration Operation Settings Line Interface Data Interfaces Backup ▼ Enable Remote Control Security Transmission Transmission User Defined Basic Settings General Audio Interface Confirm Password Headset Interface Relay / TTL
 Remote Cor Authorized Number Quick Dial Date and Time Name Numbe Add OK Cancel Apply Now

By assigning a password, the caller needs to authorise himself first before can control the system remotely. The password check can be done in two different ways:

• If the option *Enable ISDN Password Check* is activated, the password check is done in the D channel (signalling channel) of the ISDN connection. If the password does not matches, the caller is rejected immediately without establishing a connection<sup>1</sup>.

If the password check is successful, the call is accepted automatically, even if the automatic answer of calls is not enabled (see Page 47, Enable Auto Answer).

#### **NOTE**

The password check in the D channel is only available if the feature sub addressing is enabled for the ISDN connection.

• If this function is not supported by the ISDN connection, the password check is not done before the connection has been established. A call to a system which is to be controlled remotely must be accepted manuelly, if the automatic answer of calls is not activated (see Page 47, Enable Auto Answer).

In this case, the caller does not have to pay any connection charges.

The password has to be entered under **Password** and confirmed by retyping it under **Confirm Password**.

#### **Authorized Numbers**

Via the function *Authorized Numbers* a remote control access protection can be realized. Only persons whose number is entered in the list can control the system remotely. Please enter *Name* and calling *Number* for each list entry.

### **NOTE**

Please consider that only numerical characters which are actually entered are analysed, i.e. if you only enter "130", all participants with a calling number which ends with "130" are allowed to call the system.

The total character length of all entered telephone numbers must not be higher than 127. With an average length of a telephone number of 12 characters about 10 calling numbers can be saved.

For this functionality the calling number of the participants in the list needs to be transmitted (CLIP<sup>a</sup> function).

- <sup>a</sup> Calling Line Identification Presentation
- With **Add** you can add a new entry.

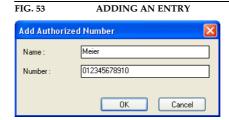

- The button *Edit* allows to edit an already existing entry.
- With **Delete** an entry can be deleted. For safety reasons you must confirm that you really want to delete the entry.

#### 4.7.2.3.6 Quick Dial

The system allows you to call directly up to ten partners via the numerical keys  $0 \dots 9$  of the front display. The quick dial keys can be programmed via the menu **Quick Dial**.

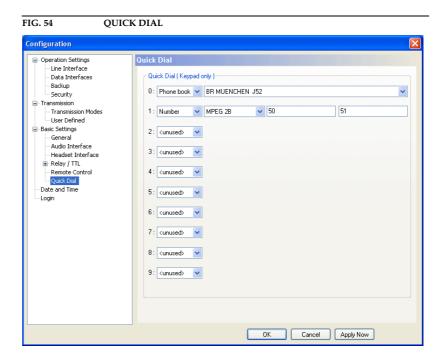

Please assign an already existing **Phone Book** to a key or define a new **Number** with a selected **Transmission Mode** (see CHAPTER4.7.2.2.1, Page 61).

## **NOTE**

The quick dial functionality can only be used on the system. The PC software has no quick dial keys.

#### 4.7.2.4 **Date and Time**

Via the dialogue **Date and Time** you can programm the system date and time.

Via the button *Transmit PC Time* you can synchronise the system time with the PC time.

The button *Transmit User Defined Time* allows you to set a different time. This function is helpful, if you want to use the system later on e.g in a different time zone.

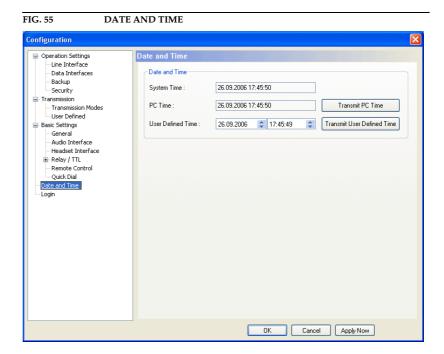

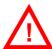

ATTENTION During a power breakdown the integrated system clock is buffered by an internal battery<sup>a</sup>. The life time of a battery is typical ca. 7 years. The replacement should only be done by the AVT Service.

<sup>&</sup>lt;sup>a</sup> Type: 3V Lithium Battery Renata CR1220

#### 4.7.2.5 Login

To protect the system from reconfiguration, two password levels with different user rights are available.

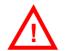

**ATTENTION** The entered passwords are stored in the system. Take care in entering a password. If you forget your password, the system can only be unlocked by the AVT Service.

- Under **USER** you can assign the User **Password**. For saftey reasons the password needs to be confirmed under Confirm Password.
- Under ADMINISTRATOR you can assign the Administrator Password. For saftey reasons the password needs to be confirmed under Confirm-Password.

### **NOTE**

It is not differentiated between upper and lower case when a password is en-

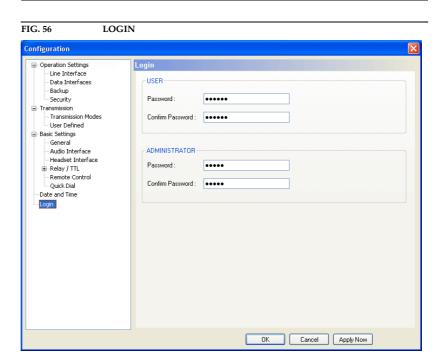

As soon as you assigned a password, a login window is automatically displayed when you click on a menu which is protected by a password. Please enter the user or the administrator password.

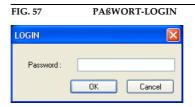

The user and administrator rights are allocated in the following way:

- (1) Only **Administrator Password** configured: Password is required for changes in the configuration. Immediately available menus:
  - Configuration → Presets → "Preset Name"
  - Extras → System Monitor
- (2) Only **User-Password** configured: The password is always required. After the password has been entered, all menus are available. Immediately available menus:
  - Extras → System Monitor
- (3) **User** and **Administrator Password** configured: A password is always required.
  - **User Password** is entered:

Under **Configuration** → **Configuration** → **Login** only the **USER**-Password can be changed.

With **Configuration**  $\rightarrow$  **Presets** the desired preset can be loaded.

Immediately available menus:

– Extras → System Monitor

Administrator Password is entered: All menus are available.

**NOTE** 

Please notice also the effect on the possibilities for configuration, if a password is assigned (see CHAPTER A1).

#### 4.7.3 Submenu Presets

Via **Presets** you can save, load and edit configuration presets.

#### 4.7.3.1 Save as ...

Via the option **Save as** ..., the current configuration can be saved as **Preset** under any name (max. 8 characters). Special characters and space characters are **not** allowed. Please make sure that you use clear-cut names, otherwise an error message is displayed asking you if you want to overwrite the already existing preset.

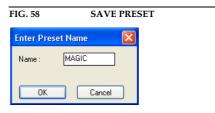

# 4.7.3.2 Manage Presets

You can manage your created **Presets** via the menu **Configuration**  $\rightarrow$  **Presets**  $\rightarrow$  **Manage Presets**.

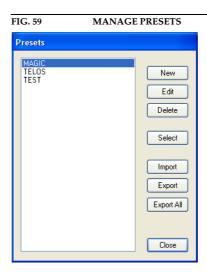

In the list, all already created configuration presets (operation mode) are displayed.

With the **New** button, a new configuration can be created. The current configuration of the system is not changed or loaded. First enter a reasonable name.

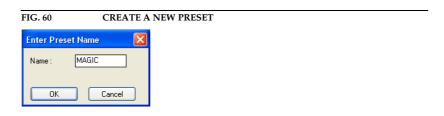

#### **NOTE**

The length of the name must not exceed 8 characters. Special characters and space characters are **not** allowed. Please make sure that you use clear-cut names, otherwise an error message is displayed asking you if you want to overwrite the already existing preset.

Now, the configuration dialogue is opened to edit the **Presets**. The current configuration is always displayed as basis of the **Presets**, which can be adapted according to your requirements. The following settings can be saved in a Preset:

- Line Interface (see PAGE 44)
- SIP Parameters (see PAGE 53)
- Backup (see PAGE 55)
- Security (see PAGE 59)
- Display of the bit rates in the main window (see PAGE 64)

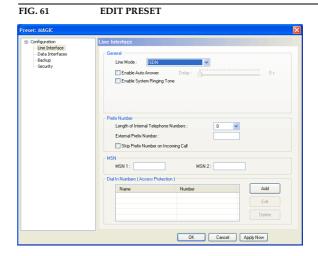

The *Edit* button allows you to edit the configuration which is currently selected in the list. The current configuration of the system is not changed or loaded.

With the *Delete* button you can delete the configuration which is currently selected. A confirmation is required.

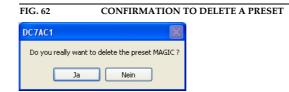

To activate a confirmation selected from the list, please press the **Select** button. For safety reasons a confirmation is required.

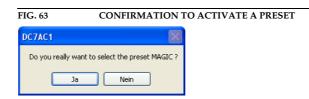

The *Import* button allows you to import a configuration preset from a data carrier (disk, USB stick etc.). The file extension of a preset file is always '.pst'. After clicking on the Import button, the file browser is displayed via which the desired file can be selected.

It is also possible to export configurations to a data carrier. The *Export* button saves the configuration preset selected from the list as '.pst' file. After clicking on the Export button, the file browser is displayed via which the desired storage location can be selected with *Browse*.

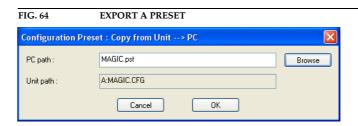

With **Export All** you can save all configurations displayed in the list in a direction of your choice. For each configuration an individual file with the extension '.pst' is generated.

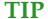

If you have to configure several systems in the same way, please save the complete system configuration with  $File \rightarrow Complete$  System Configuration  $\rightarrow Export$  (see CHAPTER 4.6.4). Please note that the telephone book is not saved with the configuration.

#### 4.7.3.3 Activate a Preset

All presets are displayed under **Configuration**  $\rightarrow$  **Presets**  $\rightarrow$  **"Preset Name"** and can be activated by simply clicking on them.

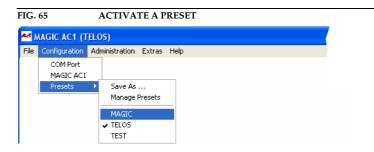

For safety reasons a confirmation is required.

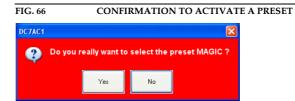

#### 4.8 Menu Administration

#### 4.8.1 Submenu Registration

Via the submenu *Registration* you can check the activated Firmware options.

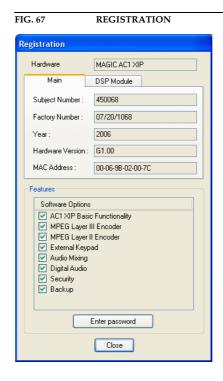

Under *Hardware* the system type (here: *MAGIC AC1 XIP*) is displayed. On the tab *Main* all relevant features for identification like *Subject Number*, *Factory Number*, *Year*, *Hardware Version* as well as the *MAC Address* are displayed.

Under the **DSP Module** tab you find the identification features for the DSP module (only *MAGIC AC1 XIP*).

Under *Features* all available software options are listed.

## **Upgrade of Firmware Options**

#### **NOTE**

We need the serial number (*Factory Number*) of the system for an upgrade. Please read out the serial number always from the *Registration*, since the serial number on the system label could be different.

To activate further **Firmware options** later, please enter the password, which you received from us, in the dialogue which opens when you click on the button **Enter Password**.

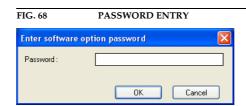

## 4.8.2 Submenu USB Dongle Information

#### **NOTE**

The submenu *USB Dongle Information* is only displayed if the USB dongle for fee-based options is connected to the PC.

In the window *USB Dongle Information* you see the PC software options which are enabled for your system.

#### **NOTE**

Please consider that we differentiate between PC software options (e.g.  $S_0$  monitor) and Firmware options (e.g. Mixer Tools).

FIG. 69 USB DONGLE INFORMATION

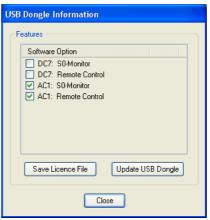

# **Upgrade for PC Software Options**

If you want to activate further **PC options** later, please press the button **Save** *Licence File*, whereby the current licence is stored in a file.

The standard name is *LicenceInfo.c2v*, the storage location can be chosen by yourself.

With the file *LicenceInfo.c2v* - which you send us e.g. per email to **sup-port@avt-nbg.de** - we can activate the upgrade.

Afterwards, we send you the file *LicenceUpdate.v2c*, which you can load to your system by clicking on the *Update USB Dongle* button.

After checking successfully the new function is available.

#### **NOTE**

In Fig. 69 you can see that in a USB dongle several system versions can be managed. For example, if you want to control *MAGIC DC7* and *MAGIC AC1* systems remotely, it is possible with **one** USB dongle, if the options are activated for it.

### 4.8.3 Submenu Remote Control

# **NOTE**

The submenu **Remote Control** is only available, if you have the fee-based **Option: Remote Control Software & ISDN Monitor Plug-In** (see CHAPTER 8) is enabled and the USB dongle is plugged in.

Further details concerning the functions *Remote Control* can be found under CHAPTER 8.1, Page 127.

#### 4.8.4 Submenu File System

By selecting the submenu *File System* the file directory of the system (similar to the harddisk of a PC) is displayed.

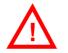

ATTENTION Please do not carry out any actions under File System unless our support asked you to. All user import/export functions can be found under the menu File (see CHAPTER 4.6).

FIG. 70 SUBMENU FILE SYSTEM

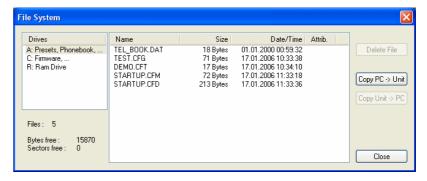

Via the button **Delete File** the currently selected file is deleted from the system.

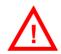

**ATTENTION** Do not delete a file unless our service told you to delete the file. Otherwise a malfunction of the system can occur.

The button **Copy PC -> Unit** allows you to copy a file from a PC to the system.

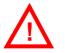

ATTENTION Please use only the function Firmware Download (see CHAPTER 4.8.6) respectively the import functions in the menu File (see CHAPTER 4.6) to copy files to the system.

> The button **Copy Unit -> PC** allows you to copy a file from the system to the connected PC.

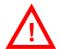

**ATTENTION** Pleae use only the export functions under the menu *File* (see CHAPTER 4.6) to copy files to a PC.

# 4.8.5 Submenu System Panel

The **System Panel** is only for service purposes. Please only enter commands in the prompt, if our support ask you to do so.

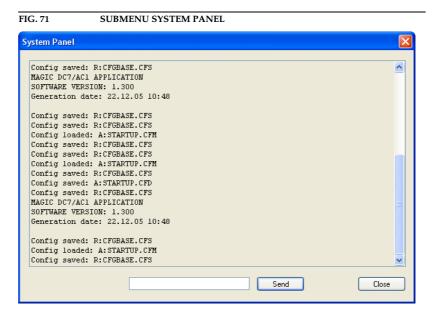

#### 4.8.6 Submenu Firmware Download

The firmware required for the *MAGIC DC7/AC1 XIP* system is always included in the PC software. Via the *Firmware Download* the firmware can be comfortably loaded on the system.

With the **Browse** button you select the firmware file. The file is always stored in the directory in which you installed the *MAGIC DC7/AC1 XIP* application. The standard installation directory is:

## C:\Programme\MAGIC DC7, AC1 & AC1 XIP

The name of the firmware file is "*xip.ssw*".

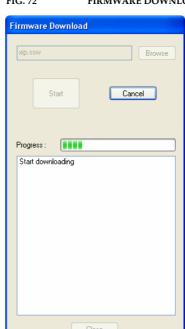

FIG. 72 FIRMWARE DOWNLOAD

Please press the **Start** button to load the firmware on your system. The **Progress** bar shows the status of the download. After about three minutes the download will be finished. If the download had been successful, a message is displayed. After a confirmation the system executes a reset.

### **NOTE**

If a download had been faulty, you can simply switch off the unit and then switch it on again. The new software is only written in the flash memory, if a download had been successful. Otherwise the old firmware is maintained.

#### 4.8.7 Submennu Create 15-kHz Telephone Mixer Presets

The function **Create 15-kHz Telephone Mixer Presets** allows you to work with the **MAGIC DC7/AC1 XIP** almost as with the **15-kHz ISDN Telephone** respectively, the old **PKI 7-kHz ISDN Telephone**. These systems offered a simple switching between the handset and the Audio interface with only one keystroke. First the user could talk to his partner via the telephone handset and then start an external Audio transmission by pressing the Audio button at the telephone.

This functionality is also offered, if two Mixer presets (see CHAPTER, Page 34) are created. One preset is used to switch to a handset or headset and a second preset is used to switch to the Audio inputs/outputs. The presets can be adjusted according to your requirements later on.

First, please create the two presets by selecting the submenu *Create 15-kHz Telephone Mixer Presets*.

Since already existing mixer presets are overwritten by this action, a warning is displayed.

FIG. 73 WARNING WHEN MIXER PRESETS ARE CREATED

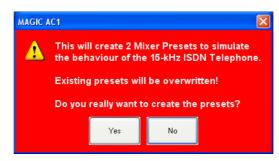

If you agree to create the presets (**YES**), the mixer presets **Handset** and **Audio** are created.

TIP

The settings of both mixer presets can be controlled and changed via the submenu  $\textit{Extras} \rightarrow \textit{Audio Mixer}$ .

The switching between the two mixer presets during a connection is made by pressing the **\** button.

Please assign the two mixer presets to the  $\P$  button by clicking on them (Handset and Audio) under Configuration  $\to$  MAGIC AC1 XIP (MAGIC DC7)  $\to$  System Settings  $\to$  General  $\to$  Toggle Mixer Presets on Call/Accept Button.

In the front display of the system, the first character of the currently activated mixer preset is displayed.

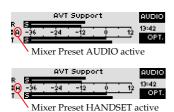

NOTE

Please note that depending on the microphone you use, in certain cases you must activate the phantom power and the limiter via **Configuration**  $\rightarrow$  **MA-GIC AC1 XIP (MAGIC DC7)**  $\rightarrow$  **System Settings**  $\rightarrow$  **Headset Interface** (see CHAPTER 4.7.2.3.3).

# 4.8.8 Submenu Set Factory Settings

Via the submenu *Factory Settings* all settings are reset to the factory settings.

For safety reasons a confirmation is required.

FIG. 74 CONFIRMATION TO SET FACTORY SETTINGS

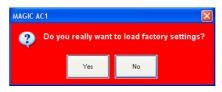

### **NOTE**

The telephone book, presets, transmission modes and mixer settings are not deleted.

#### 4.9 Menu Extras

#### 4.9.1 Submenu System Monitor

Via the menu **System Monitor** you receive all information about the status of the system.

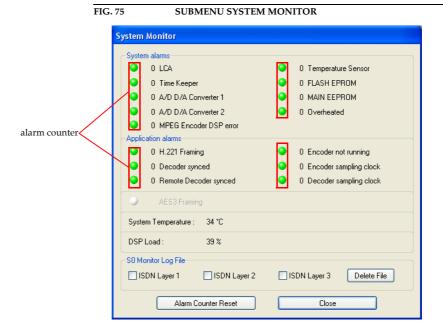

Under System alarms all possible system alarms are displayed. A red
LED signals a currently existing alarm. It is also displayed how often the
alarm occured since the unit has been switched on. You can reset the alarm
counter by pressing the Alarm Counter Reset button.

#### **NOTE**

If an alarm occurs several times or for a longer period of time, please disconnect the system from electricity. If you switch on the unit and the alarm occurs again, there is probably a hardware defect.

The following alarms are signalled:

- LCA (Logic Cell Array): The communication with a programmed component is faulty.
- TIME KEEPER: The communication with the integrated time keeper is faulty.
- A/D D/A Converter 1: The communication with the first AD/DA converter is faulty.
- A/D D/A Converter 2: The communication with the second AD/DA converter is faulty.
- MPEG Encoder DSP error: The communication with the DSP module is faulty (only MAGIC AC1).
- Temperature Sensor: The communication with the temperature sensor is faulty.
- FLASH EPROM: The communication with the non-volantine memory is faulty. Settings cannot be stored or read.
- MAIN EEPROM: The communication with the non-volantine memory is faulty. Settings cannot be stored or read.

 Overheated: The system sets this alarm, if the system temperature is higher than 57°C. Please disconnect the system from electricity or cool down the ambient air temperature.

# TIP

You can also configure a system alarm as relay output (see PAGE 75).

- Under *Application alarms* all possible application alarms are displayed.
   A red LED signals a currently existing alarm. It is also displayed how often the alarm occurs since the unit has been switched on. You can reset the alarm counter by pressing the *Alarm Counter Reset* button.
  - H.221 Framing: If the ITU-T J.52 inband signalling is used, faulty H.221 frames are displayed and filed.
  - Decoder synced: This alarm occurs if the local decoder is not synchronized.
  - Remote Decoder synced: This alarm signals that the remote decoder is not synchronized. It is only analysed if the ITU-T J.52 signalling is used between MAGIC Audio codecs.
  - Encoder not running: This alarm occurs, if the communication with the DSP module is faulty.
  - **Encoder sampling clock**: This alarm is currently not analyzed.
  - Decoder sampling clock: This alarm occurs when in the ISO/MPEG data stream a sampling frequency of 44,1-kHz is signaled. This sampling frequency cannot be decoded by the MAGIC AC1 XIP.
  - If the optional, digital Audio input is selected, but no digital Audio signal is connected to AUDIO1/AES/LEFT IN, the AES3 Framing alarm occurs.
  - The actual system temperature can be found under **System Temperature**. The temperature is measured in °C. A normal system temperature lies around 30...40°C.
  - Under **DSP Load** the load of he system is displayed. A normal DSP load is 30...60%.
- Under **System Logfile** a detailed ISDN logfile can be generated.
  - ISDN Layer 1: Physical Layer: All messages which concern the physical activation/deactivation of the ISDN interface are saved in Layer 1.
  - ISDN Layer 2: Data Link Layer: The data link layer is responsible for packing the data from the physical layer into frames. It can detect and/or correct errors and manages the data flow between nodes. This layer is only to be activated for logging if problems are supposed to occur. Please notice that if it is activated every 8 seconds an entry is generated and therefore the memory is filled very fast.
  - ISDN Layer 3: Network Layer: The network router handles the routing
    of the data (sending it in the right direction to the right destination on
    outgoing transmission and receiving incoming transmissions at the
    packet level). For the logfile, this layer is the most important one since
    all connection data is recorded here.
  - The logfile can be deleted by pressing the *Delete File* button. For safety reasons a confirmation is required.

The system stores all messages of the activated *ISDN Layer*. The internal memory capacity is 128-kByte<sup>1</sup>. The data id stored in a cyclic way.

### **NOTE**

The data can be analyzed with the *Option: Remote Control Software & ISDN Monitor Plug-In* (see CHAPTER8.2, Page 130). Our support is also able to read the data remotely. If you experience problems with your ISDN connection, please activate the desired ISDN layer of the system logfiles enabling us to analyze them.

 $<sup>^{1}\,\,</sup>$  An entry in the ISDN protocol is about 15-Byte on average.

# 4.9.2 POP-UP Message History

All error messages, which are displayed as so called POP windows, can be displayed via the submenu **POP-UP Message History**.

Here, every **Message** since the program started is shown. The column **Timestamp** shows the time when the error occured. In the column **Caption** you can find information about where the error occured (here e.g. Line 1)

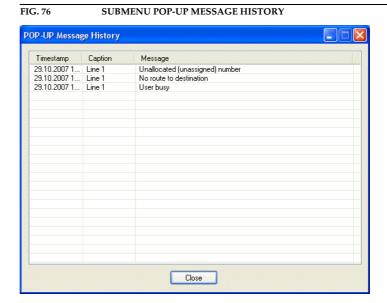

#### 4.9.3 Submenu Audio Mixer

Via *Extras* → *Audio Mixer* you can display an overview of the Audio mixer settings. The settings are displayed as matrix. All Audio sources in one line which are marked with *ON* are mixed to the desired Audio output equipment.

For each source the Audio level can be adjusted individually within the range of **-16...+16 dB**.

The **MUTE** function is available for each Audio source and each Audio output device separately.

Likewise, all *Mixer Presets* can be selected and controlled.

With the **SET DEFAULT** button the mixer is reset to the default settings:

- all levels to 0-dB
- Receive Channel 1 → Audio Out 1
- Recieve Channel 2 → Audio Out 2
- Audio In 1 → Send Channel 1
- Audio In 2 → Send Channel 2

#### 4.9.4 Relay/TTL Control Flag

Via the submenu *Relay/TTL Control Flag* you can control a relay or TTL output with the PC software. The subselection *Local* controls the output of your system, with *Remote* you can control the output of the remote station.

### **NOTE**

The function *Remote* is only available between *AVT MAGIC DC7/AC1 XIP* systems and only, if you use **J.52** as transmission mode.

For using this function the following settings are required:

First, select the panel to configure the relay respectively the ZTTL contacts with Configuration  $\rightarrow$  MAGIC AC1 XIP (MAGIC DC7)  $\rightarrow$  Operation Settings  $\rightarrow$  Relay/TTL. Select the desired pin TTL 1..6 respectively the desired Relay 1/2.

If you want to control a TTL pin, set the field *Direction* on *Output*. This setting is not necessary, if you select a relay.

As **Function Code** select **PC Controlled**, if you want to control the output **locally** via the submenu **Extras**  $\rightarrow$  **Relay/TTL Control Flag**  $\rightarrow$  **Local** from your PC.

If that ouput shall be controlled from the remote station via the submenu *Extras*  $\rightarrow$  *Relay/TTL Control Flag*  $\rightarrow$  *Remote*, please select respectively the setting *Remote PC Controlled*.

Under Assignment you always select the setting Relay/TTL Control Flag.

Configuration

| Configuration | Configuration | Configuration | Configuration | Configuration | Configuration | Configuration | Configuration | Configuration | Controlling | Configuration | Configuration | Controlling | Configuration | Controlling | Configuration | Controlling | Configuration | Controlling | Configuration | Controlling | Configuration | Controlling | Configuration | Controlling | Configuration | Controlling | Configuration | Controlling | Configuration | Controlling | Configuration | Controlling | Configuration | Controlling | Configuration | Controlling | Configuration | Controlling | Configuration | Controlling | Configuration | Controlling | Configuration | Controlling | Configuration | Controlling | Configuration | Controlling | Configuration | Controlling | Configuration | Controlling | Configuration | Controlling | Configuration | Controlling | Configuration | Controlling | Controlling | Controlling | Controlling | Controlling | Controlling | Controlling | Controlling | Controlling | Controlling | Controlling | Controlling | Controlling | Controlling | Controlling | Controlling | Controlling | Controlling | Controlling | Controlling | Controlling | Controlling | Controlling | Controlling | Controlling | Controlling | Controlling | Controlling | Controlling | Controlling | Controlling | Controlling | Controlling | Controlling | Controlling | Controlling | Controlling | Controlling | Controlling | Controlling | Controlling | Controlling | Controlling | Controlling | Controlling | Controlling | Controlling | Controlling | Controlling | Controlling | Controlling | Controlling | Controlling | Controlling | Controlling | Controlling | Controlling | Controlling | Controlling | Controlling | Controlling | Controlling | Controlling | Controlling | Controlling | Controlling | Controlling | Controlling | Controlling | Controlling | Controlling | Controlling | Controlling | Controlling | Controlling | Controlling | Controlling | Controlling | Controlling | Controlling | Controlling | Controlling | C

FIG. 78

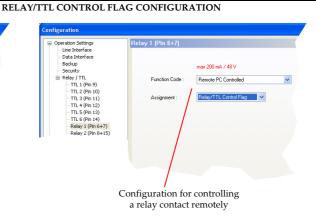

# 4.9.5 Submenu S<sub>0</sub> Monitor

# **NOTE**

The submenu **SO Monitor** is only displayed if the fee-based **Option**: **Remote Control Software** & **ISDN Monitor Plug-In** (see CHAPTER 8) is enabled and the USB dongle is plugged in.

Further details concerning the functions of the  $\rm S_0$  Monitor can be found under CHAPTER 8.2, Page 130.

### 4.10 Menu Help

### 4.10.1 Submenu About MAGIC DC7/AC1 XIP

In the **About MAGIC DCT/AC1 XIP** dialogue, you can find the software versions of the PC software (**PC Version**) and of the system (**Firmware Version**). Furthermore you can find our contact information.

FIG. 79 SUBMENU ABOUT MAGIC DC7/AC1 XIP

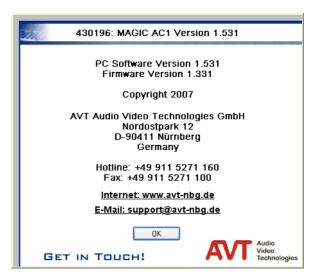

#### OPERATION VIA DISPLAY AND KEYPAD

In this chapter all basic configurations for the operation of the *MAGIC DC7/AC1 XIP* system are explained. An overview of the menu structure you will find in the annex under CHAPTER A1.

A few configuration possibilities are not adjustable on the unit. Also all configurations can be comfortably made via the *MAGIC DC7/AC1 XIP Software* included in delivery.

#### **NOTE**

5

For the details of most functions please see the PC Software description from CHAPTER 4.

#### 5.1 Basic configuration

In the following some basic configuration of *MAGIC DC7/AC1 XIP* are described in detail. The configurations for *MAGIC DC7 XIP* and *MAGIC AC1 XIP* only differ in a few aspects. Major differences are marked in the text.

Menu reference number

3-EINSTELLUNGE
SYSTEMEINSTELLUNG
BETRIEBSEINSTELLUN
KONFIGURATIONEN

**NOTE** 

**NOTE** 

All menus can be reached directly via a *QuickMenu key* sequence. For this purpose each menu item is marked with a cypher in the upper left corner (in the example on the left it is e. g. *3*). To reach a certain menu directly please enter from the main menu the key sequence *NENU <DIGIT>* whereby <digit> marks the respective menu reference number. Please notice that the menu reference number can change depending on the configuration.

#### 5.1.1 Keypad lock

To avoid that keypads are pressed accidentally, you can enable a keypad lock. For activation please press the **TENU** key followed by the ★(star) button. If the keypad lock is enabled, the display illumination is turned off immediately.

The keypad lock is deactivated by entering the key sequence  $\P ENU \star$  once more.

With activated keypad lock a key symbol will be shown besides the clock.

# 5.1.2 Setting the menu language

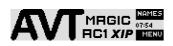

In delivery status **ENGLISH** is selected as standard menu language. In order to select **GERMAN** as menu language, please follow the instructions below:

If you are not in the main menu please press the key first.

First press the softkey ( MENU and select SYSTEM SETTINGS using the softkey ( SELECT. Press the cursor key once until the option LANGUAGE is displayed in the menu. Via the SELECT softkey you directly reach the options for the

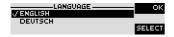

SAVE SETTINGS?

desired language. With the help of the cursor keys  $\wedge$  and  $\vee$  please choose the language and press again **SELECT**.

Please confirm your entry be pressing the **OK** button or the **OK** softkey.

To get back to the main menu, please press the key. Now you are asked if you want to **SRVE SETTINGS**? Via the **YES** softkey the settings are stored permanently in the system.

### **NOTE**

If you press  $\emph{NO}$ , all settings that you have made are lost when the unit is switched off.

## 5.1.3 Setting the Audio interface: Analogue or digital (optional)

#### **NOTE**

You can only activate the digital AES/EBU interface if that option (order number 430230) is unlocked in the unit.

MAGIC DC7/AC1 XIP incoroperates analogue as well as digital Audio interfaces which you can adjust separately. The digital AES/EBU interfaces have integrated sample Rate Converters to adjust the digital Audio source to the transmission clock. Additionally, clock inputs/outputs are also available. To configure the Audio interface please follow the instructions below:

#### **NOTE**

If you are not in the main menu please press the key first.

- First press the softkey ( MENU and select SYSTEM SETTINGS via the softkey ( SELECT.
- With the use of the **SELECT** softkey you reach the option **RUDIO SETTINGS**.
- Using the cursor keys and please mark the option AUDIO INPUT or AUDIO OUTPUT and press again SELECT. Now the options ANALOGUE and DIGITAL are displayed.
- Confirm your entry by pressing the **OK** button or the softkey **OK**.
- To get back to the main menu please press the button. Now you are asked if you want to SAVE SETTINGS? Via the softkey YES the setting is stored permanently in the system.

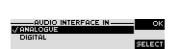

#### 5.2 Working with the MAGIC DC7/AC1 XIP ISDN

In the next chapters basic functions like establishing a connection, dropping a connection, accepting calls etc. by using the ISDN interface are described in detail.

#### **NOTE**

If you are not in the main menu please press the button first. From the main menu you reach the status window via the **OK** button.

#### 5.2.1 Calling a partner

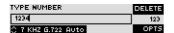

From the main menu just enter the phone number with the buttons **0...9**. The input field for the phone number is displayed automatically after entering the first cypher. A phone number has to have 20 cyphers maximum.

With the softkey **DELETE** wrong entries can be corrected.

The cursor keys  $\wedge$  and  $\vee$  allow you to select a transmission mode **TELE-**PHONE, 7-KHZ G.722 RUTO (MAGIC AC1 XIP additionally: 15-KHZ 1B RUTO, 15-KHZ **2B RUTO**), as well as all defined transmission modes (see CHAPTER 4.7.2.2.2). As soon as the partner accepts the call, the system tries to synchronise the Audio signal in the selected Audio mode.

The connection is established by entering the calling number and pressing the phone key

**ATTENTION** Information about the synchronization procedure *ADS* can be found in CHAPTER A1.

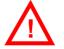

Under the softkey **OPT.** (options) the entered phone number can be saved in a phone book (see CHAPTER5.3.1, Page 112) or stored as Quick Dial number (see CHAPTER5.3.2, Page 112).

#### 5.2.2 Using both B channels

In the ISDN operating mode two independent Audio codecs respectively a Stereo ISO/MPEG transmission with 128-kBit/s are available because of the two B channels. The following modes are possible:

| TAB. 2 COMBINED OPERATING MODES         |             |  |  |  |
|-----------------------------------------|-------------|--|--|--|
| B channel 2 B channel 2                 |             |  |  |  |
| Modes of the MAGIC DC7 XIP              |             |  |  |  |
| Telephone                               | Telephone   |  |  |  |
| 7-kHz G.722                             | Telephone   |  |  |  |
| 7-kHz G.722                             | 7-kHz G.722 |  |  |  |
| Telephone                               | 7-kHz G.722 |  |  |  |
| Additional modes with the MAGIC AC1 XIP |             |  |  |  |
| 15-kHz 1B                               | Telephone   |  |  |  |
| 15-kHz 1B                               | 7-kHz       |  |  |  |
| 15-kHz 2B                               |             |  |  |  |

#### Call to two different partners with 64-kbit/s each

Press **5HFT** (#) in order to establish a second independent 64-kbit/s connection in parallel to the first channel. The chosen channel will be shown by an inverted display of the phone number respectively of the name. All other operating steps are identical to the operating with only one partner. Please notice that there is only one telephone or 7-kHz Audio connection possible for the second independent channel. Switching the channel can be done everytime.

#### **NOTE**

Before dropping one connection please make sure that you have chosen the right channel.

#### Call to a partner with 128-kbit/s

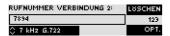

If you want to establish a 2B connection with 128-kbit/s to a remote station it can be necessary to dial another phone number for the second B channel as for the first one. To enter a second phone number please press **OK** button after entering the first phone number and enter the second phone number.

#### **NOTE**

If you choose **15-KHZ 2B AUTO** (only *MAGIC AC1 XIP*) as transmission mode you usually have to enter the phone number only once. The system establishes two connections with the same phone number automatically.

If the phone numbers are meant to be different for the first and the second B channel in a Stereo connection, you can press the OK button for entering a second phone number. Alternatively it is also possible to enter both phone numbers seperated by the  $\star$ key ("+" character is displayed). It is also sufficient to enter as second number only the difference to the first phone number.

**Examples:** 

0123456789 + 0123456790

0123456789+90

The connection is established after the entry of the calling numbers by pressing the telephone receiver button **\**.

#### 5.2.3 The Status display - Operation during a connection

After the telephone receiver button is pressed the partner is called and the status window is displayed automatically.

TIP

The status window can always be reached by pressing the **OK** button.

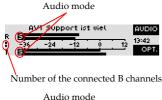

Audio mode

AVI Support Madinger AUDIO
R 7 -12 0 12 13:22 OPT.

During a Stereo connection the number of the connected B channels is displayed with points on the left to the level indication.

In the *ISDN* operating mode the window will be splitted if two independent-connections have been established.

To switch between the two connections, please press the **SHIFT** key (#). The name of the selected channel is displayed inversely.

An outgoing call is signaled by **SELECT...**. The dialled number (or the name if a phone book entry is selected) is displayed in the first line.

When the connection is established the level indication for the incoming signal (*R*eceive) and the outgoing signal (*T*ransmit) is displayed.

If the Audio connection is synchronised the correspondending Audio coding algorithm is displayed for each channel:

- Τ Telephone 3.1-kHz
- 7 G.722 7-kHz
- П ISO/MPEG Mono
- 5 ISO/MPEG Stereo
- \_ 2 No Sonchronisation

By pressing the softkey **RUDIO** you reach the options for the Audio sources(see CHAPTER 5.3.4) via which all Audio signals can be selected.

With the use of the softkey **QPT**, the displayed phone number can be stored and it is also possible to directly switch into the phone book.

#### 5.2.4 Dropping a connection

The connection is dropped by pressing the telephone receiver button. If no further connection exists the main menu is displayed after a few seconds.

Before dropping one connection please make sure that you have chosen the **NOTE** right channel.

#### 5.2.5 Accepting a call

If the MAGIC DC7/AC1 XIP receives a call, it is automatically signaled in the status window by CALL. The phone number will be displayed in the upper line when it is transmitted. When a phone book entry exists instead of the phone number the name will be displayed.

Additionally, a system ringing tone can be enabled. **NOTE** 

The call can be directly accepted with the telephone receiver button **\]**.

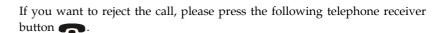

**NOTE** Alternatively, you can also enable the function to take calls automatically with the setting **MENU** → **OPERATION SETTINGS**→ **ISDN** → **AUTOMATIC ANSWERING**.

**ATTENTION** Notes to the process of synchronisation *ADS* you can find in CHAPTER A1, Page 137.

#### 5.3 Comfort Functions

#### 5.3.1 Redailing

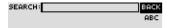

To call a partner please press again the telephone receiver button **\**. When redailling, automatically the transmission mode is adjusted which was chosen by entering the phone number.

#### **NOTE**

To enter alphabetic characters you can use the alphanumeric keypad. You reached the desired character by pressing the respective key several times. To type e. g. 'K' you need to press the button' 5' twice. Wrong entries can be corrected with the help of the softkey **DELETE**.

To switch between upper and lower case please press the **SHIFT** key. The display changes from **RBC** to *abc*.

## 5.3.2 Using the phone book

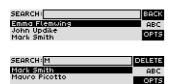

The system incorporates a comfortable phone book function. You reach the phone book from the main menu via the softkey **NAME**.

In th input field **SEARCH** you can search for a certain partner. As soon as you enter a character the correspondening phone book entries are filtered out.

Alternatively, you can select a partner from the list using the cursor keys  $\wedge$  and  $\vee$ .

By the softkey **OPT.** (options) the following functions, which you can select via the softkey **SELECT** are realized:

**NEU ENTRY**: With this function you create a new phone book entry.
 First enter the name and confirm your entry with **OK**.

Afterwards enter the phone number from your partner and confirm again with  $\ensuremath{\textit{DK}}$  .

- **EDIT**: With this function you edit already existing phone book entries.
- DISPLRY: The selected telephone book entry is displayed with name and phone number.
- DELETE ENTRY: The selected telephone entry is deleted. For saftey reasons
  you are asked if you really want to delete the entry.
- SAVE AS QUICK DIAL: Your 10 most important phone numbers can be programmed as Quick Dailling numbers on the numerical keys '0' ... '9'.
   Please select the key from the list on which you want to programme the phone number.

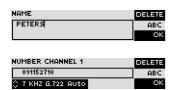

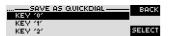

 In order to activate a Quick Dailling number just press from the main menu the desired Quick Dial key for at least 3 seconds. The connection to the partner is established automatically.

# TIP

Likewise the configuration menus the telephone book functions can also be reached directly by the *QuickBook* function. Press the key sequence: *NAMES OPT.* <*DIGIT>* 

Example: **SAVE RS QUICK DIRL- NAMES OPT. 5** 

#### 5.3.3 Working with Presets

The *MAGIC DC7/AC1* XIP differentiates between **595TEN SETTING5** and **OPERA-TION SETTINGS**.

System settings are such settings that do not change during normal operation like e. g. language, date/time etc. These parameters can not be saved as **PRE-SET** since a configuration is usually only required when the system is put into operation.

Operation settings like e.g. the line interface *ISDN* or *LRN*, Ringing tone, etc., need to be reconfigured depending on the application. To easily recall recurring configurations you can store up to 10 *PRESETS*.

You reach the menu for the **PRESETS** by pressing the **MENU** softkey once, the cursor key ✓ twice and by pressing the softkey **SELECT** once as confirmation.

In the insert field **PRESETS** you can search for a certain **PRESET**. As soon as you enter a character , the corresponding entries of the Preset list are filtered out.

Alternatively, you can select a configuration with the cursor keys  $\wedge$  and  $\vee$  from the list.

If you now press the **OK** button the selected **PRESET** is loaded immediately.

By the softkey **OPT.** (Options) the following functions which you can select via the softkey **SELECT** are realized:

- LOAD: The stored PRESET is loaded.
- NEU: With the help of this function you can create a new PRESET. All current
  Operation Settings are stored as basic and can be adjusted afterwards.
- SRVE: The selected PRESET is overwritten with the current Operation Settings. For safety reasons a confirmation is required
- DELETE PRESET: The currently selected PRESET is deleted. For safety reasons
  a confirmation is required.
- LOAD STANDARD SETTINGS: This function resets the system into the standard settings. Presets, user defined transfer modes, Audio Presets and the telephone book are not deleted.

#### **NOTE**

If the **PRESET** has changed, you are asked if you want to **SAVE SETTINGS** when you leave the Preset menu. Via the **YES** softkey the configuration is stored permanently in the system. This **PRESET** is loaded automatically by the system after the unit is connected with the power supply.

## TIP

A Preset can be programmed as Quick Dailing key via PC Software. That enables an especially comfortable Preset loading.

PRESETS: BACK

## 5.3.4 Configuration of the Audio sources

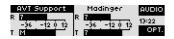

When a connection exists, the **RUDIO** function is automatically assigned to the upper softkey via which all Audio sources can be configured. Vie the integrated Audio router, eac Audio input can be routed to each Audio output and the headset according to your equipments.

# TIP

The configuration of the Audio sources is especially comfortable via the **Audio Mixer** of the PC Software (see CHAPTER 4.9.3).

After the **RUDIO** softkey has been pressed, all available Audio configurations are displayed:

— MICROPHONE AMPLIFYING: The microphone amplifying can be adjusted in a range from 0 ... 45 dB. Additionally, a level indicator is displayed. If the integrated limiter responds (if it has been activated(MENU → SYSTEM SETTINGS HERDSET → MICROPHONE LIMITER)), on the right besides the level indicator an exclamation mark is displayed. Note that maybe you have to activate the phantom supply for the microphone (MENU → SYSTEM SETIINGS→ HERDSET → PHANTOM POWER).

# TIP

During a connection the microphone amplifying can be raised and lowered by the keys **4** and **7** comfortably.

- RRTIO RX/TX: The headset volume ratio of the received and transmit signals
can be adjusted in the range of RX+16 ... TX+16 dB.

# TIP

During a connection the volume ratio **RATIO RX/TX** can be quickly adjusted by the keys  $\bf 5$  and  $\bf 8$ .

- SOURCE HEADSET: see below
- **SOURCE AUDIO OUTPUT 1**: see below
- SOURCE AUDIO OUTPUT 2: see below
- SOURCE TRANSMIT CH. 1: see below
- **SOURCE TRANSMIT CH. 2**: see below
- HEADSET MONITOR. This option allows you to monitor both Audio output and both transmit signals.

Please select the desired Audio interface with the cursor keys  $\wedge$  and  $\vee$  and press the softkey **SELECT**.

Afterwards all available Audio sources for the selected Audio interface are displayed. The Audio interface can be selected by pressing *SHIFT* button(#). The currently selected interface is marked by a frame. Via the *MODE* softkey you can activate (*OFF*) or deactivate (*OFF*) the interface. If an interface is activated, the current level of the Audio source is displayed and can be adjusted with the cursor keys  $\wedge$  and  $\vee$  within the range of -16 dB ... +16 dB.

When one of the transmit signal sources (e.g. **SOURCE TRANSPIT CH. 1**) the option *Auto Ducking* (**DCK**) is additionally available. In this configuration, the Audio signal of the Audio inputs is treated automatically according to the selected Auto Ducking Parameters if the microphone input is used.

**NOTE** 

If the software option *Mixer Tool Plug-In* (see CHAPTER 7) is not enabled for your system, you can always activate only one Audio source at a time.

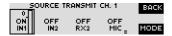

Additionally, you can load or save the Audio interface settings with the options **LOAD RUDIO PRESET** and **SAVE RUDIO PRESET**. In total, three presets can be used.

The Audio interface setting which is stored under the **STANDARD PRESET** is loaded automatically when the system is switched on.

With the selection **DEFRULT SETTINGS**, all Audio interfaces are reset to the delivery status:

- output 1 = receive signal 1 (RX1)
- output 2 = receive signal 2 (RX2)
- transmit signal 1 = input 1 (IN1)
- transmit signal 2 = input 2 (IN2)
- all other sources are deactivated

## **NOTE**

When a Stereo transmission (only *MAGIC AC1 XIP*) is made, the inputs and outputs are combined correspondingly and controlled jointly.

#### Mute microphone

The microphone can be muted during a connection by pressing the **DK** button. By pressing the button a second time, you deactivate the muting. In the status window, a blinking symbol is displayed on the left side next to the level meter.

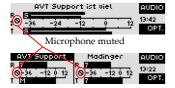

#### **NOTE**

If connections with two different partners are established, the microphone is always muted for **both** connections.

# Adjust headphones level

If a headphone is connected to the headset interface, you can adjust the headphones level with the cursor keys  $\wedge$  and  $\vee$  within the range of -40 dB ... 0 dB **during** a connection.

## Adjust microphone amplifying

If a microphone is used at a headset interface you can vary the microphone amplifying **during** a connection with the keys **4** or **5** within the range of 0 ... 45 dB.

## Adjust the headset volume ratio of the receive and transmit signals

When a headset is connected to a headset interface, you can control the volume ratio of the receive and tranmit signal with the keys **5** and **8** within a range of RX+16 ... TX+16 dB **during** the connection.

## Switch from Audio mixer presets

The system allows to store three different Audio mixer presets wherein all level adjustments and activation status of all Audio interfaces are saved.

During a connection you can switch between the saved Audio mixer presets by pressing the phone button **\)**.

#### Display connection parameters

If the **STRTU5** key (1) is pressed **during** a connection, the Audio transmission parameters are displayed in detail.

Pressing it a second time the parameters of an optionally configurated data transfer, that is possible parallel to the Audio transfer, are displayed.

## Display system information

If **no** connection exists, you can display the following information by pressing the phone button **...**:

- system name (see Page 70, Configuration → MAGIC DC7/AC1 XIP → System Settings → General → System Name)
- Adjusted or by DHCP assigned IP address
- In the LAN/SIP mode, whether the registration had been successful or not

Particularly, when multiple units are used at one station, systems are easy to identify. In combination with the optional *MAGIC DC7/AC1 XIP LAN* software (order number 430260, see Page 133) this name is displayed in the equipment list.

#### OPTION: MAGIC DC7/AC1 KEYPAD

# 6.1 MAGIC DC7/AC1 Keypad Basic

The optional *MAGIC DC7/AC1 Keypad Basic* (order number 800210) allows a comfortable and simple handling of the system for users, who do not want to use a PC for controlling the Audio codec and who want to use the system offset.

## **NOTE**

6

To use the keypad with *MAGIC DC7/AC1 XIP*, you need to configure the interface parameters of the RS232 interface in the following way: *9600 Baud*, *no parity*.

The following figure shows the operating elements of the keypad.

FIG. 80 KEY ASSIGNMENT MAGIC DC7/AC1 KEYPAD BASIC

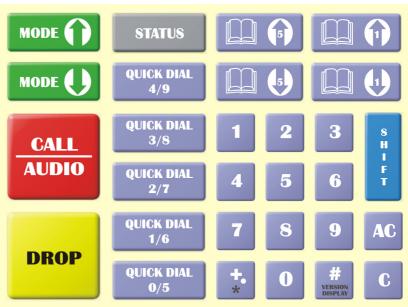

Please connect the 9 pole SUB-D connector of the *MAGIC DC7/AC1 Keypad* with the *RS232* interface (see CHAPTERA4.3, Page 146) of the *MAGIC DC/AC1 XIP* system. Since the *MAGIC DC7/AC1 Keypad* requires its own power supply, you must connect the 230V external power supply included in the delivery with a power socket and the 6 pole Mini-DIN female of the external power supply with the 6-pole Mini-DIN connector (violet) of the breakout cable. The 8 pole Mini-DIN connector (black or white) must be plugged into the socket *MAGIC DC7/AC1 Keypad*. If everything is connected correctly the display is now illuminated. After switching on the system 1, e.g. the status message on the left hand side is displayed after booting.

DISCON. 7 KHZ G.7 INTERFACE: ISDN

 $<sup>^{1}\,\,</sup>$  If the system was already switched on, please press the "C" or "AC" button once.

# 6.2 Functions of the Keypad

Below the functions of the keypad are listed in table form.

DISCON. TELEPHONE 5271130

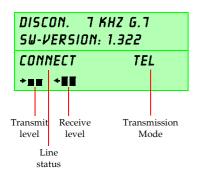

| TAB. 3 FUNCTIONS OF KEYS |                         |                                                                                                    |  |  |
|--------------------------|-------------------------|----------------------------------------------------------------------------------------------------|--|--|
| Key                      |                         | Function                                                                                                    |  |  |
| 0                        | 9                       | Numerical block to enter the calling number ${\bf 0}$ ${\bf 9}$ or IP address.                                                                                                    |  |  |
|                          | <b>+.</b> *             | +key to enter two calling numbers for one 2 B connection (Example: 0945612345+56).  If you enter an IP address, every octet can be separated with that key, so it stands for the dot in the IP address. (Example: 192+168+96+17)               |  |  |
|                          |                         | When the <b>SHIFT</b> button (^ symbol in the display) is pressed, the ★symbol can be used to enter special functions at a telephone system.                                                                                                   |  |  |
|                          |                         | # key to enter special functions at a telephone system.                                                                                                    |  |  |
|                          | #<br>VERSION<br>DISPLAY | When the <b>SHIFT</b> button (*symbol in the display) is pressed, the current firmware <b>VERSION</b> of the system is displayed, if no connection exists.                                                                                     |  |  |
|                          |                         | If a connection exists and the <b>SHIFT</b> button (^ symbol in the display) is pressed, the display switches between calling number and level meter in the second line. The <b>SHIFT</b> mode is left automatically after the key is pressed. |  |  |
|                          |                         | Via these keys, a telephone book entry can be selected in steps of 1.                                                                                                    |  |  |
|                          |                         | Via these keys, a telephone book entry can be selected in steps of 5.                                                                                                    |  |  |
|                          | AC                      | By pressing the button <b>RC</b> the entered calling number is deleted completely.                                                                                                    |  |  |
|                          | С                       | By pressing the button ${\bf C}$ the last numerical character of the entered calling number is deleted.                                                                                                    |  |  |

| TAB. 3 | FUNCTIONS OF K                         | EYS                                                                                                    |
|--------|----------------------------------------|----------------------------------------------------------------------------------------------------|
| Key    |                                        | Function                                                                                                    |
|        | MODE ()                                | The <b>MODE</b> key allows you to select the Transmission Modes.                                                                                                    |
|        | CALL AUDIO                             | To establish a connection, please enter first the desired calling number. Then, select the required transmission mode with the <b>PODE</b> buttons. By pressing the button <b>CRLL</b> the calling number is dialled.  If the calling number consists of more than 8 numerical characters, the last eight characters plus a "," placed in front are displayed.  If you press this button again <b>during</b> a connection, it can be switched between the preciously defined <b>PUDIO</b> Mixer Presets. The selected mixer preset is displayed by the first alphabetical character in the name of the mixer preset. |
|        | DROP                                   | By pressing the button <b>DROP</b> the connection is dropped.                                                                                                    |
|        | STATUS                                 | By pressing the button <b>57RTUS</b> all connection parameters of the Audio connection are displayed (e.g. coding algorith, bit rate). Pressing the button again, the parameters of an optionally configured data transmission, which is in parallel possible to the Audio transmission.                                                                                                    |
|        | QUICK DIAL<br>0/5<br>QUICK DIAL<br>4/9 | By pressing the <b>QUICK DIAL</b> keys a previously saved calling number is dialled or a stored configuration (preset) is loaded.  Storing Quick Dial numbers ( <b>QD</b> ): Please enter the calling number you want to be saved via the numerical block <b>Q9</b> . Then, press the desired <b>QUICK DIAL</b> button. On the display the message <b>STORE QD: QD/C</b> appears. Now press the same <b>QUICK DIAL</b> button again. To cancel the saving press the <b>C</b> button.                                                                                                    |
|        | S<br>H<br>I<br>F<br>T                  | With the <b>SHIFT</b> button you reach the "second level"functions of keys (grey labeling) respectiely the "second quick dialling"level.  If <b>SHIFT</b> is activated, the *symbol is displayed.                                                                                                    |

DISC 15K. | CONN 1 K. |.18112245

DISCON. 15KHZ 1B STORE QD: PRESS QD/C

#### 6.3 MAGIC DC7/AC1 Keypad Advanced

The optional *MAGIC DC7/AC1 Keypad Advanced* (order number 800230) allows additionally a comfortable handling of the integrated Audio mixer in contrary to the basic version.

#### **NOTE**

To use the keypad with *MAGIC DC7/AC1 XIP*, you need to configure the interface parameters of the RS232 interface in the following way: *9600 Baud*, *no parity*. With the *Quick Menu* function you reach the setting of the RS232 parameters directly via the key sequence *FENU13*. Please select *KEYPRD 9600*, *NO* 

The following figure shows the operating elements of the keypad.

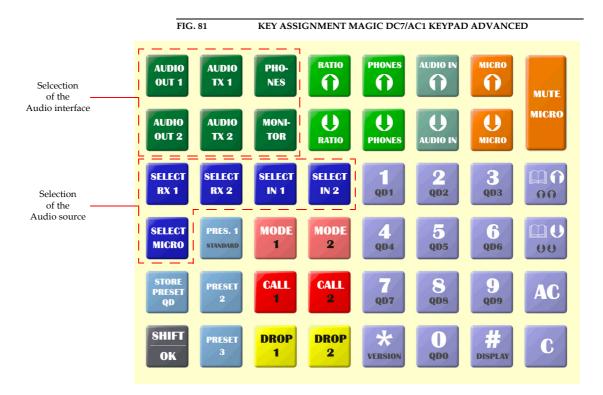

Please connect the 9 pole SUB-D connector of the *MAGIC DC7/AC1 Keypad* with the *RS232* interface (see CHAPTERA4.3, Page 146) of the *MAGIC DC/AC1 XIP* system. Since the *MAGIC DC7/AC1 Keypad* requires its own power supply, you must connect the 230V external power supply included in the delivery with a power socket and the 6 pole Mini-DIN female of the external power supply with the 6 pole Mini-DIN connector (violet) of the breakout cable. The 8 pole Mini-DIN connector (black or white) must be plugged into the socket *MAGIC DC7/AC1 Keypad*. If everything is connected correctly the display is now illuminated. After switching on the system<sup>1</sup>, e.g. the status message on the left hand side is displayed after booting.

DISCON. 7 KHZ G.7 INTERFACE: ISDN

If the system was already switched on, please press the "C" or "AC" button once.

# 6.4 Functions of the Keypad

Below the functions of the keypad are listed in table form.

DISCON. TELEPHONE 5271130

DISCON. 7 KHZ G.7 SW-VERSION: 1.322

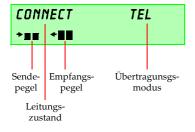

DISC 15K. |CONN 7 K. |.78772245

| TAB. 4 FUNCTIONS OF K | EYS                                                                                                    |
|-----------------------|----------------------------------------------------------------------------------------------------|
| Key                   | Function                                                                                                    |
| QDO QD9               | Numerical block to enter the calling number 0 9.  When the SHIFT button (* symbol in the display) is pressed, a saved quick dial number 000 009 is called. If no calling number is programmed, the message NO 00 R55I-GNEDI (No quick dial number assigned!). The SHIFT mode is                                                                   |
| *                     | *key to enter a special function at a telephone system.  When the <b>5HFT</b> button (^ symbol in the display) is pres-                                                                                                    |
| VERSION               | sed, the current firmware <b>VERSION</b> of the system is displayed. The <b>SHIFT</b> mode is left automatically after the key is pressed.  # key to enter a special function at a telephone system.                                                                                                    |
| DISPLAY               | When the <b>SHIFT</b> button (*\symbol symbol in the display) is pressed, the display switches between calling number and le vel meter in the second line. The <b>SHIFT</b> mode is left automatically after the key is pressed.                                                                                                    |
|                       | Via these keys, a telephone book entey can be selected. The cursor can be moved up and down in steps of 1.  When the <b>SHIFT</b> button (^ symbol in the display) is pressed, the cursor moves in steps of 5. The <b>SHIFT</b> mode is left                                                                                                    |
| AC                    | automatically after the key is pressed.  By pressing the button <b>AC</b> the entered calling number is deleted completely.                                                                                                    |
| $lue{c}$              | By pressing the button ${\cal E}$ the last numerical character of the entered calling number is deleted.                                                                                                    |
| MODE                  | The button <b>NODE</b> I allows you to select the Transmission Modes for the first connection. To select the next available mode, please press the key again (see CHAPTER4.7.2.2.1, Page 61).                                                                                                    |
| MODE 2                | The button <b>RODE 2</b> allows you to select the transmission mode <i>telephone</i> or 7- <i>Hz</i> for the second connection. A se cond connection is only possible, if for the first connectior only one B channel is used (see CHAPTER4.7.2.2.1, Page 61).                                                                                    |
| CALL 2                | To establish a connection, please enter first the desired calling number. Then, select the required transmission mode with the <b>RODE 1/2</b> buttons. By pressing the button <b>CRLL 1/2</b> tht calling number is dialled.  If the calling number consists of more than 8 numerical characters, the last eight characters plus a "." placed in |
| DROP 1 DROP 2         | front are displayed.  By pressing the button <b>DROP 1</b> respectively <b>DROP 2</b> , connection 1 or connection 2, respectively, is dropped.                                                                                                    |

DISCON. 15KHZ 1B PRESET LOAD OKI

DISCON. 15KHZ 1B STORE PRES.: PRES./C

DISCON. 15KHZ 1B STORE QD: PRESS QD/C

DISCON. 15KHZ 1B ^ STORE QD: PRESS QD/C

SELECT OUT1 SOURCE: RX1 RX2

SELECT TX1 SOURCE:
IN1 MIC

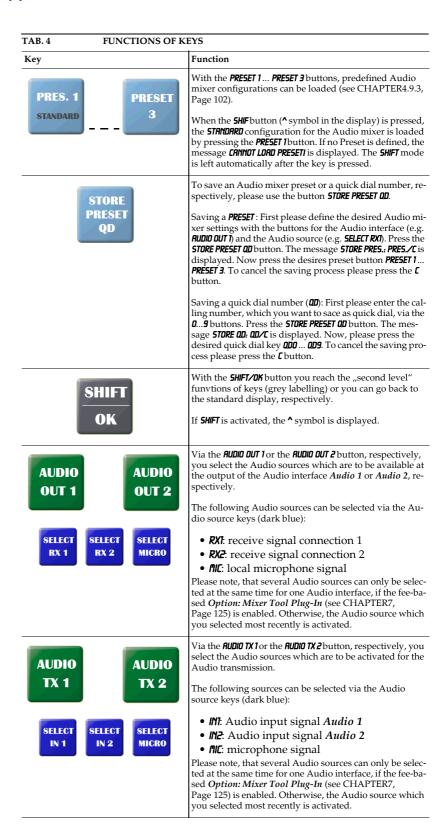

SELECT PHONES SRC: RX1 IN1 MIC

SELECT MONITOR SRC: MONITOR: MIC

DISCON. 15KHZ 1B PHONES LEVEL: -20 DB

DISCON. 15KHZ 18 MIC LEVEL: O DB

DISCON. 15KHZ 1B →M € INTERFACE: ISDN

| TAB. 4 FUNCTIONS OF K                             | EYS                                                                                                    |
|---------------------------------------------------|----------------------------------------------------------------------------------------------------|
| Key                                               | Function                                                                                                    |
|                                                   | Via the <b>PHONES</b> button, you select the Audio sources which you want to hear on the headphones.                                                                                                    |
| PHO-<br>NES                                       | The following sources can be selected via the Audio source keys (dark blue):                                                                                                    |
| SELECT RX 2 SELECT IN 1 SELECT IN 2  SELECT MICRO | • RXI: receive signal connection 1 • RX2: receive signal connection 2 • INI: Audio input signal 1 • INI: Audio input signal 2 • INI: microphone signal Please note, that several Audio sources can only be selected at the same time for one Audio interface, if the fee-based Option: Mixer Tool Plug-In (see CHAPTER7, Page 125) is enabled. Otherwise, the Audio source which you selected most recently is activated. |
| MONI-<br>TOR                                      | With the <b>NONITOR</b> button you can monitor all Audio signals of the system via the headphones. The Audio signals are available in their actual levels.  The following sources can be selected via the Audio.                                                                                                    |
| SELECT RX 1 SELECT IN 1 SELECT IN 2 SELECT MICRO  | The following sources can be selected via the Audio source keys (dark blue):  • RXI: receive signal connection 1 • RX2: receive signal connection 2 • INI: Audio input signal 1 • INI2: Audio input signal 2 • INIC: microphone signal Please note that only one Audio source at a time can be selected for the monitoring.                                                                                               |
| RATIO RATIO                                       | The <b>RATIO</b> level buttons allow you to adapt the transmit/receive signal level ratio of the headphones within the range of -16-dB +16-dB.                                                                                                    |
| PHONES PHONES                                     | Via the <b>PHONES</b> level buttons you can adjust the headphones level within the range of -40-dB 0-dB.                                                                                                    |
| AUDIO IN AUDIO IN                                 | Via the <b>RUDIO IN</b> level button you can vary the Audio input level within the range of -16-dB +16-dB.                                                                                                    |
| MICRO MICRO                                       | Via the <i>MCRO</i> level button you can adjust the microphone amplifier within the range of -16-dB +16-dB.                                                                                                    |
| MUTE<br>MICRO                                     | The <b>MUTE MICRO</b> button mutes the microphone. A blinking <b>M</b> is displayed (in first line on the right dide).                                                                                                    |

## 6.5 ISDN alarm messages in the display

If the connection cannot be established, ISDN provides a variety of alarm messages. Please have a look at the table below for an explanation. The LCD display indicates the relevant B channel first followed by the alarm message.

| TAB. 5 ISDN ALARM MESSAGES |                                                                                                  |  |
|----------------------------|--------------------------------------------------------------------------------------------------|--|
| Alarm message              | Description                                                                                      |  |
| Unassigned number          | The number is not known by the ISDN network. Please check your entry.                            |  |
| No route                   | Usually, the ISDN network is overloaded when this alarm message occurs.                          |  |
| Normal call clearing       | The connection has been dropped.                                                                 |  |
| User busy                  | The remote side is busy.                                                                         |  |
| No user responding         | The partner is not responding. Maybe the call was made with the wrong service indicator.         |  |
| Call rejected              | The call was rejected. Maybe the remote side rejected your call.                                 |  |
| Number changed             | The number you called has been changed.                                                          |  |
| Destination ouit of order  | The remote side is not ready. Maybe the system is turned off.                                    |  |
| Invalid number format      | Invalid number format.                                                                           |  |
| No channel available       | Maybe both B channels are already busy (also with e.g. other systems connected to the ISDN bus). |  |
| Network out of order       | Please check your ISDN connection.                                                               |  |
| Service indicator error    | The required service indicator is not available.                                                 |  |
| ISDN error: x              | General ISDN error because of reason x.                                                          |  |

# OPTION: MIXER TOOL PLUG-IN

The fee-based option *Mixer Tool Plug-In* (order number 430201) allows you to mix all available Audio signals. Without this option, you can only switch between the Audio output devices and the Audio sources so that only one input or output, respectively, is active at a time.

The *Auto Ducking* function is also only available if this option is enabled (see Auto Ducking Parameter, Page 74).

# 8 OPTION: REMOTE CONTROL SOFTWARE & ISDN MONITOR PLUG-IN

The fee-based MAGIC DC7/AC1 Remote Control Software & ISDN Monitor Plug-In (order number 430199) enables you to access the MAGIC DC7/AC1 System from any PC with an integrated ISDN card. A local MAGIC DC7/AC1 System is not required. The software option is protected by an USB dongle . A special highlight is the integrated ISDN  $S_0$  Monitor which allows a detailled analysis of the D channel - locally as well as remotely.

## 8.1 Remote configuration of a MAGIC DC7/AC1 XIP System

#### **NOTE**

The remote control function is only available in the *ISDN* operating mode. The USB Dongle included in delivery must be connected to your PC and an ISDN card<sup>a</sup> needs to be installed.

The remote control function can be activated via the menu **Administration**  $\rightarrow$  **Remote Control**.

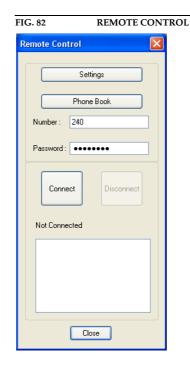

Under **Settings**, please enter your **own MSN** if required. The MSN is only necessary, if you operate several systems at your ISDN bus. However, some PABXs always require the entry of an MSN.

<sup>&</sup>lt;sup>a</sup> We recommend to use an ISDN card from the company AVM (e.g. Fritz!Card)

FIG. 83 MSN SETTINGS FOR REMOTE CONTROL

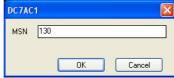

Under Number you enter the calling number of the remote system which you want to control remotely or you select a number from the phone book by pressing the **Phone Book** button.

If the remote side is protected by a remote password, you need to enter this password under Password to get access to the remote system (see CHAPTER 4.7.2.3.5).

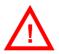

**ATTENTION** If the remote system is additionally protected by authorised calling numbers, you must access the remote side by the ISDN line whose calling number is entered in the list. The transmission of the calling number has to be enabled for this line.

> The connection with the remote side is established by pressing the **Connect** button and dropped by pressing the **Disconnect** button. The connection status is displayed in the status window below. If the connection has been established successfully, the message Remote control online is displayed (see figure below). Now you can close the *Remote Control* window.

Remote Control Settings Phone Book 240 Number : \*\*\*\*\*\* Password: Reading data from DC7AC1 Password OK Connection established

Close

FIG. 84 REMOTE CONTROL ONLINE

The MAGIC DC7/AC1 System can now be controlled and configured as usual. Please note that one of the two B channels is busy with the remote control so that the user can only work with one channel. The remote side can stop the remote control at any time.

The main window of the MAGIC DC7/AC1 Software displays the existing connection under the name Remote Management on both sides. To stop the remote control, please press the **DROP** button blinking in yellow or open the **Remote Control** window and press the button **Disconnect**.

FIG. 85 DISPLAY DURING REMOTE CONTROL

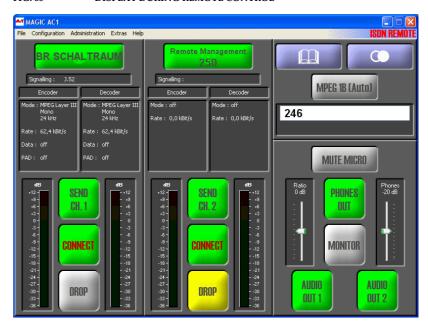

# **NOTE**

For security reasons, the settings for **Remote Control** (see CHAPTER 4.7.2.3.5) and **Login** (see CHAPTER 4.7.2.5) are not visible on the remote side and cannot be changed.

#### 8.2 The integrated $S_0$ Monitor

The integrated **SO Monitor** allows a detailed analyse of the D channel protocol.

**™** SO Monitor Go to Error Export Open Online OLayer 2 OLayer 3 User O System Log File Save Reset HEX: 02 81 01 08 Timestamp 14.03.05 14:25:01.708 USER NETWORK Content Err SO CR Info Trans Cap Transfer Rate Called Party Number Speech 64 KBit/s 130 B1 Channel 14.03.05 14:25:01.899 CALL PROCEEDING ALERTING Information channel selection presentation allowed 109 Connected Number CONNECT ACKNOWLEDGE DISCONNECT Cause Class Cause Number Normal Event Normal Call Clearing 14.03.05 14:25:10.613 RELEASE 0 2 Cause Class Cause Number Normal Event 16 Normal Call Clearing Normal Event 14.03.05 14:25:10.617 0 2 RELEASE COMPLETE Normal Call Clearing 14.03.05 14:25:14.007 CALL PROCEEDING ALERTING CONNECT 14.03.05 14:10 presentation allowed Date/Time Presentation indicato presentati 216 Cause Class Cause Numb Normal Event Normal Call Clearing Normal Event Normal Call Clearing Normal Event RELEASE COMPLETE Normal, unspecified

FIG. 86 S<sub>0</sub> MONITOR USER (USER VIEW)

- The D channel protocol can be analyzed *Online* or via the *System Log File* stored in the system. You can select the desired operating mode under *Navigation*. *Stop* stops the current logging.
- The option *Display* switches between the *User*, *Layer 2* and *Layer 3* display. The *User* view displays a summary of the most important information. Of course, for experts the options *Layer 2* and *Layer 3* are also informative.
- Errors in the log file are displayed red-shaded. Via the button **Go to Error** the next error in the log file is displayed.
- The button **set** resets the display window.
- With the use of the *Export* key the log file can be exported in the currently selected read-out as RTF (Rich Text Format). This file can be read with MS WORD for instance.
- Via the *Open* button a previously stored log file can be opened and analysed offline.
- By pressing the button **Save** the current log file is stored as binary file.
- In the line *HEX* the binary data of the currently selected log file line is displayed in hexadecimal form.

• Using *Filter* you can filter the log file for certain criteria. *\$0* selects the ISDN interface of the system. For the *MAGIC DC7/AC1* this value must always be "0" respectively be empty since the system incorporates only one ISDN interface..

Using the filter **CR** (Call Reference) you can display all available entries for a transaction. Additionally, the colour in which the entries are displayed is changes for each new Call Reference.

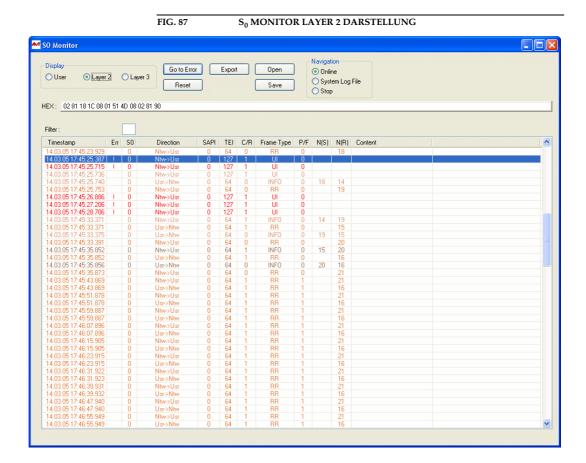

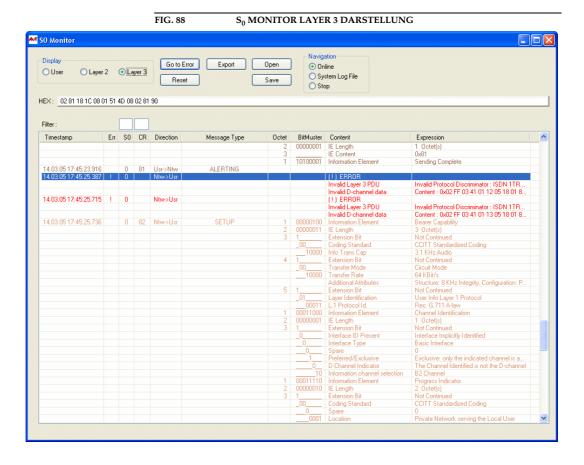

The fee-based option MAGIC DC7/AC1 LAN (order number 430260) allows you to control and monitor up to ten MAGIC DC7/AC1 XIP Systems within a network.

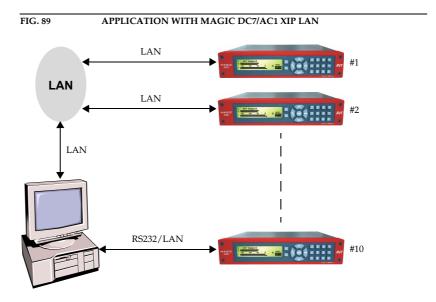

The systems can be connected either directly via several serial interfaces or via LAN converters.

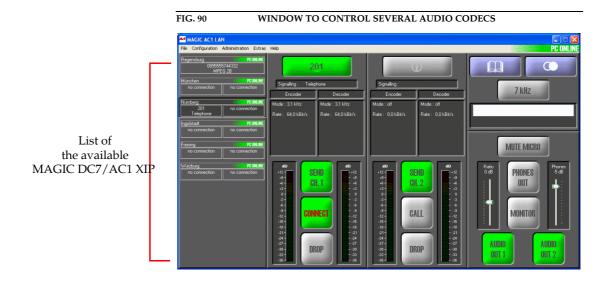

On the left side of the main window, each Audio codec installed within the network is displayed. In the status line, the name of the codec (see Page 70, System Name) and the PC status is displayed. Below, two fields inform you about the current connection status of the two available B channels. If a connection exists, the calling number and the coding procedure used are displayed.

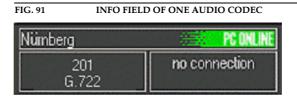

The detailed view and the control and configuration view you reach by clicking on the desired codec an the left side.

# 10 OPTION: SECURITY

The newly developed *AutoDynamicSync (ADS)* procedure allows an automatic synchronisation of almost all available Audio codecs on the market.

The procedute differentiates between outgoing and incoming calls:

## Outgoing call

When an outgoing call is made, the caller selects the desired configuration when he enters the calling number. In this way, the desired Audio quality, the number of B channels and the signalling procedure is set. Since, usually the caller knows which Audio codec he calls on the remote side, a certain Audio transmission quality can be forced in this way. If, contrary to the expectations the remote side uses a non-matching procedure, the ADS automatically searches for an ISO/MPEG frame or a G.722 signal.

ADS recognizes ISO/MPEG frames with 64-kBit/s, Layer III oder Layer II (if the option is enabled), any sampling frequency (also half sampling frequencies such as 16-kHz and 24-kHz, except 22,05-kHz and 44,1-kHz) and any mode (Mono, Dual Channel, Stereo, Joint Stereo). Additionally, an inverted ISO/MPEG signal is also decoded correctly.

If instead of a ISO/MPEG frame a G.722 signal is found, the synchronisation procedures according to H.221/H.242 and SRT (Statistical Recovered Timing) are supported.

In this way, it is ensured that at least a connection in 7-kHz quality is established.

#### **Incoming call**

If there is an incoming call, the calling Audio codec is recognised fully autometically. The procedure works with 1 B channel as well as 2 B channel connections. For accepting the call, you should configure the Audio codec to a mode marked with .

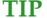

Since some Audio codecs do not support different transmission parameters in transmit and receive direction, *MAGIC DC7/AC1* can synchronise them. To ensute that the encoder uses the same transmission mode as the decoder for incoming call, you should activate the option *Encoder follows Decoder on incoming calls*.

For outgoing calls, you can still select the transmission mode.

# A2 LIST OF THE TRANSMISSION MODES

During the installation various standard transmission modes are saved in the diretory

<Installation directory>\transmissionmodes

The following configurations are set for the transmission parameters after a certain transmission mode has been loaded:

| TAB. 6 PREDEFINED TRANSMISSION MODES |            |                |                |                  |               |                   |             |                  |                                     |
|--------------------------------------|------------|----------------|----------------|------------------|---------------|-------------------|-------------|------------------|-------------------------------------|
| Name                                 | Signalling | Audio<br>TX    | Quality<br>RX  | Bit<br>Inversion | B<br>Channels | MPEG<br>Algorithm | 1B Mode     | 2B Mode          | Note                                |
| AS64-L2                              | OFF        | MPEG (15-kHz)  | -              | no               | -             | MPEG Layer II     | Mono/48-kHz | -                | AETA Scoopy                         |
| AS64-L2L                             | OFF        | MPEG (15-kHz)  | -              | no               | -             | MPEG Layer II     | Mono/24-kHz | -                | AETA Scoopy                         |
| CDQ1-7K                              | OFF        | G.722 (7- kHz) | -              | no               | -             | -                 | -           | -                | CDQ1000                             |
| CDQ2-L2                              | OFF        | MPEG (15-kHz)  | -              | no               | -             | MPEG Layer II     | Mono/48-kHz | -                | CDQ Prima                           |
| CDQ2-L2L                             | OFF        | MPEG (15-kHz)  | -              | no               | -             | MPEG Layer II     | Mono/24-kHz | -                | CDQ Prima                           |
| MAGIC                                | J.52       | MPEG (15-kHz)  | MPEG (15-kHz)  | -                | 2             | MPEG Layer III    | Mono/48-kHz | Joint St./48-kHz | MAGIC, MA-<br>YAH Centauri          |
| MCJ52-L3                             | J.52       | MPEG (15-kHz)  | G.722 (7- kHz) | -                | 2             | MPEG Layer III    | Mono/48-kHz | Joint St./48-kHz | MAGIC +<br>Kommandoka-<br>nal       |
| MT064-L3                             | Musictaxi  | -              | -              | -                | 1             | MPEG Layer III    | Mono/48-kHz | -                | MusicTaxi                           |
| MT128-L3                             | Musictaxi  | -              | -              | -                | 2             | MPEG Layer III    | Mono/48-kHz | Joint St./48-kHz | MusicTaxi                           |
| PKI15KHZ                             | J.52       | MPEG (15-kHz)  | MPEG (15-kHz)  | -                | 2             | MPEG Layer III    | Mono/48-kHz | Joint St./48-kHz | PKI 15-kHz<br>ISDN Telefon          |
| PKI-7KHZ                             | J.52       | G.722 (7- kHz) | G.722 (7- kHz) | -                | 1             | -                 | -           | -                | PKI 7-kHz ISDN<br>Telefon           |
| SRT-7KHZ                             | OFF        | G.722 (7- kHz) | -              | no               | -             | -                 | -           | -                | 7-kHz allgemein<br>(z.B. Glensound) |
| TLS64-L2                             | OFF        | MPEG (15-kHz)  | -              | no               | -             | MPEG Layer II     | Mono/48-kHz | -                | TELOS                               |
| TLS64-L3                             | OFF        | MPEG (15-kHz)  | -              | yes              | -             | MPEG Layer II     | Mono/48-kHz | -                | TELOS                               |
| TLS128L2                             | CCS-L2     | -              | -              | -                | 2             | MPEG Layer II     | Mono/48-kHz | Joint St./48-kHz | TELOS                               |
| TZ64-L3                              | OFF        | MPEG (15-kHz)  | -              | yes              | -             | MPEG Layer III    | Mono/48-kHz | -                | TELOS                               |
| YR64-L2                              | OFF        | MPEG (15-kHz)  | -              | no               | -             | MPEG Layer II     | Mono/48-kHz | -                | YOUCOM<br>Reporter                  |
| YR64-L2L                             | OFF        | MPEG (15-kHz)  | -              | no               | -             | MPEG Layer II     | Mono/24-kHz | -                | YOUCOM<br>Reporter                  |

# A 3 TROUBLE SHOOTING

| TAB. 7 TROUBLE SHOOTING                                     |                                                  |  |  |  |
|-------------------------------------------------------------|--------------------------------------------------|--|--|--|
| Problem                                                     | Poosible cause                                   |  |  |  |
| The external MAGIC DC7/AC1 keypad does not display anything | Press the AC button at the MAGIC DC7/AC1 keypad. |  |  |  |
|                                                             |                                                  |  |  |  |

## A 4 INTERFACES

# A4.1 MAGIC DC7/AC1 XIP

The interfaces of the system are shown in Fig. 92.

FIG. 92 REAR VIEW OF THE MAGIC DC7/AC1 XIP AUDIO CODEC

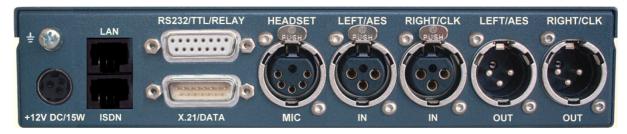

All interfaces are described below.

# A4.2 Network interfaces

# A4.2.1 $S_0$ interface

This interface supports two B channels in ISDN lines with EURO ISDN (DSS-1) protocol.

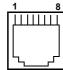

| TAB. 8                       | PIN AS   | PIN ASSIGNMENT: S <sub>0</sub> INTERFACE (LINE ISDN) |                            |                                                |  |  |
|------------------------------|----------|------------------------------------------------------|----------------------------|------------------------------------------------|--|--|
| Socket: Western (8-pin) RJ45 |          |                                                      |                            |                                                |  |  |
| Pin                          | Signal   |                                                      | Elektrical characteristics |                                                |  |  |
| 1                            | not used |                                                      | Recommendation:            | I.430                                          |  |  |
| 2                            | not used |                                                      | Data rate:                 | B channel: 2x64-kbit/s<br>D channel: 16-kbit/s |  |  |
| 3                            | TX a     | Data out a                                           |                            |                                                |  |  |
| 4                            | RX a     | Data in a                                            |                            |                                                |  |  |
| 5                            | RX b     | Data in b                                            |                            |                                                |  |  |
| 6                            | TX b     | Data out b                                           |                            |                                                |  |  |
| 7                            | not used |                                                      |                            |                                                |  |  |
| 8                            | not used |                                                      |                            |                                                |  |  |

## A4.2.2 LAN interface

Via this interface you have the possibility to control the system as well as transmit Audio signals.

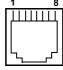

| TAB. 9                       | PIN ASSIGNMENT: LAN INTERFACE |            |                            |                        |  |
|------------------------------|-------------------------------|------------|----------------------------|------------------------|--|
| Socket: Western (8-pin) RJ45 |                               |            |                            |                        |  |
| Pin                          | Signal                        |            | Elektrical characteristics |                        |  |
| 1                            | TX+                           | Data out + | Recommendation:            | IEEE 802.3/Ethernet    |  |
| 2                            | TX-                           | Data out - | Data rrate (automatical):  | 10BaseT (10-Mbit/s)    |  |
| 3                            | RX+                           | Data in +  |                            | 100BaseTX (100-MBit/s) |  |
| 4                            | not used                      |            | Recommended:               | CAT5                   |  |
| 5                            | not used                      |            | Maximum cable length:      | 100m                   |  |
| 6                            | RX-                           | Data in -  |                            |                        |  |
| 7                            | not used                      |            |                            |                        |  |
| 8                            | not used                      |            |                            |                        |  |

#### A4.2.3 X.21 interface

The X.21 interface is realised as DCE (Data Communications Equipment).

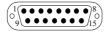

| TAB. 1 | 10 PIN              | ASSIGNMENT: X.21 INTE   | RFACE     |               |                                   |                   |
|--------|---------------------|-------------------------|-----------|---------------|-----------------------------------|-------------------|
| Conn   | ector: 15-pin SUB   | -D                      |           |               |                                   |                   |
| Pin    | Signal              |                         | Direction | Electrical ch | aracteristics                     |                   |
| 1      | Schirm              |                         |           | Туре:         | D                                 | CE with           |
| 2      | TX a                | Transmit Data a         | input     |               | (                                 | Gender<br>Changer |
| 3      | CTL a               | Control a               | input     | Level:        | V.11, syı                         | nmetric           |
| 4      | RX a                | Receive Data a          | output    | Data rates:   | 8, 16, 24, 3                      | 2.40.48.          |
| 5      | IND a               | Indication a            | output    | 56            | 6, 64, 80, 96, 1<br>44, 160, 192, | 12, 128,          |
| 6      | SCLK a              | Signal Element Timing a | output    | 1             |                                   | 4-kbit/s          |
| 7      | BCLK a <sup>a</sup> | Byte Timing a           | output    | Maximum c     | able length:                      | 100 m             |
| 8      | GND                 | Masse                   |           |               |                                   |                   |
| 9      | TX b                | Transmit Data b         | input     |               |                                   |                   |
| 10     | CTL b               | Control b               | input     |               |                                   |                   |
| 11     | RX b                | Receive Data b          | output    |               |                                   |                   |
| 12     | IND b               | Indicate b              | output    |               |                                   |                   |
| 13     | SCLK b              | Signal Element Timing b | output    |               |                                   |                   |
| 14     | BCLK ba             | Byte Timing b           | output    |               |                                   |                   |
| 15     | nicht benutzt       |                         |           |               |                                   |                   |

a usually it will not be used

#### A4.3 Control and data interfaces

#### A4.3.1 CTRL/DATA/TTL/RELAY interface

This interface is multiple occupied and allows several functions:

- 2 x RS232/RS485 (switchable) for transparent data transmission
- Alternatively, the RS232 can be used for controlling the system
- 6 x TTL input/output, programmable
- 2 x relay output, programmable

The RS232 interface is used to configure and operate the *MAGIC DC7/AC1 XIP* System with a PC. For a connection to the PC you need a connection cable, where Pin 2 and Pin 3 are *not* crossed. Additionally, a Pin 5 GND has to be connected.

#### **NOTE**

Please note that the function - input or output - of the Pins RXD1/2 and TXD1/2 are determined by the interface type DCE or DTE. The labelling of the Pin is always RXD for Pin 2 and TXD for Pin 3.

For both data interfaces RXD serves always as receive path and TDX serves always as transmit path.

PIN ASSIGNMENT: CTRL/DATA/TTL/RELAY INTERFACE

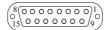

TAB. 11

| Pin | Signal                                 | Direction               | Electrical charac             | cteristics                          |
|-----|----------------------------------------|-------------------------|-------------------------------|-------------------------------------|
| 1   | RXD2 <sup>a</sup> RS232/RS485 Data (a) | output/E-A <sup>b</sup> | PC interfaceRS2               | 232:                                |
| 2   | RXD1 <sup>a</sup> RS232/RS485 Data (a) | output/E-A <sup>b</sup> | Type (Pin 2, 3):<br>Level:    | DCE <sup>c</sup><br>V.24            |
| 3   | TXD1 <sup>d</sup> RS232/RS485 Data (b) | input/E-A <sup>b</sup>  | Data rate:<br>Range:          | max. 115200 Baud<br>max. 15 m       |
| 4   | TXD2 <sup>d</sup> RS232/RS485 Data (b) | input/E-A <sup>b</sup>  | Protocol:                     | 1 start bit<br>8 data bit           |
| 5   | GND                                    |                         |                               | 1 stop bit                          |
| 6   | RELAY 1 (A)                            | output                  | RS232/RS485 da                | nta interface:                      |
| 7   | RELAY 1 (B)                            | output                  | Level:                        | V.24 (RS232)<br>V.11 (RS485)        |
| 8   | RELAY 2 (A)                            | output                  | Data rate:<br>Range:          | max. 115200 Baud<br>max 15m (RS232) |
| 9   | TTL1                                   | input/output            | Protocol:                     | max. 100 m (RS485<br>1 start bit    |
| 10  | TTL2                                   | input/output            |                               | 8 data bit<br>1/2 stop bit          |
| 11  | TTL3                                   | input/output            |                               | Parity adjustable                   |
| 12  | TTL4                                   | input/output            | TTL interface:                |                                     |
| 13  | TTL5                                   | input/output            | Capacity of the Maximum volta | ΓTL outputs:<br>ge: 5V              |
| 14  | TTL6                                   | input/output            | Maximum curre                 |                                     |
| 15  | RELAY 2 (B)                            | output                  | Relay interface:              |                                     |
|     |                                        |                         | Capacity of the Maximum volta |                                     |
|     |                                        |                         | Maximum curre                 |                                     |

- ATTENTION: on this Pin the MAGIC DC7/AC1 XIP transmits data
- b E-A: input and output at RS485 (bus interface)
- c DCE = Data Communication Equipment
- d ATTENTION: on this Pin the MAGIC DC7/AC1 XIP receives data

# A4.3.2 Assignment of the CTRL/DATA/TTL/RELAY adapter cable

The adapter cable is available under the order number 490130.

FIG. 93 ADAPTER CABLE CTRL/DATA

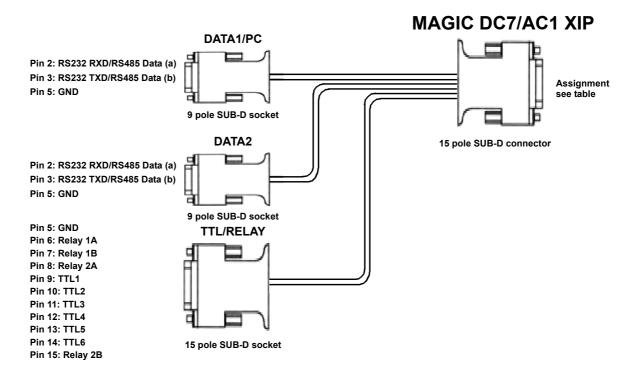

#### A4.4 Audio interfaces

The system incorporates analogue and optional digital AES/EBU Audio interfaces. For switching you can use display and keypad or the PC software.

# A4.4.1 Analogue Audio interface

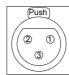

| TAB. 12         | PIN ASSIGNMENT | : ANALOGUE INPUT (AUDIO 1/2 IN)   |
|-----------------|----------------|-----------------------------------|
| Socket: 3 p     | oole XLR       |                                   |
| Connec-<br>tion | Signal         | Electrical characteristics        |
| 1               | GND            | Input level: adjustable -3 +9 dBu |
| 2               | AUDIO IN a     | Impedance: $> 25 \text{ k}\Omega$ |
| 3               | AUDIO IN b     | Head room: 6 dB                   |

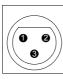

| TAB. 13     | PINBELEGUNG: ANALO | OGER AUSGANG (AU | UDIO 1/2 OUT)        |
|-------------|--------------------|------------------|----------------------|
| Socket: 3 p | ole XLR            |                  |                      |
| Connection  | Signal             | Electrical chara | cteristics           |
| 1           | GND                | Output level:    | adjustable -3 +9 dBu |
| 2           | AUDIO OUT a        | Impedance:       | < 50 Ω               |
| 3           | AUDIO OUT b        | Head room: 6 d   | В                    |

# A4.4.2 Digital AES/EBU Audio interface

The *MAGIC DC7/AC1* System incorporates one optional digital AES/EBU interface. The input as well as the output has its own sample rate converter providing that a digital source with 32, 44.1 or 48-kHz can be connected directly. For external clocking (only 48-kHz) the word clock input or output may be used.

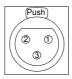

| TAB. 14         | PIN ASSIGNMEN | T: DIGITAL INPUT (AES IN)  |  |
|-----------------|---------------|----------------------------|--|
| Socket: 3 p     | oole XLR      |                            |  |
| Connec-<br>tion | Signal        | Electrical characteristics |  |
| 1               | GND           | IEC-958                    |  |
| 2               | AUDIO IN a    |                            |  |
| 3               | AUDIO IN b    |                            |  |

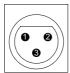

| TAB. 15         | PIN ASSIGNMENT: DIGITAL | OUTPUT (AES OUT)           |
|-----------------|-------------------------|----------------------------|
| Connector       | : 3 pole XLR            |                            |
| Connec-<br>tion | Signal                  | Electrical characteristics |
| 1               | GND                     | IEC-958                    |
| 2               | AUDIO OUT a             |                            |
| 3               | AUDIO OUT b             |                            |

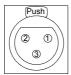

| TAB. 16         | PIN ASSIGNMENT: CLOCK I | NPUT (CLK IN)              |
|-----------------|-------------------------|----------------------------|
| Socket: 3 p     | oole XLR                |                            |
| Connec-<br>tion | Signal                  | Electrical characteristics |
| 1               | GND                     | TTL                        |
| 2               | CLOCK IN                |                            |
| 3               | not used                |                            |

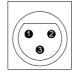

| TAB. 17         | PIN ASSIGNMENT | T: CLOCK OUTPUT (CLK OUT)  |
|-----------------|----------------|----------------------------|
| Connector       | : 3 pole XLR   |                            |
| Connec-<br>tion | Signal         | Electrical characteristics |
| 1               | GND            | TTL                        |
| 2               | CLOCK OUT      |                            |
| 3               | not used       |                            |

# A4.5 Headset/Micro Audio interface

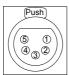

| TAB. 1 | 8 PIN ASSIGNMENT: HEADSE        | T/MICRO AUDIO INTERFACE             |
|--------|---------------------------------|-------------------------------------|
| Socke  | t: 5 pole XLR                   |                                     |
| Pin    | Signal                          | Electrical characteristics          |
| 1      | MIKROPHON a /+12V phantom power | Microphone level:adjustable 0 45 dB |
| 2      | MIKROPHON b                     |                                     |
| 3      | GND                             |                                     |
| 4      | HEADSET right channel           |                                     |
| 5      | HEADSET left channel            |                                     |

# A4.6 Power supply interface

The power supply is connected via an external power supply.

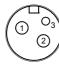

| TAB. 19         | PIN ASSIGNME | NT: POWER SUPPLY |               |
|-----------------|--------------|------------------|---------------|
| Socket: KY      | CO KPJ-S3    |                  |               |
| Connec-<br>tion | Signal       | Electrical cha   | aracteristics |
| 1               | GND          | Voltage:         | +12V          |
| 2               | +12V         | Power:           | max. 15W      |
| 3               | not used     |                  |               |

#### A4.7 MAGIC DC7/AC1 XIP RM

Additionally, for the RM version the CTRL/DATA/TTL/RELAY interface (see TAB. 11) is splitted. All other interface functions are identical.

FIG. 94 REAR VIEW MAGIC DC7/AC1 XIP RM AUDIO CODEC

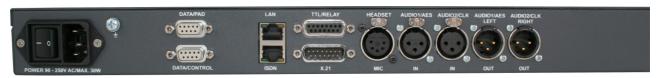

#### A4.7.1 DATA/CONTROL & DATA/PAD interface

The DATA/CONTROL interface can be used either as control interface to the PC (RS232) or as transparent data interface (RS232/RS485, switchable).

To connect a PC, a 1:1 connection cable is required, where Pin 2 and Pin 3 are not crossed. Additionally, Pin 5 has to be connected.

#### **NOTE**

Please note that the function - input or output - of the Pins RXD1/2 and TXD1/2 are determined by the interface type DCE or DTE. The labelling of the Pin is always RXD for Pin 2 and TXD for Pin 3.

For both data interfaces RXD serves always as receive path and TDX serves always as transmit path.

The DATA/PAD interface can be used as transparent RS232/RS485 data interface (switchable) only.

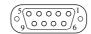

| ТАВ. | TAB. 20 PIN ASSIGNMENT: DATA/CONTROL & DATA/PAD INTERFACE |                                          |                                                                                      |
|------|-----------------------------------------------------------|------------------------------------------|--------------------------------------------------------------------------------------|
| Sock | et: 9-pin SUB-D                                           |                                          |                                                                                      |
| Pin  | Signal                                                    | Electrical chara                         | cteristics                                                                           |
| 1    | not used                                                  | PC interface RS                          | 5232:                                                                                |
| 2    | RXD1 <sup>b</sup> RS232/RS485 Data (a)                    | Type (Pin 2, 3):<br>Level:<br>Data rate: | DCE <sup>a</sup><br>V.24<br>max, 115200 Baud                                         |
| 4    | TXD1 <sup>c</sup> RS232/RS485 Data (b)<br>not used        | Range:<br>Protocol:                      | max. 15 m<br>1 start bit<br>8 data bit                                               |
| 5    | GND                                                       |                                          | 1 stop bit                                                                           |
| 6    | not used                                                  | RS232/RS485 da                           | ata interface:                                                                       |
| 7    | not used                                                  | Level:                                   | V.24 (RS232)<br>V.11 (RS485)                                                         |
| 8    | not used                                                  | Data rate:<br>Range:                     | max. 115200 Baud<br>max 15m (RS232)                                                  |
| 9    | not used                                                  | Protocol:                                | max. 100 m (RS485)<br>1 start bit<br>8 data bit<br>1/2 stop bit<br>Parity adjustable |

a DCE = Data Communication Equipment

b ATTENTION: on this Pin the MAGIC DC7/AC1 XIP transmits data

c ATTENTION: on this Pin the MAGIC DC7/AC1 XIP receives data

#### TECHNICAL DATA MAGIC DC/AC1 XIP A 5

#### **CODING ALGORITHM**

- G.711 A-Law 3,1-kHz (telephone)

- G.722 7-kHz

- ISO/MPEG Layer III 15-kHz (only MAGIC AC1)

- Optional: ISO/MPEG Layer II 15-kHz (only MAGIC AC1)

#### **NETWORK INTERFACES**

- ISDN

RJ45  $-1 \times S_0$ I.430

- Protocol DSS-1

- X.21

15 pole SUB-D connector V.11

- Data rates with J.52 64-kbit/s

- all MPEG data rates: 8, 16, 24, 32, 40, 48, 56, 64, 80, 96, 112-kbit/s 128, 144, 160, 192, 224, 256, 320, 384-kbit/s

- LAN

- Audio transmission: N/ACIP RJ45

# **CONTROL /DATA INTERFACES**

- RS232 V.24 15 pole SUB-D socket

- RS485 V.11 15 pole SUB-D socket

- TTL/RELAY 15 pole SUB-D socket

- 2 x relays programmable

max.switching capacity: 48V/200mA

- 6 x TTL input/output programmable

max. switching capacity: 5V/10mA

- LAN RJ45

#### **AUDIO INTERFACES**

#### Analogue Audio 1/2:

Electronic symmetrical input
 XLR socket

Electronic symmetrical output
 XLR connector

- Nominal level -3 ... +9-dBu (programmable)

Head room
 6-dB

- Impedance input:  $> 25-k\Omega$ 

output:  $< 50-\Omega$ 

- Frequency response

G.711 50-Hz ... 3400-Hz
 G.722 50-Hz ... 7000-Hz
 ISO/MPEG 20-Hz ... 20000-Hz

- Linearity < 0,2-dB

- SNR <-110-dB

Signal noise<-80-dB</li>

Crosstalk Audio 1/2 > 70-dB

### Headset/Microphone:

- 5 pole XLR

Phantom power 12V

- Limiter

- Mikrophone preamplifying 0...45-dB (adjustable)

# Digital Audio AES/EBU:

Format IEC-958 AES/EBU Professional

Symmetrical input XLR socket

Symmetrical output XLR connector

– Impedance input:  $110-\Omega$ 

output:  $110-\Omega$ 

– Clock input  $TTL/75-\Omega$  XLR socket

– Clock output  $TTL/75-\Omega$  XLR connector

- Separate sample rate converter for input/output

#### DISPLAY

- graphical, resolution 160 x 32 pixel
- lighted (disengageable)

#### **POWER SUPPLY**

- MAGIC DC7/AC1 XIP: wall power supply

- direct voltage (DC) + 12V

– current max. 15W

- MAGIC DC7/AC1 XIP RM:integrated power supply

- alternating voltage (AC) 90...253V

- current max. 18W

#### **DIMENSIONS**

- XIP: H x W x D 44 x 220 x 220 mm

- XIP RM: H x W x D 44 x 19" x 220 mm

#### **WEIGHT**

- circa 1,7 kg MAGIC DC7 XIP

- circa 1,8 kg MAGIC AC1 XIP

- circa 2,4 kg MAGIC DC7/AC1 XIP RM

## **ADDITIONAL INFORMATION**

#### $\mathbf{EMV}$

- EN 55103

# **Electrical security**

- EN 60950

# Range of temperature

- +5 °C to 45 °C

# Relative humidity

- 5% to 85%

# LICENSE

- CE
- UL
- FCC

# A 6 TECHNICAL DATA MAGIC DC7/AC1 KEYPAD

# A6.1 Keypad

Matrix: 8 x 6

32 keys (4 quad keys, 4 double keys, 24 single

keys)

# A6.2 LCD Display

2 x 20 characters

illuminated

# A6.3 Connecting cable

FIG. 95 CONNECTING CABLE MAGIC SYSTEM - KEYPAD

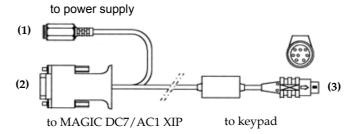

# Protocol

9600 Baud no parity

# A6.4 Connection to power supply (1)

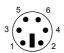

| Connector: 6-pin PS/2 male |          |               |  |
|----------------------------|----------|---------------|--|
| n Signal Electrical ch     |          | aracteristics |  |
|                            | Voltage: | 5V            |  |
|                            | Power:   | max. 1500 mA  |  |
| GND                        |          |               |  |
| +5V                        |          |               |  |
|                            |          |               |  |
|                            |          |               |  |

# A6.5 Connection to MAGIC DC7/AC1 (2)

TAB. 22

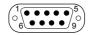

| Connect | or: 9-pin SUB-D male |                |               |  |
|---------|----------------------|----------------|---------------|--|
| Pin     | Signal               | Electrical cha | nracteristics |  |
| 1       |                      | Baudrate:      | 9600 Baud     |  |
| 2       | RXD                  | Parität:       | keine         |  |
| 3       | TXD                  |                |               |  |
| 4       |                      |                |               |  |
| 5       | GND                  |                |               |  |
| 6       |                      |                |               |  |
| 7       |                      |                |               |  |
| 8       |                      |                |               |  |
| 9       |                      |                |               |  |

PIN ASSIGNEMENT: CONNECTION TO MAGIC DC7/AC1 XIP

# A6.6 Data connection to Keypad (3)

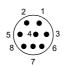

| TAB. 23                        | PIN ASSIGNMENT: DATA CONNECTION TO KEYPAD |                |              |  |
|--------------------------------|-------------------------------------------|----------------|--------------|--|
| Connector: 8-pin MINI-DIN male |                                           |                |              |  |
| Pin                            | Signal                                    | Electrical cha | racteristics |  |
| 1                              |                                           | Baud rate:     | 9600 Baud    |  |
| 2                              | RX Data                                   | Parity:        | keine        |  |
| 3                              | GND                                       |                |              |  |
| 4                              |                                           |                |              |  |
| 5                              | + 5V                                      |                |              |  |
| 6                              |                                           |                |              |  |
| 7                              |                                           |                |              |  |
| 8                              | TX Data                                   |                |              |  |

# A6.7 External power supply

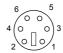

| TAB. 24                      | PIN ASSIGNMENT: POWER SUPPLY |  |                            | •            |   |
|------------------------------|------------------------------|--|----------------------------|--------------|---|
| Connector: 6-pin PS/2 socket |                              |  |                            | -            |   |
| Pin                          | Signal                       |  | Electrical characteristics |              | - |
| 1                            |                              |  | Voltage:                   | 5V           | - |
| 2                            |                              |  | Power:                     | max. 1500 mA |   |
| 3                            | GND                          |  |                            |              |   |
| 4                            | +5V                          |  |                            |              |   |
| 5                            |                              |  |                            |              |   |
| 6                            |                              |  |                            |              |   |

#### A 7 GENERAL

| A7.1 | Order numbers                                           |        |
|------|---------------------------------------------------------|--------|
|      | MAGIC DC7 XIP                                           | 800214 |
|      | MAGIC DC7 XIP RM                                        | 800215 |
|      | MAGIC AC1 XIP                                           | 800232 |
|      | MAGIC AC1 XIP RM                                        | 800234 |
|      |                                                         |        |
|      | Accessories                                             |        |
|      | MAGIC DC7/AC1 KeypadBasic                               | 800210 |
|      | MAGIC DC7/AC1 Keypad Advanced                           | 800230 |
|      | Headset beyerdynamic DT291                              | 717123 |
|      | Handset with 5 pole XLR connector                       | 800235 |
|      | MAGIC DC7/AC1 DUAL 19" Mounting kit <sup>1</sup>        | 800212 |
|      | MAGIC Rechargeable Battery Set <sup>2</sup>             | 800270 |
|      | MAGIC Rechargeable Battery                              | 800271 |
|      | Data Adapter Cable DC7 XIP/AC1 XIP <sup>3</sup>         | 490130 |
|      |                                                         |        |
|      | Software Options                                        |        |
|      | AES/EBU Interface Licence                               | 430230 |
|      | MAGIC DC7/AC1 Mixer Tool Software Plug-In               | 430201 |
|      | MAGIC DC7/AC1 Remote Contr. & ISDN Monitor Plug-In $^4$ | 430199 |
|      | ISO/MPEG LAYER 2 Upgrade (only MAGIC AC1 XIP)           | 450305 |
|      | ISO/MPEG LAYER 3 Upgrade (only MAGIC AC1 XIP)           | 450307 |
|      | Standard apt-X Basic (1. Kanal)                         | 450308 |
|      | Standard apt-X Extension (2. Kanal)                     | 450309 |

<sup>&</sup>lt;sup>1</sup> only necessary for incorporating two units in parallel

<sup>&</sup>lt;sup>2</sup> charging device and cable included

 $<sup>^3~1~</sup>x$  RS232/RS485 Control/Data (SUB-D 9 pole), 1 x RS232/RS485 Data (SUB-D 9 pole), 1 x Relay/TTL (SUB-D 15 pole)

 $<sup>^4\,\,</sup>$  For the software dongle an ISDN PC card and at least one USB interface are required.

| Enhanced apt-X Basic (1. channel)     | 450312 |
|---------------------------------------|--------|
| Enhanced apt-X Extension (2. channel) | 450313 |
| AAC-LD                                | ?      |
| MAGIC DC7/AC1 LAN <sup>1</sup>        | 430260 |

<sup>&</sup>lt;sup>1</sup> USB interface is required for the software dongle

#### Scope of delivery A7.2

- MAGIC DC7 XIP or MAGIC AC1 XIP

- CD Windows PC Software 430227

External power supply<sup>1</sup>

Input: 100 - 240V/24W, 50 - 60-Hz

Output: 12V

- Self adhesive feet

Adapter cable (CTRL/DATA/TTL/RELAY) 490130

- 19" Mounting brackets

- Manual

 $-1 \times S_0$  cable

#### A7.3 **Declaration of conformity**

You will find the declaration of conformity at the end of this manual.

 $<sup>^{1}\,\,</sup>$  not at the RM version

#### A8 SERVICE INFORMATION

# A8.1 Software Updates

Free Software updates you will find on our homepage under

http://www.avt-nbg.de

Go to Service and click on the menu item Software-Download.

The identity number of the MAGIC DC7/AC1 XIP Update Software is:

430196

#### A8.2 Support

You can contact our support hotline during the normal office hours between 09.00h - 17.00h under the following telephone number:

+49 911 5271 160

or via email:

#### support@avt-nbg.de

To deal with your problem efficiently please note the factory number of the unit as well as the software version that you are using.

# A8.3 Repairs

If, contrary to expectations, your unit is defective please fill in the attached status report and send the unit to the following addresst:

AVT Audio Video Technologies GmbH - Repairs -Nordostpark 12 D-90411 Nürnberg Germany

#### INDEX

Symbols

.csv 37

| .CSV 3/                         | Audio Output 71                |
|---------------------------------|--------------------------------|
| .pst 38, 89                     | Audio Output 71                |
| .tcg 38                         | Audio output 32, 108           |
| .thp 89                         | Audio settings 108             |
| .tmm 38                         | Audio source 28                |
|                                 | Auto 29, 69                    |
| NI                              | Auto Ducking 114               |
| Numerics                        | Auto Dynamic Sync 29           |
|                                 | Auto Mode 29                   |
| 1 HE <i>15</i>                  | Auto-Ducking 28                |
| 15-kHz ISDN Telephone 96        | AutoDynamicSync 137            |
| 19 inch rack 19                 | ration ynamico ync 157         |
| 19" rack <i>15</i>              | D.                             |
| 19" 19                          | В                              |
| 230V external power supply      |                                |
|                                 | B channel 50, 144              |
| 117, 120                        | Backlight 69                   |
| 7-kHz (Auto) 29, 35             | Backup alarm signal 77         |
| 9 pole SUB-D connector 117, 120 | Basic configuration 107        |
|                                 | ě                              |
| A                               | Basic Settings 38, 44          |
|                                 | BOOT MODE 25                   |
| A /D D / A CONVERTED 1 00       | Browse <i>37</i> , <i>95</i>   |
| A/D D/A CONVERTER 1 98          |                                |
| A/D D/A CONVERTER 2 98          | C                              |
| ABC 112                         |                                |
| About MAGIC DC7/AC1 XIP         | CALL 28, 36                    |
| 105                             |                                |
| ACCEPT 28                       | Call Made 25                   |
| Accept/drop a call 20           | Call Mode 35                   |
| Acoustical call signal 47       | Call Number 76                 |
| ADMINISTRATOR 85                | Call Number (level triggered)  |
| Administrator Password 86       | 77                             |
| ADS 29, 137                     | Caller Info 27                 |
| AES/EBU 108, 148                | Calling 78                     |
| AES/EBU Interface 71            | Calll number 76                |
| Alarm 99                        | Cancel 29                      |
| Alarm Counter Reset 98, 99      | CE Conformity 175              |
|                                 | Clock frequency 71             |
| All Lines 78                    | Clock Source of digital output |
| Always closed 80                | 71                             |
| Always open 80                  | Close 28                       |
| Ambient temperature 19          | Configuration 38, 86, 87, 113  |
| Analogue 108                    | Confirm Password 85            |
| analogue 71                     | CONNECT 28                     |
| Ancillary Data 27               |                                |
| Apply 28                        | Connect 78, 128                |
| Audio 1/AES IN 71               | connection cable 146           |
| Audio 2/CLK IN 71               | Connection Information 27      |
| Audio 2/CLK OUT 71              | Connection Status 78           |
| Audio Input 71                  | Construction 15                |
| Audio input 108                 | Contrast 69                    |
|                                 | CR 131                         |
|                                 |                                |
|                                 |                                |

Audio interface 71, 108 Audio Line 76

AUDIO OUT 32

Cursor key 107 Cursor keys 112, 114, 115

# D

Data carrier 38 Data Channel 27 Data Link Layer 99 Data link layer 99 Date/Time 113 Deactivation 107 Declaration of Conformity 175 Default Audio Mode 29 DELETE 36 Delete 88, 109, 112, 113 Delete entry 112 Desktop device 19 Digital 108 digital 71 Direction 76 Disconnect 77, 78 Disk 38, 89 Display 20, 69, 112, 117, 120 Display illumination 107 Dongle 161 DROP 28 Drop 111

Dropping a connection 109

DSP Load 99 DSS-1 144 DTE 146, 151

# $\mathbf{E}$

Earthing 20 Earthing screw 19, 20 EDIT 36 Edit 88, 112 **Email** 165 **EMV 20** Enable Auto Answer on Audio Line 47 Enable System Ringing Tone 47 Enabled 69 Encoder follows Decoder on incoming calls 27 English 69 Enter a phone number 109 Erdung 109, 111 Establish a connection 109 Establish connection 76 **EURO ISDN 144** Exit 40 Export 36, 37, 38, 39, 89 Export All 38, 89 External 71 External prefix number 49

Extras 86

# $\mathbf{F}$

Fig 17
File 37, 38, 39
Firmware 95
Firmware Version 105
Fixed to High (5V) 78
FLASH EPROM 98
Front side 15
Function Code 78, 80
Functional elements 17

#### G

G.722 137 German 69 GPIO 75

#### Η

H.221 137 H.242 137 Hardware requirements 23 Headphones 30 Headset Monitor 31 HEX 130 Humidity 19

# Ι

I.430 153
IEC-958 154
Impedance 154
Import 36, 37, 38, 89
Info 27
Input 76
Installing the Windows PC Software 23
Interface 41
Internal 71
ISDN 21, 45, 76, 99, 110, 144, 153
ISDN operating mode 21
ISDN REMOTE 25
ISDN REMOTE ALARM 25
ISDN S0 Monitor 39
ISO/MPEG 137

# K

Kanal 76 Key Tone 69 Keypad (9600 Baud) 70 Keypad lock 107

# L

Language *69*, *107*, *113* Layer *99* Layer II *137* 

#### Index

Layer III 137 LCA 98 LCD display 124, 157 Leerzeichen 88 Length of internal telephone numbers 49 Level In 72 Level indication 110 Level Out 72 Line 76, 78 Line 1 77 Line 2 76, 77 line frequency 19 Line Interface 44 Line Mode 45 Linearity 154 Load 113 Load Preset 77 Login 86

#### M

MAGIC DC7/AC1 DUAL 19" Mounting Kit 15 MAGIC DC7/AC1 Keypad 21, 70, 117 MAGIC DC7/AC1 Keypad advanced 120 MAGIC DC7/AC1 Software 21, 107 MAGIC DC7/AC1 XIP LAN 116 MAGIC TH2 19 MAGIC TH2 POTS 19 Main connection 49 MAIN EEPROM 98 Main menu 107, 111 Mains voltage 19 Manage Presets 38, 87 Manual Dialling 30 Menu 69 Menü 107 Menu language 20, 107 Menu reference number 107 Menu structure 107 Mixer Presets 38 MONITOR 31 Mounting brackets 19 MPEG 1B (Auto) 29 MPEG 2B (Auto) 29 MPEG Mode 27 MSN 50, 127 MSN 1 50 MSN 2 50 Mute 28, 30, 32 MUTE MICRO 30 Mute Microphone 30 MUTED 30

# N

Name 35, 112 Navigation 20, 130 Negative edge 76 Network Layer 99 NEW 35 New 87, 113 New entry 112 Nominal Level 72 Number 35, 76 Numerical keys 112

# O

OFF 31 ON 31 ON AIR Nominal Level 72 Online 130 Operating buttons 20 Operating mode 21 Operation 13 Operation Settings 38, 44 Operational elements 20 Output 76, 78

# P

PABX 49, 50 Password 85, 128 PC 146 PC (19200 Baud) 70 PC (38400 Baud) 70 PC OFFLINE 25 PC ONLINE 25 PC ONLINE ALARM 25 PC Version 105 Phone Book 36, 37, 109, 111, 112, 128 Phone number 109, 110 Phones 32 PHONES OUT 30, 31 Physical Layer 99 PKI 7-kHz ISDN Telephone 96 Positive edge 76, 78 Power consumption 19 Prefix number 49 Preset 44, 77 Presets 38, 86, 87, 88, 96 Progress 95 Protocol 153 Put into operation 113

#### Q

Quick Dial 109 Quick dialling 112, 113 QuickBook 113 QuickMenu 107

#### R

Rack 19 Ratio 32 Receive 110 Recovered 71 Redailling 29, 112

#### Index

Relais 75 Relay 146, 153 Relay 1 80 Relay 2 80 Remote Management 128 Resolution 20

RJ45 153

RS232 21, 41, 153

Ruf annehmen 76

Rufaufbau 76

Rufnummer 76

#### S

S0 131, 153

S0 interface 144

Safety 20

Safety instructions 13

Sample Rate Converter 71

Sample rate converter 71, 108, 148

Save 113

Save as quick dial 112

Save Preset 27

Save settings? 108

Search 35, 112

SECTION A2 18

Select 88, 107

SEND CH. 28

Service 23

Settings 127

SHIFT 110, 112

Skip prefix number on incoming call 49

Softkey 20, 107

Software 107, 165

Software Registration 23

Software update from the internet 24

Software Updates 165

Software versions 105

Special characters 87, 88

SRT 137

Stand-by mode 19

Start 95

Statistical Recovered Timing 137

Status 78, 116

Status window 110

Stop 130

Storage 13

Switch connections 110

Switching voltage 80

synchron 71

Synchronisation 18

System alarms 98

System Configuration 38

System files 37

System Log File 39

System Logfile 99

System Monitor 39, 86, 98

System Panel 94

System ringing tone 111

system ringing tone 111

System Settings 38, 44, 69, 107 System settings 108 System Temperature 19, 99

#### Т

Telephone 29, 35 Telephone book 29 Telephone book entry 112 Telephone receiver button 112 Threshold 19 TIME KEEPER 98 Transmission 27 Transmission clock 108 Transmission Mode 29, 76 Transmission mode 29 Transmission Modes 29, 37, 38 Transmission Type 27 Transmit 110 Transportation 13 TTL 75, 153 TTL1 76 TTL2 76 TTL3 76

# U

Übersteuerungsreserve 19
Updates 165
USB 161
USB stick 38, 89
USB-Stick 38
USER 85
User busy 124
User Defined 27
User Defined Transmission Modes 29
User Registration 23
User-Password 86

#### $\mathbf{V}$

Ventilation 19 Version 105 Voltage changes 78

#### W

Warranty 19 Wiring 21 WRONG APPLICATION 25

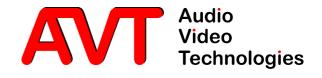

# **( €**-Konformität

#### DECLARATION OF CONFORMITY

| Name des Anbieters: | AVT Audio Video Technologies Gmbl |
|---------------------|-----------------------------------|
|                     |                                   |

Supplier's name:

**Anschrift des Anbieters:** Nordostpark 12 Supplier's address D-90411 Nürnberg

erklärt, dass das Produkt declares, that the product

Produktname(n): MAGIC DC7 XIP / MAGIC AC1 XIP

MAGIC DC7 XIP RM / MAGIC AC1 XIP RM Product name(s):

# mit den Vorschriften folgender Europäischer Richtlinien übereinstimmt:

conforms to the standards of the following European directives:

Nummer/Text: EN 60950 A4 Gerätesicherheit

Number/title:

#### Die Übereinstimmung wird nachgewiesen durch vollständige Einhaltung folgender Normen:

The conformity is evidenced by strictly meeting the following standards:

Harmonisierte Normen: EN 55022, EN 55024,

Harmonized Standards: EN 300386.

FCC Part 15 B

Ort, Datum: Nürnberg, 25.01.2007

Place, date:

Wilfried Hecht Name(n):

Name:

Rechtsverbindliche Unterschrift(en):

Legally binding signatures:

+49 911 5271-0 Telefon:

Phone:

Diese Erklärung beinhaltet keine Zusicherung von Eigenschaften.

This declaration includes no warranty of properties.

Die Sicherheitshinweise der mitgelieferten Produktdokumentation sind zu beachten.

The safety instructions specified in the product documentation delivered must be observed.